# brother

# Grunnleggende brukermanual

# MFC-J5320DW

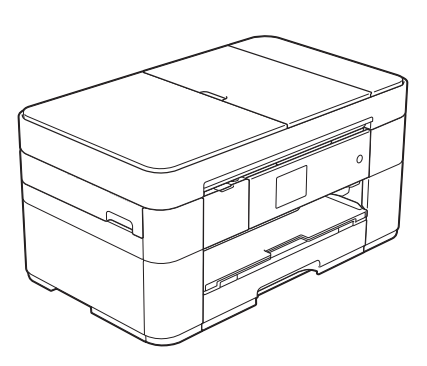

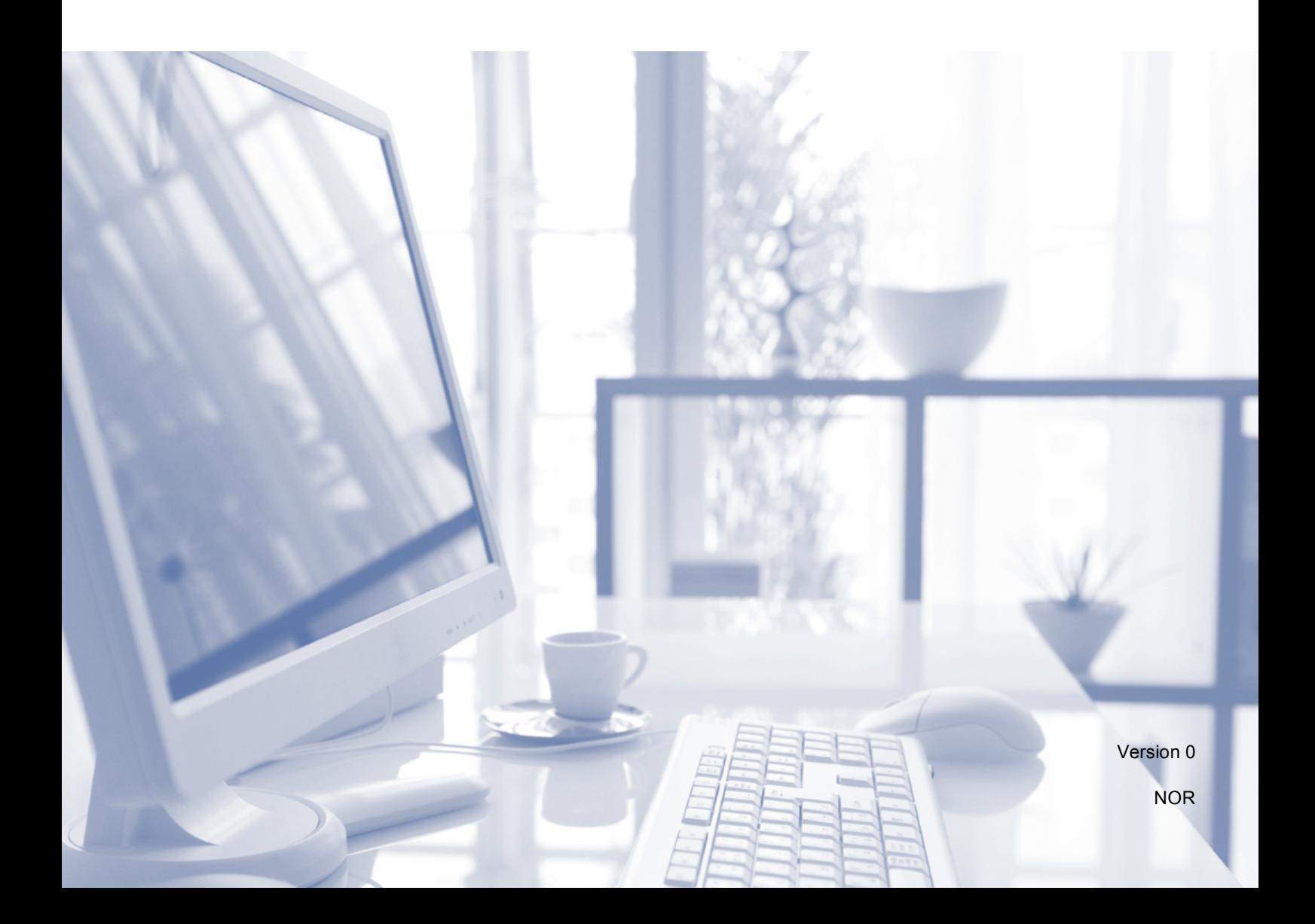

<span id="page-1-0"></span>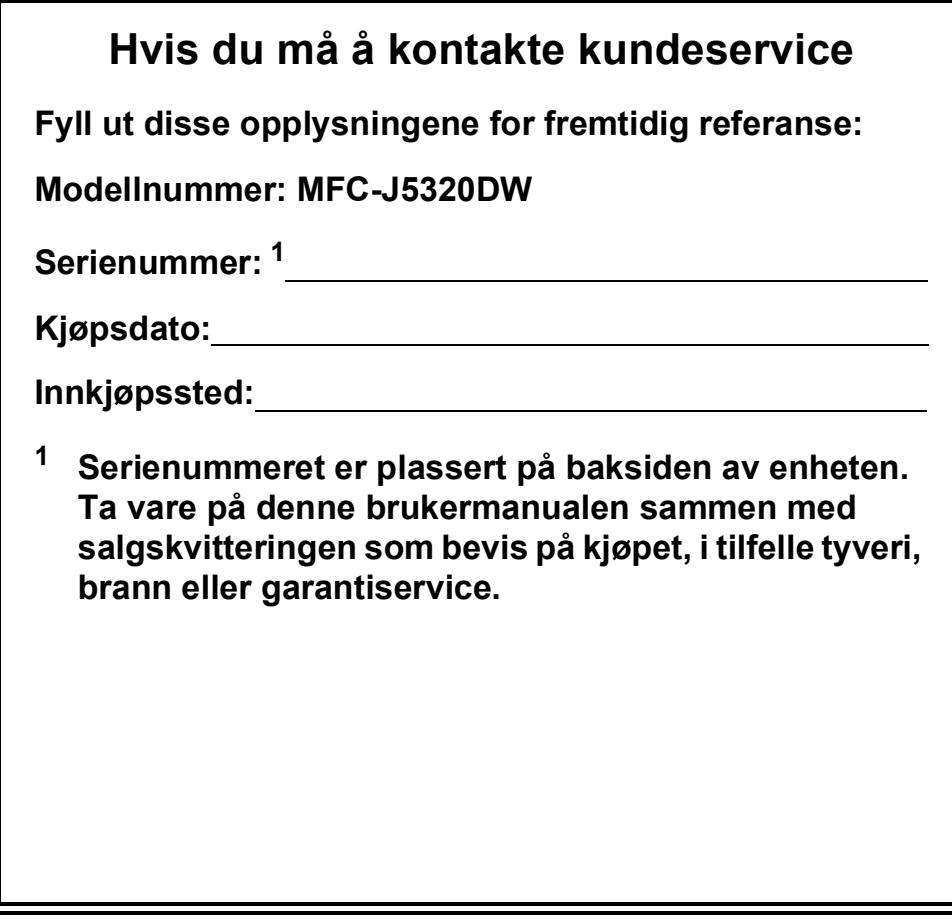

**Registrer produktet ditt på nettet på**

**<http://www.brother.com/registration>**

# **Du kan bruke følgende funksjoner!**

# **Allsidig papirbehandling med høy kapasitet**

Du kan legge maksimalt 250 ark med opptil A3- eller Ledger-format i det store papirmagasinet. (*[Legge i papir](#page-15-0)* >> side 8.)

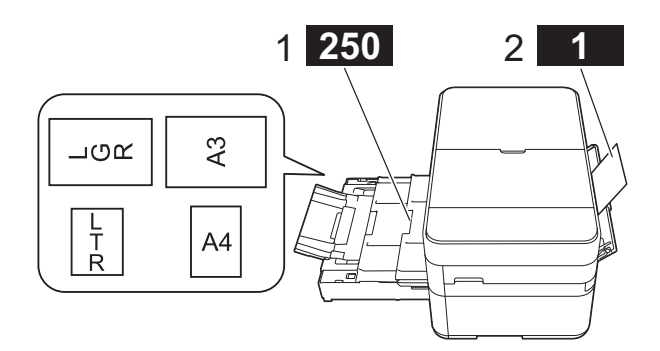

- **1 Papirmagasin - 250 ark / opptil A3 eller Ledger**
- **2 Manuell materåpning - 1 ark**

# **Mobile Connect**

Bruk Brother iPrint&Scan til å skrive ut og skanne bilder og filer fra mobilenheter.

 $(\triangleright\triangleright$  Brukerguide for mobil utskrift og skanning for Brother iPrint&Scan på <solutions.brother.com/manuals>.)

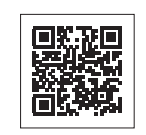

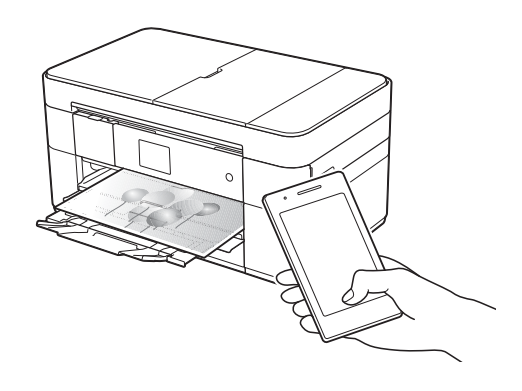

# **Web Connect / Brother Apps**

Skann og last opp bilder og filer til populære nettjenester direkte fra maskinen. Fang opp og konverter informasjon direkte fra maskinen uten datamaskin.

(>> Web Connect-guide på <solutions.brother.com/manuals>.)

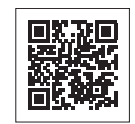

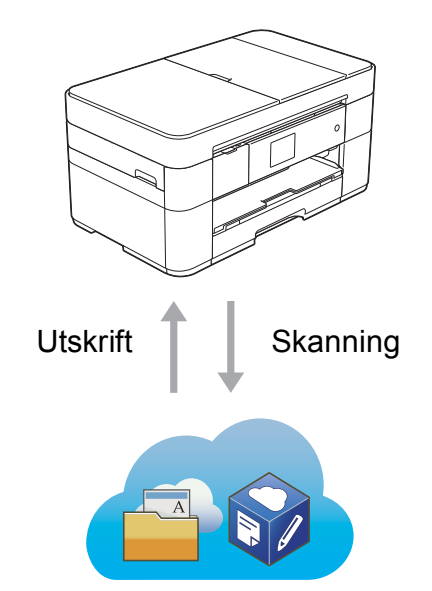

# **Legg til snarveier**

Du kan lagre de mest brukte innstillingene som snarveier. (>> Online brukerveiledning på

<solutions.brother.com/manuals>.)

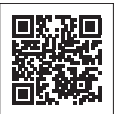

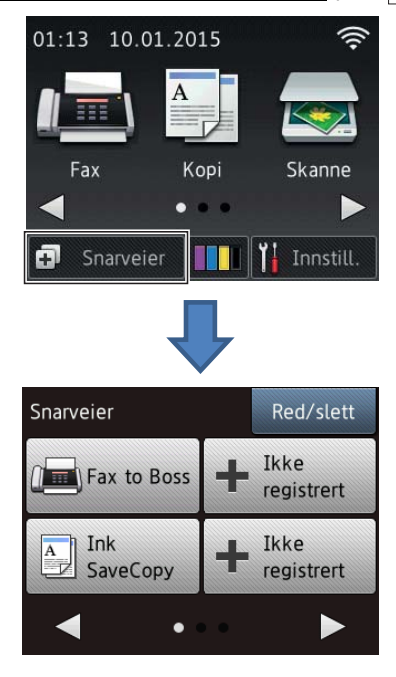

# **Brukermanualer og hvor du finner dem**

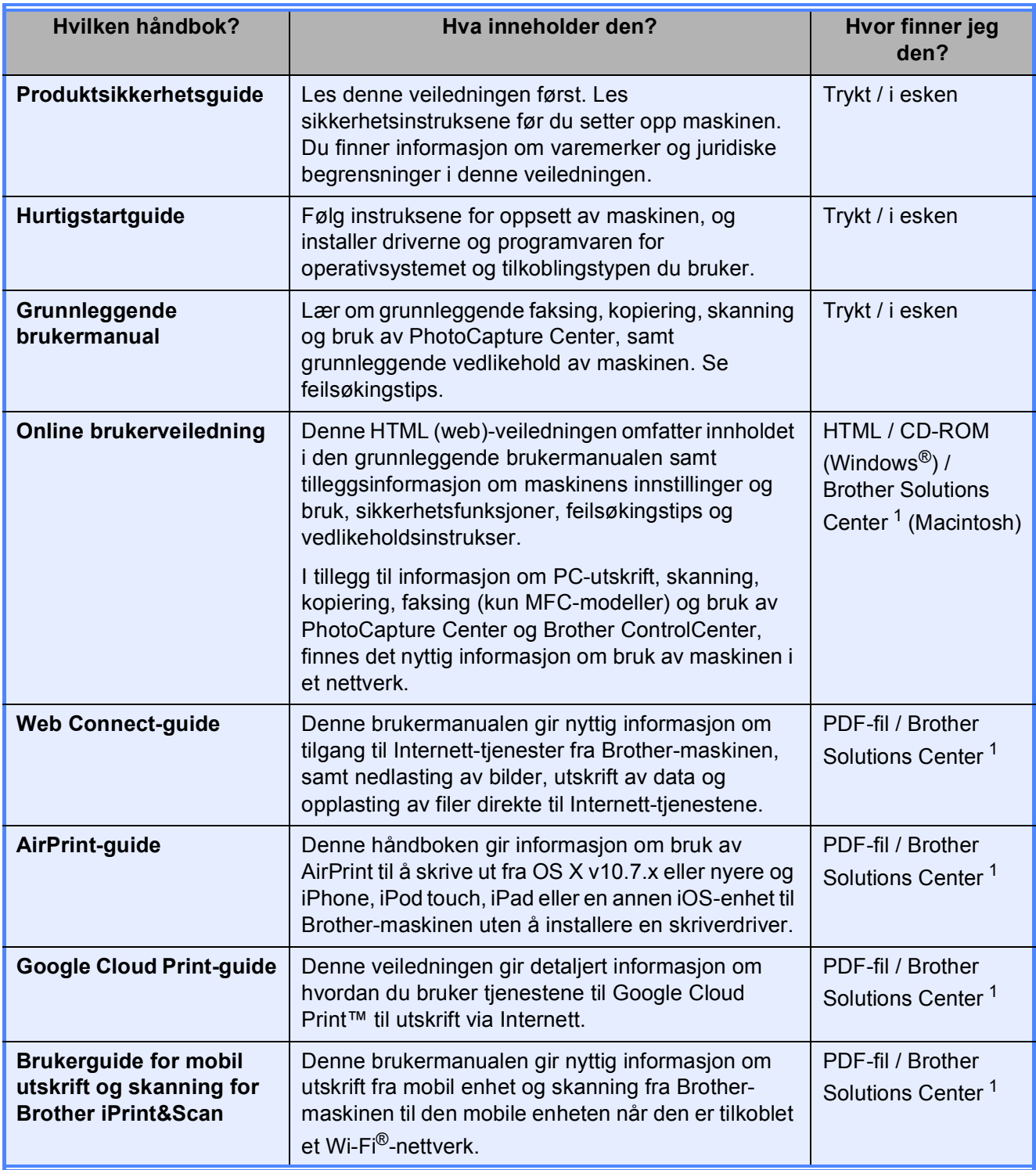

<span id="page-3-0"></span><sup>1</sup> Besøk <solutions.brother.com/manuals>.

# **Online brukerveiledning hjelper deg til å få mest mulig ut av maskinen.**

- Raskere navigasjon!
	- Søkeboks
	- Navigasjonsindeks i en separat rute
- Omfattende!
	- Alle emner i én og samme veiledning
- Forenklet layout!
	- Gir trinnvise instrukser
	- Sammendrag av funksjonen øverst på siden

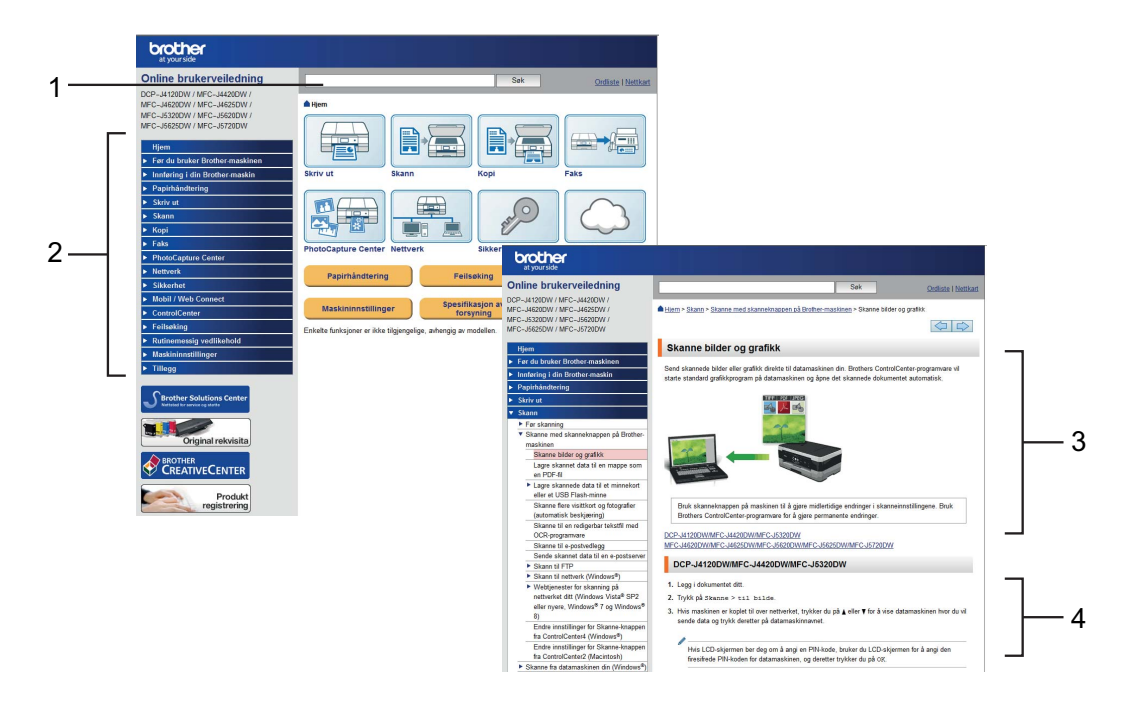

- **1 Søkeboks**
- **2 Navigasjonsindeks**
- **3 Funksjonssammendrag**
- **4 Trinnvise instrukser**

## **Hvor finner jeg Online brukerveiledning?**

#### (Windows®)

Klikk på (**Start**) > **Alle programmer** > **Brother** > **Brother Utilities** (Brother-verktøy) > **MFC-XXXX** (der XXXX er navnet på din modell) > **Støtte** > **Brukermanualer**.

(Windows $^{\circledR}$  8)

Tapp eller klikk på (**Brother Utilities** (Brother-verktøy)) > **MFC-XXXX** (der XXXX er navnet på din modell) > **Støtte** > **Brukermanualer**.

(Macintosh eller andre alternativer)

Besøk Brother Solutions Center: [solutions.brother.com/manuals.](solutions.brother.com/manuals)

# **Hvis du har spørsmål eller problemer, kan du ta en kikk på modellens spørsmål og svar (FAQ).**

- Gir flere måter å søke på
- Viser relaterte spørsmål for ekstra informasjon
- Mottar regelmessige oppdateringer basert på tilbakemeldinger fra kunder

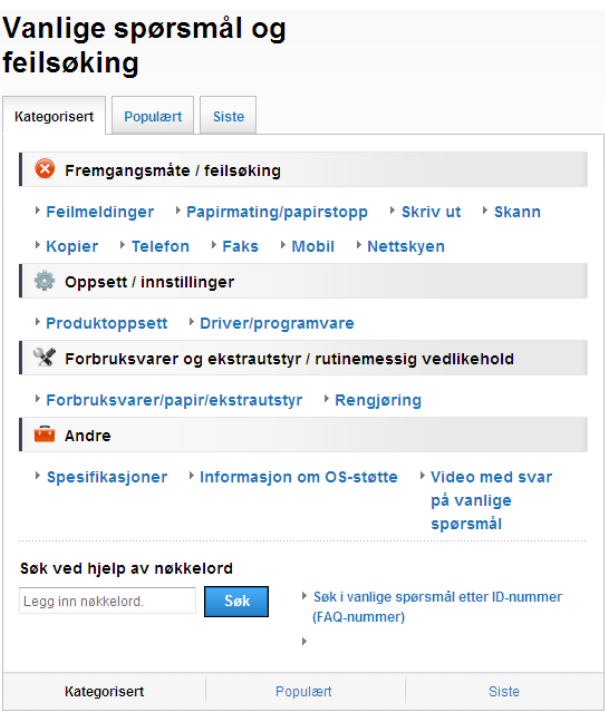

\* Spørsmålshjemmesiden vil variere avhengig av modellen.

#### **Hvor finner jeg disse spørsmålene og svarene?**

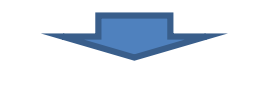

Brother Solutions Center <http://support.brother.com>

# **Innholdsfortegnelse**

**[1 Generell informasjon .......... 1](#page-8-0)** [Hvordan bruke dokumentasjonen... 1](#page-8-1) [Symboler og konvensjoner .......... 1](#page-8-2) [Om Brother Utilities \(Windows](#page-8-3)<sup>®</sup>) .... 1 [Oversikt over kontrollpanelet .......... 2](#page-9-0) 2,7" (67,5 mm) [LCD-pekeskjerm .......................... 4](#page-11-0) [Skrive inn tekst ............................ 7](#page-14-0) **[2 Legge i papir........................ 8](#page-15-0)** [Før du legger i papir........................ 8](#page-15-1) [Legge papir i papirmagasinet.......... 8](#page-15-2) Legge i papir i den manuelle [materåpningen.............................. 13](#page-20-0) [Papirinnstillinger............................ 15](#page-22-0) [Stille inn papirformat og -type .... 15](#page-22-1) [Kontroller papirinnstilling............... 16](#page-23-0) [Anbefalte utskriftsmedier ........... 16](#page-23-1) Håndtere og bruke vanlige [utskriftsmedier ........................... 16](#page-23-2) **[3 Legge i dokumenter.......... 17](#page-24-0)** [Slik legger du i dokumenter .......... 17](#page-24-1) [Bruke ADF ................................. 17](#page-24-2) [Bruke skannerglassplaten ......... 18](#page-25-0) **4 Skrive ut fra en [datamaskin ........................ 19](#page-26-0)** [Hvordan skrive ut et dokument ..... 19](#page-26-1) **[5 Kopiering ........................... 20](#page-27-0)** [Slik kopierer du ............................. 20](#page-27-1) [Stanse kopiering ........................ 20](#page-27-2) Sammendrag av [kopieringsalternativer.................... 20](#page-27-3) [Papirtype.................................... 21](#page-28-0) [Papirformat ................................ 21](#page-28-1)

**6 Skanne til en [datamaskin ........................ 22](#page-29-0)**

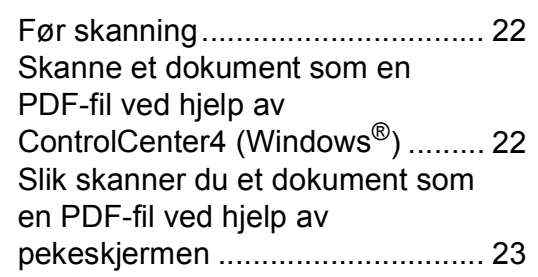

# **[7 Skrive ut fotografier fra et](#page-31-0)  USB flash-minne ............... 24**

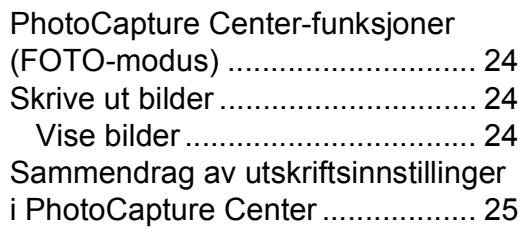

## **8 Telefontjenester og [eksterne enheter ............... 26](#page-33-0)**

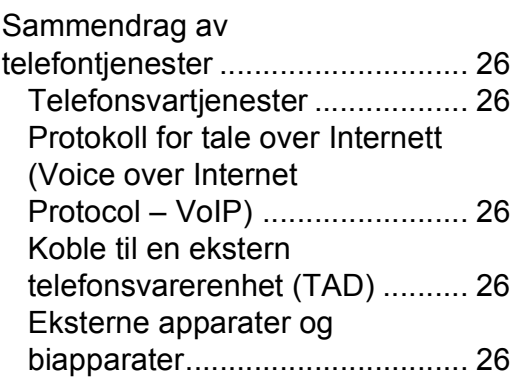

## **[9 Sende en faks.................... 27](#page-34-0)**

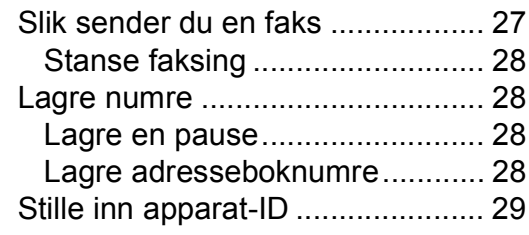

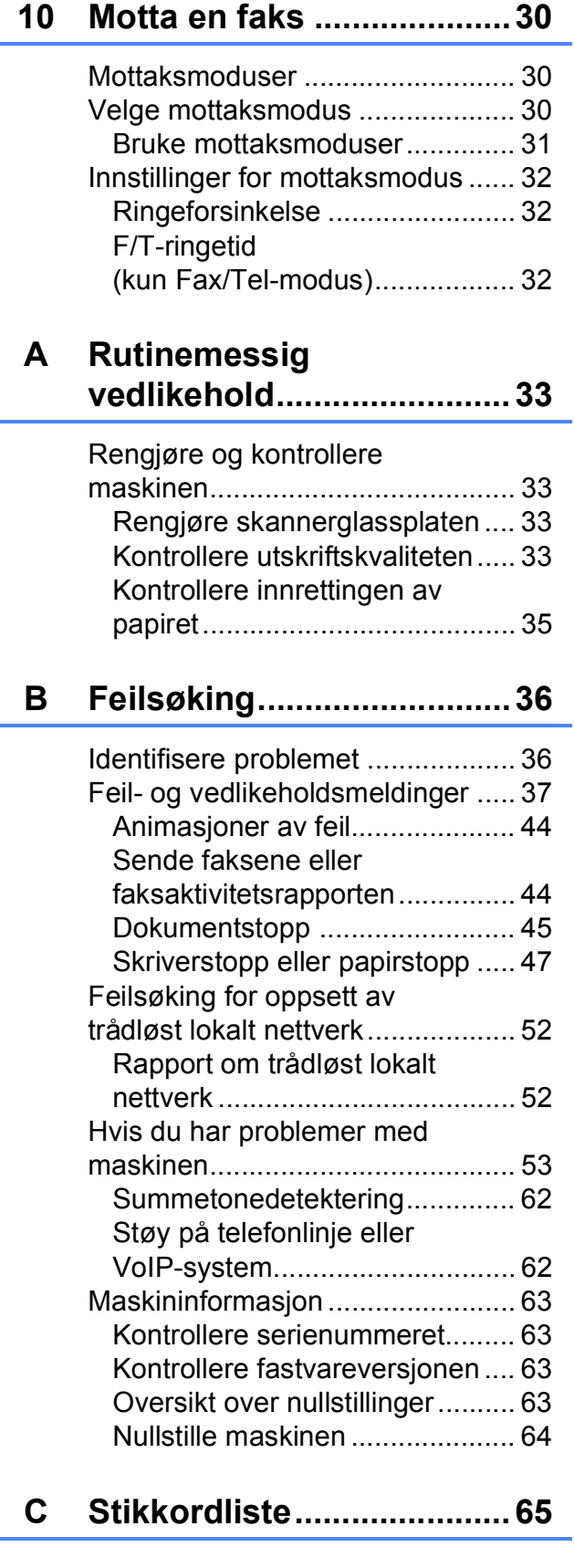

**[Forbruksmateriell..............67](#page-74-0)**

i.

i.

# <span id="page-8-0"></span>**Generell informasjon**

# **dokumentasjonen <sup>1</sup>**

Takk for at du kjøpte et Brother-produkt! Les dokumentasjonen for å kunne utnytte maskinen best mulig.

# <span id="page-8-2"></span>**Symboler og konvensjoner <sup>1</sup>**

Følgende symboler og konvensjoner er brukt i dokumentasjonen.

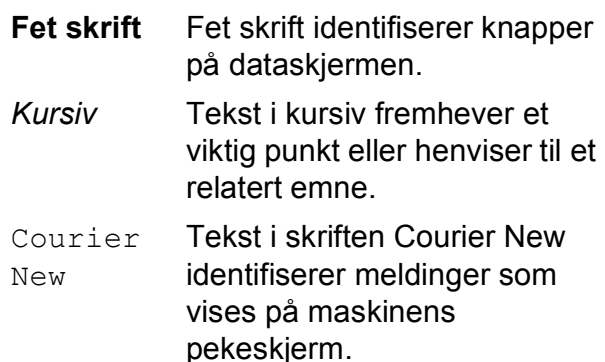

# **VIKTIG**

VIKTIG indikerer en potensielt farlig situasjon som kan resultere i skade på eiendom eller redusert produktfunksjonalitet hvis den ikke unngås.

# **MERK**

MERK angir driftsmiljøet, forutsetninger for installasjon eller spesielle bruksforutsetninger.

# <span id="page-8-3"></span>**Om Brother Utilities (Windows®) 1**

**Brother Utilities** (Brother-verktøy) er en programstarter som gir lettvint tilgang til alle Brother-programmer som er installert på enheten.

<span id="page-8-1"></span>**1** *Mordan bruke* **a** (Windows<sup>®</sup> XP, Windows Vista<sup>®</sup>, a last the mondant of the Mindows Server<sup>®</sup> 2003 Windows® 7, Windows Server® 2003, Windows Server<sup>®</sup> 2008 og Windows Server® 2008 R2)

# Klikk på (**Start**) > **Alle programmer**

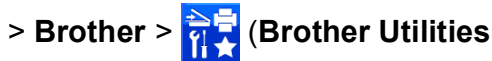

(Brother-verktøy)).

(Windows® 8 og

Windows Server® 2012)

Tapp eller klikk på **Pri** 

(**Brother Utilities** (Brother-verktøy)) enten på startskjermbildet eller på skrivebordet.

(Windows® 8.1 og

Windows Server® 2012 R2) Plasser markøren nederst til venstre på

**Start-skjermbildet, og klikk på (↓) (hvis** du bruker en berøringsbasert enhet skal du sveipe opp fra bunnen av **Start**skjermbildet og klikke på **Appar**skjermbildet). Når **Appar**-skjermbildet vises, kan du tappe eller klikke på

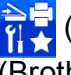

(**Brother Utilities** (Brother-verktøy)).

Velg din maskin.

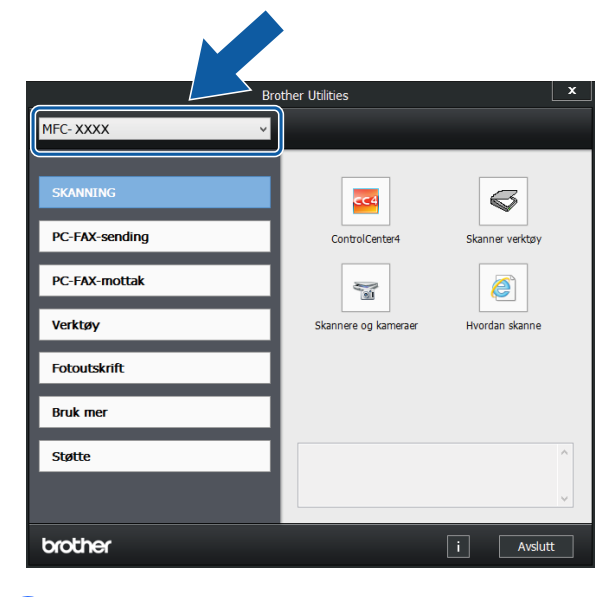

Velg ønsket handling.

Kapittel 1

# <span id="page-9-0"></span>**Oversikt over kontrollpanelet**

# **2,7"(67,5 mm) LCD-pekeskjerm og pekepanel <sup>1</sup>**

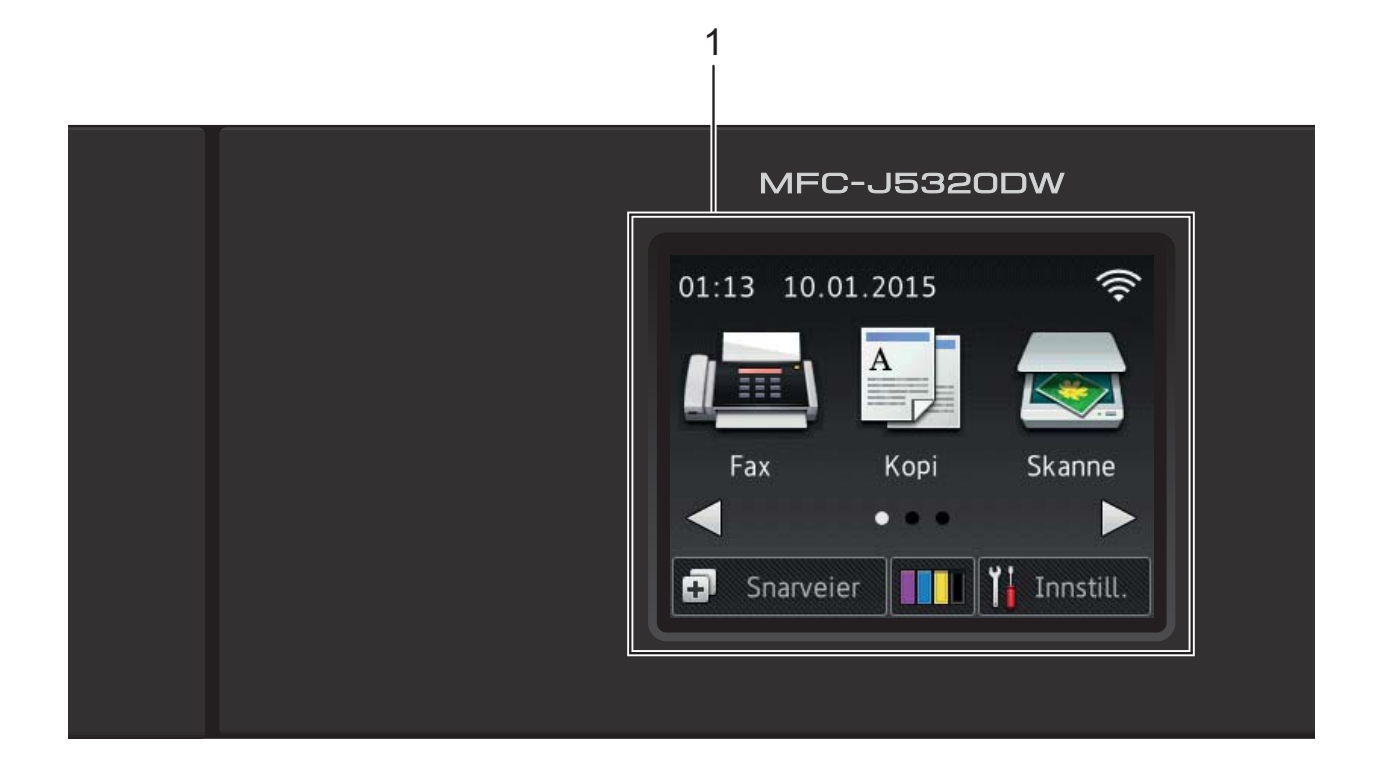

#### **1 2,7" (67,5 mm) LCD-pekeskjerm (Liquid Crystal Display)**

Du får tilgang til menyene og alternativene ved å trykke på dem etter hvert som de vises på pekeskjermen.

Du kan justere vinkelen på pekeskjermen og pekepanelet ved å løfte den/det. Når du skal senke kontrollpanelet, trykker du inn frigjøringsknappen på baksiden, som vist i illustrasjonen.

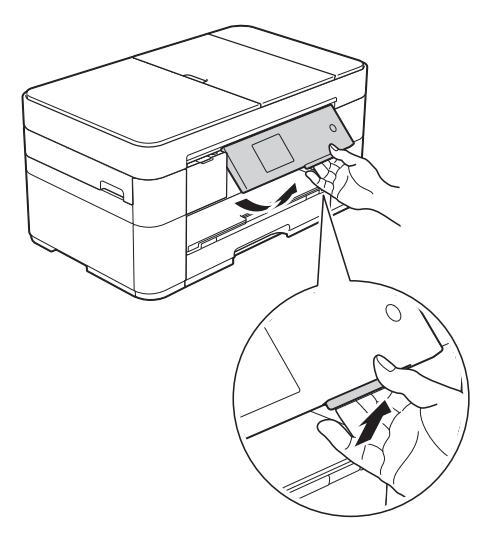

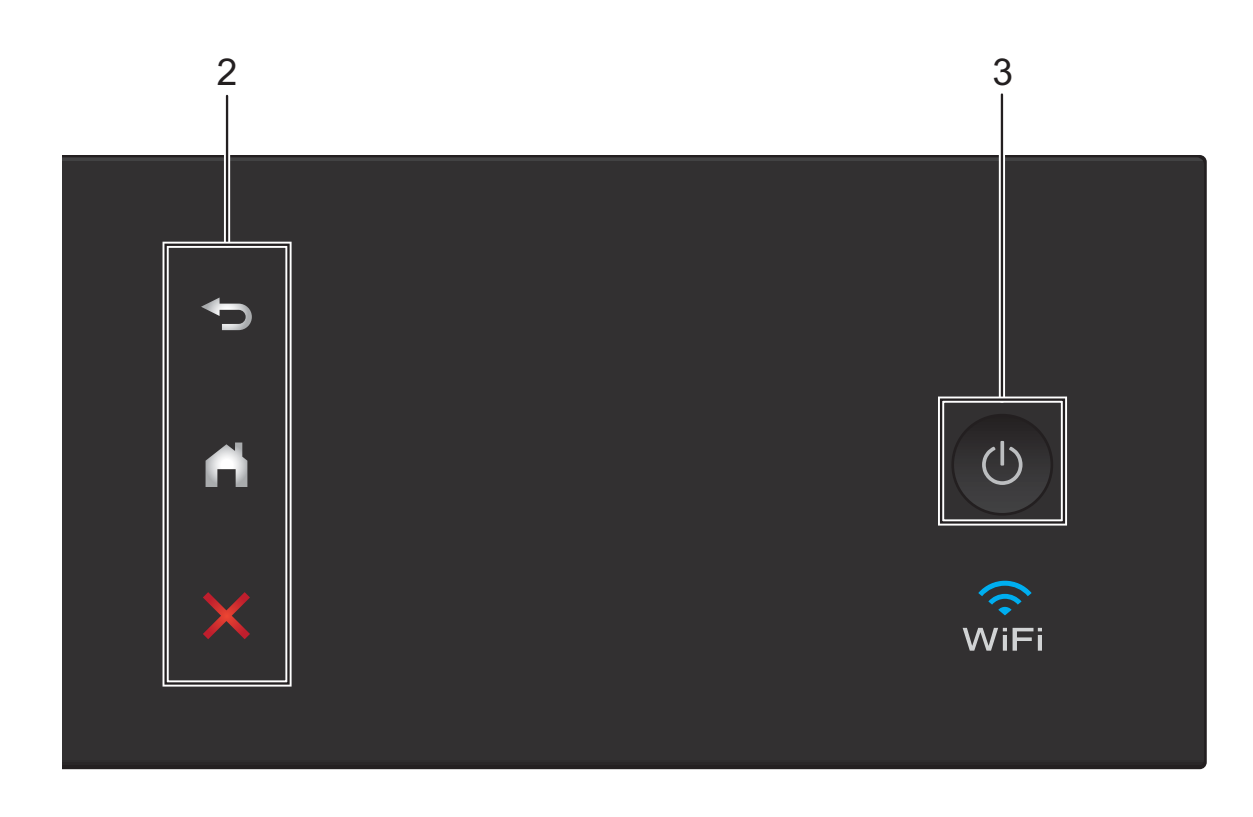

**2 Pekepanel:**

#### **Tilbake**

Trykk for å gå tilbake til forrige menynivå.

**Hjem**

Trykk her for å gå tilbake til Hjemskjermbildet.

# **Avbryt**

Trykk for å avbryte en operasjon når den lyser.

**3 Strøm på/av**

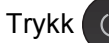

Trykk ( $\bigcirc$ ) for å slå maskinen på.

Trykk og hold inne  $\left(\begin{array}{c} \circ \\ \circ \end{array}\right)$  for å slå av maskinen.

Pekeskjermen viser Avslutter og forblir på i et par sekunder før den slås av.

Hvis du har koblet til en ekstern telefon eller telefonsvarer, er den alltid tilgjengelig.

Selv om du slår av maskinen ved hjelp av

(b), rengjør den likevel skrivehodet jevnlig for

å bevare utskriftskvaliteten. La maskinen være tilkoblet hele tiden for å forlenge levetiden til skrivehodet, få mer ut av blekkassettene og opprettholde utskriftskvaliteten.

# <span id="page-11-0"></span>**2,7" (67,5 mm) LCDpekeskjerm <sup>1</sup>**

Det finnes tre Hjem-skjermbilder som du kan åpne ved å trykke på ◀ eller ▶.

Fra Hjem-skjermbildene får du tilgang til skjermbilder for Wi-Fi-oppsett, snarveier, blekknivåer og oppsett.

# **Hjem-skjermbilde 1 <sup>1</sup>**

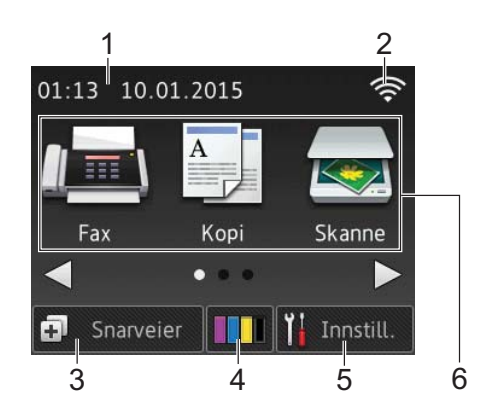

Dette skjermbildet viser maskinens status når maskinen er inaktiv.

Skjermbildet gir tilgang til faksing, kopiering og skanning.

Dette Hjem-skjermbildet kalles også Driftsklar-skjermbildet. Når det vises, betyr det at maskinen er klar for neste kommando.

### **Hjem-skjermbilde 2 <sup>1</sup>**

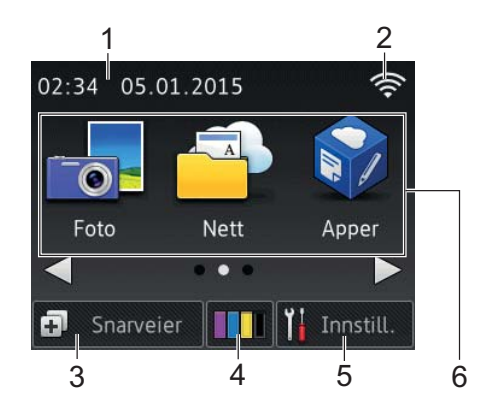

Dette skjermbildet gir tilgang til ytterligere funksjoner, slik som foto, nett og apper.

#### **Hjem-skjermbilde 3 <sup>1</sup>**

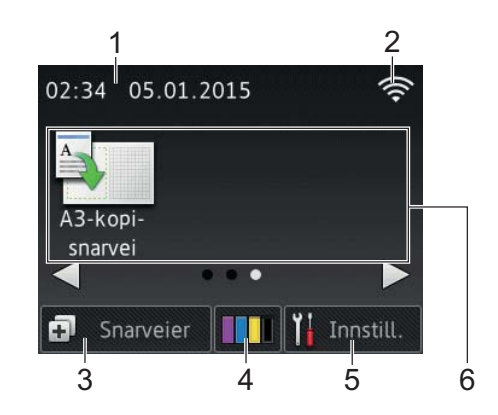

Dette skjermbildet gir tilgang til snarveier for A3-kopiering.

#### 1 **Dato og klokkeslett**

Viser datoen og klokkeslettet som er innstilt på maskinen.

#### 2 **Trådløs status**

En indikator med fire nivåer på Driftsklarskjermbildet viser gjeldende styrke på trådløst signal hvis du bruker trådløs tilkobling.

- $\widehat{\mathcal{D}}$  $\widehat{\mathbf{z}}$
- 0 Maks.
- Når wiFi vises på pekeskjermen, må du trykke på den for å konfigurere dine trådløse innstillinger. Her finner du mer informasjon:  $\rightarrow$  Hurtigstartguide.

# 3 **Snarveier**

Lag snarveier for handlinger som utføres ofte, som å sende faks, kopiere, skanne og bruke Web Connect.

Det finnes tre Snarveier-skjermbilder med plass til opptil fire snarveier på hvert skjermbilde.

Her finner du mer informasjon:  $\rightarrow \rightarrow$  Online brukerveiledning.

# 4 **Blekk**

Viser den tilgjengelige blekkmengden. Trykk for å få tilgang til Blekk-menyen.

Når blekkassetten er nesten tom, eller hvis det er et problem med den, vises et feilikon på blekkfargen.

 $(\rightarrow)$  Online brukerveiledning.)

# 5 **Innstill.**

Trykk for å få tilgang til innstillingene.

(*[Innstillinger-skjermbildet](#page-13-0)* >> side 6.)

6 **Moduser:**

# $\blacksquare$  Fax

Trykk for å få tilgang til faksmodus.

 **Kopi**

Trykk for å få tilgang til kopieringsmodus.

## **Skanne**

Trykk for å få tilgang til skannemodus.

# **Foto**

Trykk for å få tilgang til fotomodus.

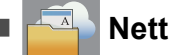

Trykk for å koble Brother-maskinen til en Internett-tjeneste.

For mer informasjon, se  $\rightarrow \rightarrow$  Web Connect-guide.

# **Apper**

Trykk for å få tilgang til Brother Appermenyen.

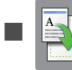

**A3-kopi- snarvei**

Bruk denne forhåndsinnstilte kopieringssnarveien til å kopiere på A3- eller Ledger-format.

 $(\triangleright\triangleright$  Online brukerveiledning.)

## 7 **Lagret/Lagrede faks:**

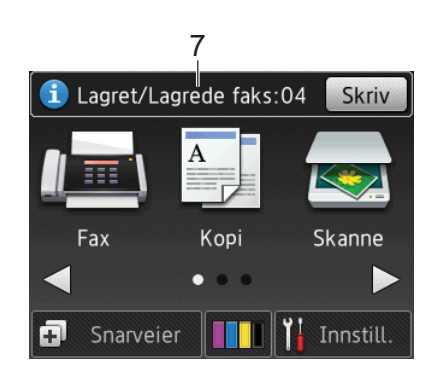

Når Faksforh.vis står på Av, viser Lagret/Lagrede faks hvor mange mottatte fakser som ligger i maskinminnet.

Trykk på Skriv for å skrive ut fakser.

#### 8 **Ny(e) faks(er):**

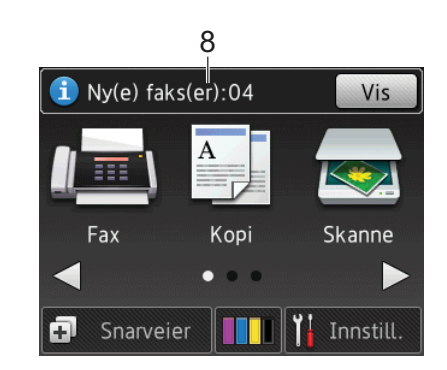

Når Faksforh.vis står på På, viser Ny(e) faks(er) hvor mange fakser du har mottatt og lagret i maskinminnet.

Trykk på Vis for å vise faksene på pekeskjermen.

## 9 **Varselikon**

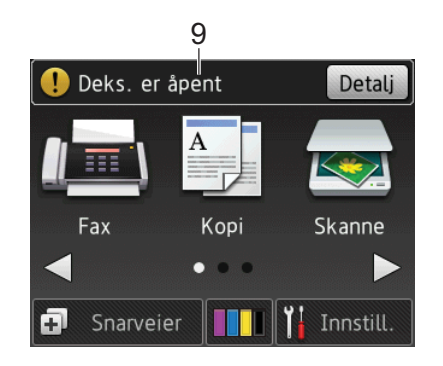

Varselikonet  $\left( \cdot \right)$  vises ved feil eller hvis vedlikeholdsmeldinger vises. Trykk på Detalj for å vise dem, og trykk deretter

for å gå til Driftsklar.

(*[Feil- og vedlikeholdsmeldinger](#page-44-0)*  $\rightarrow$  [side 37](#page-44-0).)

#### **MERK**

Dette produktet bruker skrifttype fra ARPHIC TECHNOLOGY CO., LTD.

#### <span id="page-13-0"></span>**Innstillinger-skjermbildet <sup>1</sup>**

Når du trykker på **[14** (Innstill.), vises maskinstatusen på LCD-pekeskjermen.

Dette skjermbildet gir tilgang til alle innstillingene for maskinen.

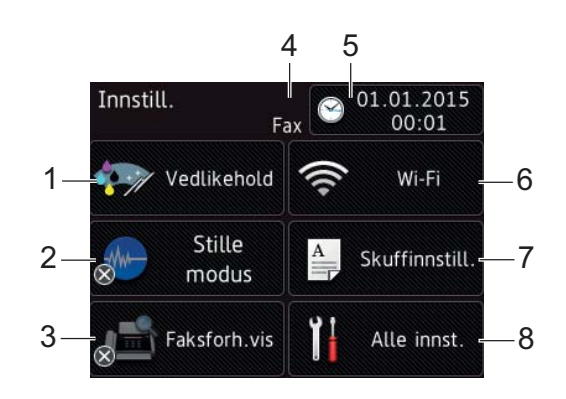

#### 1 **Vedlikehold**

Trykk for å få tilgang til Vedlikeholdmenyen.

Kontroller og gjør utskriftskvaliteten bedre, rengjør skriverhodet og kontroller tilgjengelig blekkmengde. Du kan også bruke menyen med vedlikeholdsløsninger til å løse et tilbakevendende papirstopproblem.

#### 2 **Stille modus**

Viser innstillingen for stille modus. Trykk for å få tilgang til Stille modusmenyen.

Når denne menyen står på På, vises MW

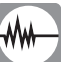

hjemmeskjermbildet. Støy fra maskinen under utskrift er redusert.

Her finner du mer informasjon:  $\rightarrow \rightarrow$  Online brukerveiledning.

#### 3 **Faksforh.vis**

Viser innstillingen for faksforhåndsvisning.

Trykk for å få tilgang til Faksforh.vismenyen.

#### 4 **Mottaksmodus**

Viser gjeldende mottaksmodus:

- $\blacksquare$  Fax (kun faks)
- Faks/tlf.
- Ext.Tel/Svarer
- Manuelt

#### 5 **Dato/kl.slett**

Viser dato og klokkeslettet som er innstilt på maskinen.

Trykk for å få tilgang til Dato/kl.slettmenyen.

#### 6 **Wi-Fi**

Trykk for å sette opp en ny trådløs nettverkstilkobling.

En indikator med fire nivåer  $\approx$  på

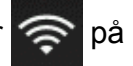

skjermen viser gjeldende styrke på det trådløse signalet hvis du bruker trådløs tilkobling.

#### 7 **Skuffinnstill.**

Trykk for å få tilgang til

Skuffinnstill.-menyen der du kan endre papirformat og papirtype.

#### 8 **Alle innst.**

Trykk for å få tilgang til innstillingsmenyen.

# <span id="page-14-0"></span>**Skrive inn tekst <sup>1</sup>**

Når du må skrive tekst inn i maskinen, vises et tastatur på pekeskjermen.

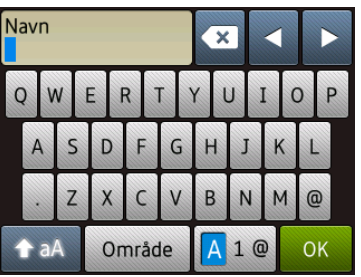

Trykk på  $\begin{array}{|c|c|c|c|c|} \hline \end{array}$  1 @ for å bla gjennom bokstaver, tall og spesialtegn.

#### **MERK**

- For å veksle mellom stor og liten bokstav, trykk på  $\uparrow$  aA
- Du kan endre tastaturinnstilling for pekeskjermen.
	- $(\rightarrow)$  Online brukerveiledning.)

### **Sette inn mellomrom 1**

Trykk på Område for å sette inn et mellomrom. Du kan også trykke på ▶ for å flytte markøren.

### **MERK**

Tegnene som er tilgjengelig kan variere fra land til land.

### **Korrigere <sup>1</sup>**

Hvis du har skrevet inn feil tegn og vil korrigere det, trykker du på **d** for å flytte markøren for å utheve tegnet som er feil, og deretter  $\overline{\bullet}$ . Skriv inn riktig tegn. Du kan også bruke markøren til å gå tilbake og sette inn tegn.

Trykk på for hvert tegn du vil slette, eller trykk og hold nede  $\overline{\bullet}$  for å slette alle tegnene.

# <span id="page-15-0"></span>**Legge i papir <sup>2</sup>**

# <span id="page-15-1"></span>**Før du legger i papir <sup>2</sup>**

Det må kun legges ett papirformat og én papirtype i papirmagasinet samtidig.

- Når du legger i papir med et annet format i magasinet, må du også endre innstillingen for papirformat på maskinen. (*[Stille inn papirformat og -type](#page-22-2)*  $\rightarrow$  [side 15](#page-22-2).)
- $\blacksquare$  Hvis Kontroller papirinnstilling er  $P\AA$ , viser maskinen en melding med spørsmål om du vil endre innstillingen for papirtype og format når du trekker papirmagasinet ut av maskinen. Endre innstillinger av papirformat og -type etter behov, i samsvar med instruksene på pekeskjermen. (*[Kontroller papirinnstilling](#page-23-3)*  $\rightarrow$  [side 16](#page-23-3).)

Vi forklarer hvordan du legger papir i hver skuff:

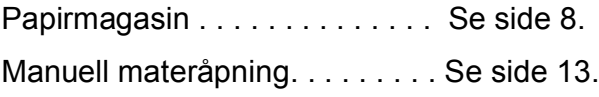

# <span id="page-15-3"></span><span id="page-15-2"></span>**Legge papir i papirmagasinet <sup>2</sup>**

# **Papirformat og -retning <sup>2</sup>**

Papirformatet avgjør retningen når du legger papir i papirmagasinet.

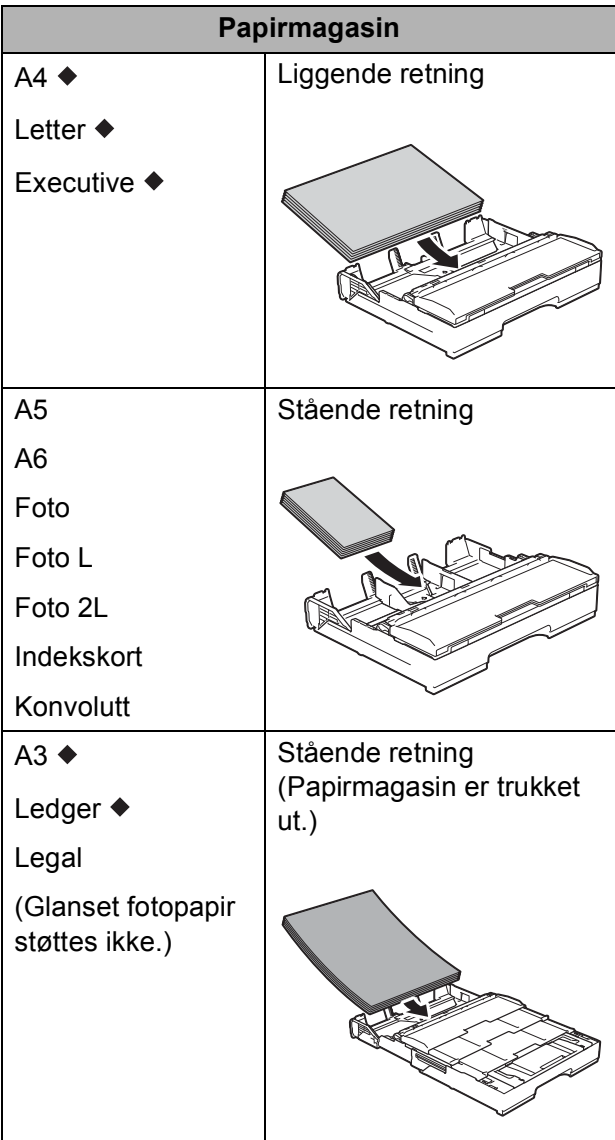

◆ Se detaljene i dette kapittelet.

For informasjon om andre papirformater,

 $\rightarrow$  Online brukerveiledning.

#### **Ved bruk av papir i A4-, Letter- eller Executive-format: <sup>2</sup>**

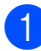

a Trekk papirmagasinet helt ut av maskinen.

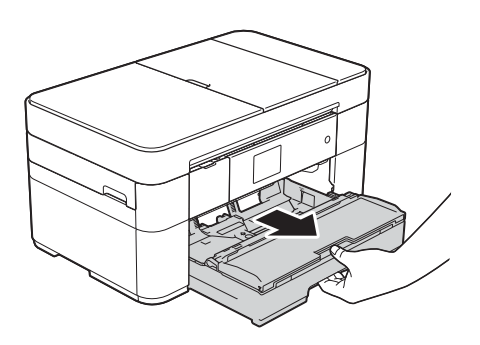

**2** Trykk forsiktig ned og skyv papirførerne (1) slik at de passer til papirformatet. Kontroller at trekanten (2) på papirfører (1) er på linje med merket for papirformatet du bruker.

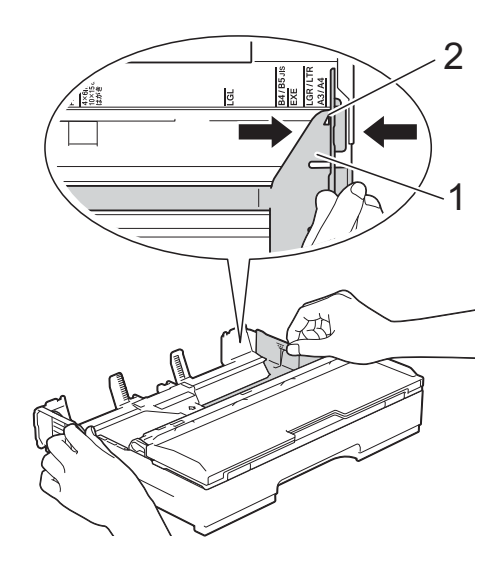

**3** Luft papirbunken godt for å unngå papirstopp og feilinnmating.

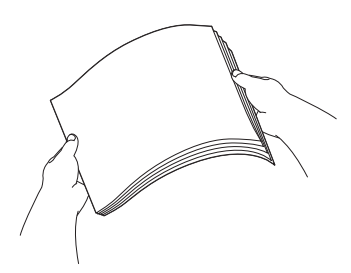

#### **MERK**

Kontroller alltid at papiret ikke er krøllet.

4 Legg papiret i papirmagasinet med utskriftsflaten **ned**. Kontroller at papiret ligger flatt i skuffen.

#### **Liggende retning <sup>2</sup>**

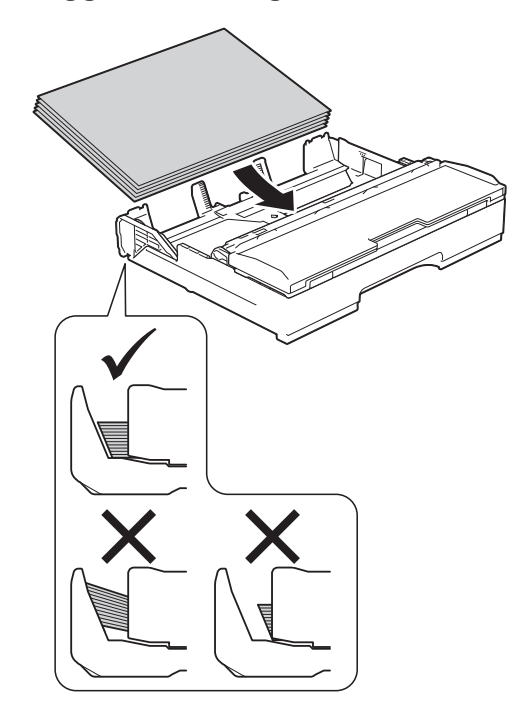

**6** Juster forsiktig papirførerne (1) til papiret.

> Sørg for at papirførerne berører papirets sidekanter.

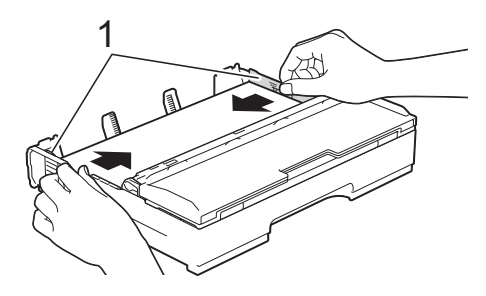

6 Kontroller at papiret ligger flatt i magasinet og under merket (1) for maksimal papirmengde. Hvis du legger i for mange papirark, kan det forårsake papirstopp.

8 Trekk ut papirstøtten (1) slik at den låser seg på plass, og brett deretter ut papirstøtteklaffen (2).

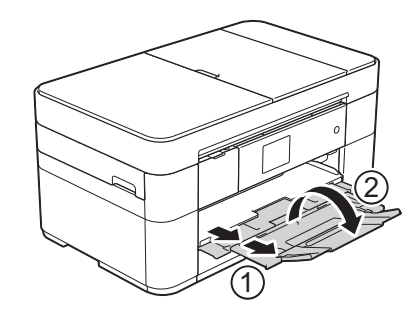

**9** Endre papirformatinnstillingen i maskinmenyen etter behov. (*[Stille inn papirformat og -type](#page-22-2)*  $\rightarrow$  [side 15](#page-22-2).)

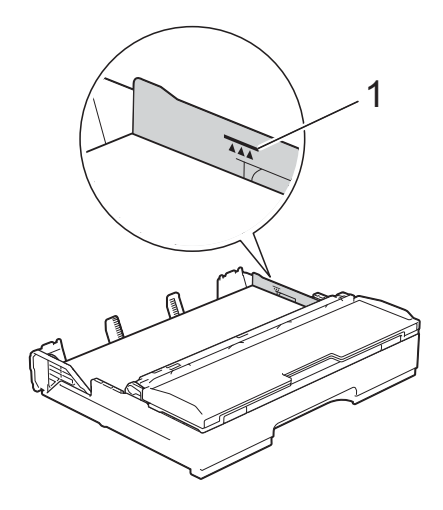

**8** Skyv papirmagasinet *sakte* helt inn i maskinen.

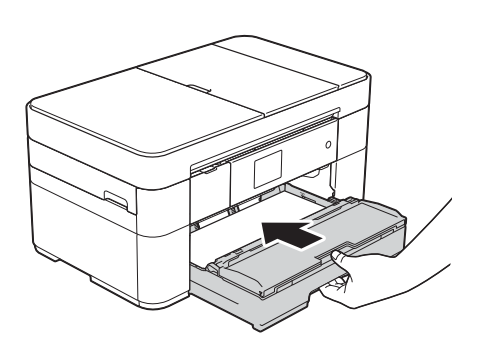

#### **Ved bruk av papir i A3- eller Ledgerformat: <sup>2</sup>**

- **1** Trekk papirmagasinet helt ut av maskinen. Legg skuffen på et flatt underlag.
- **2** Skyv den blå glidebryteren til den låses i utløserposisjon. Forleng deretter skuffen inntil den blå glidebryteren går tilbake og låses i standardposisjonen. Åpne skuffedekselet og se til at trekantmerket inne i skuffen (1) er på linje med merket (2) for **B4 JIS/LGL**, som vist i illustrasjonen.

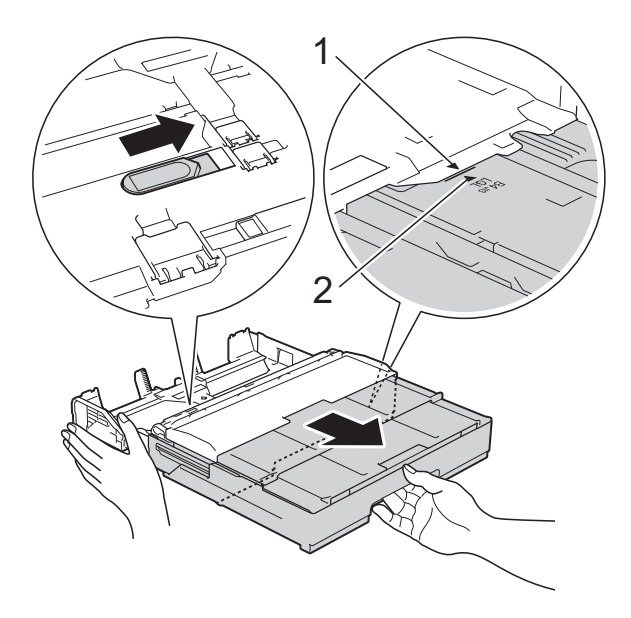

Skyv den blå glidebryteren nok en gang til den låses i utløserposisjon. Forleng deretter skuffen inntil den blå glidebryteren går tilbake og låses i standardposisjonen. Åpne skuffedekselet og se til at trekantmerket inne i skuffen (1) er på linje med merket (2) for **A3/LGR**, som vist i illustrasjonen.

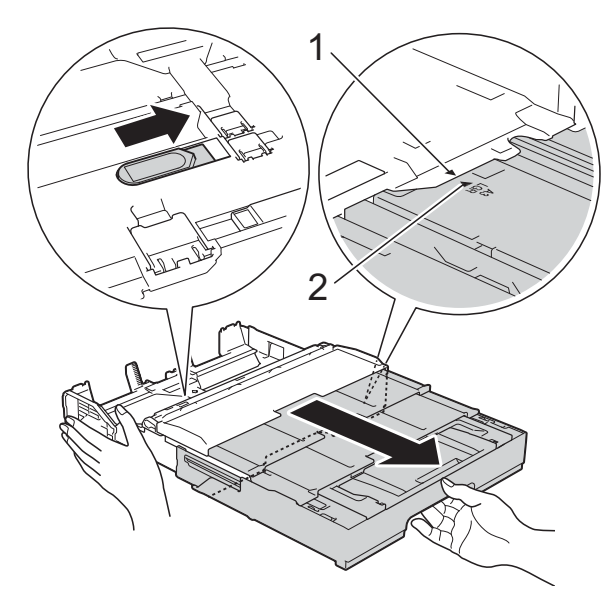

**3** Trykk forsiktig ned og skyv papirførerne (1) slik at de passer til papirformatet. Kontroller at trekanten (2) på papirfører (1) er på linje med merket for papirformatet du bruker.

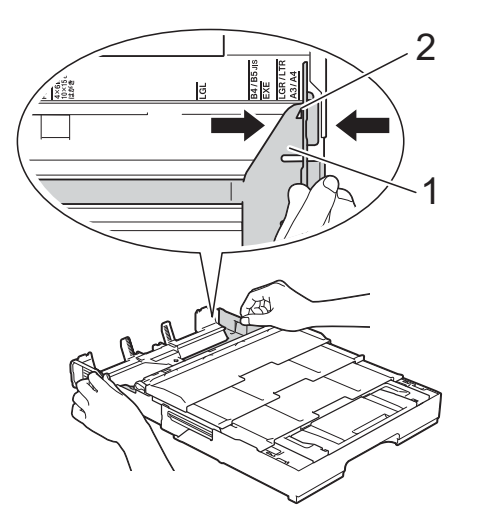

 $\overline{4}$  Luft papirbunken godt for å unngå papirstopp og feilinnmating.

#### **MERK**

Påse alltid at papiret ikke er krøllete eller skrukkete.

**6** Legg papiret forsiktig i papirmagasinet med utskriftsflaten **ned**. Kontroller at papiret ligger flatt i skuffen.

#### **Stående retning <sup>2</sup>**

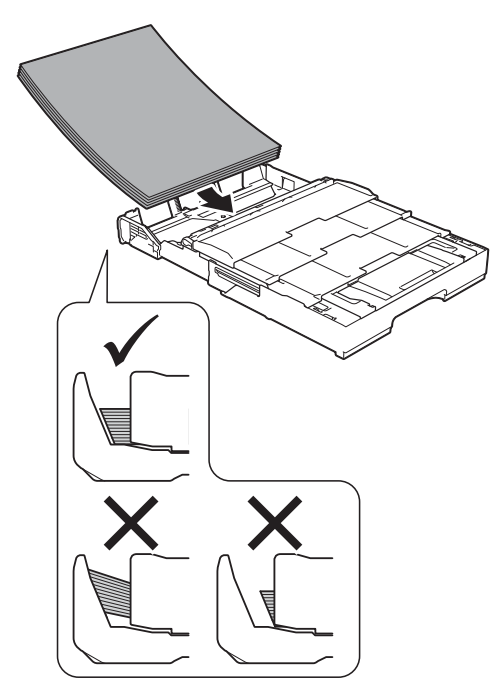

f Juster forsiktig papirførerne (1) slik at de passer til papiret. Sørg for at papirførerne berører papirets sidekanter.

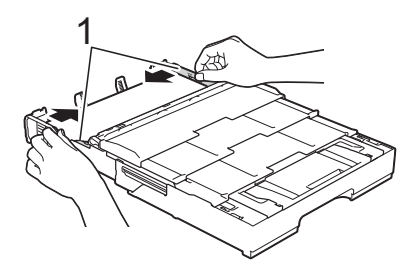

**T** Kontroller at papiret ligger flatt i magasinet og under merket (1) for maksimal papirmengde. Hvis du legger i for mange papirark, kan det forårsake papirstopp.

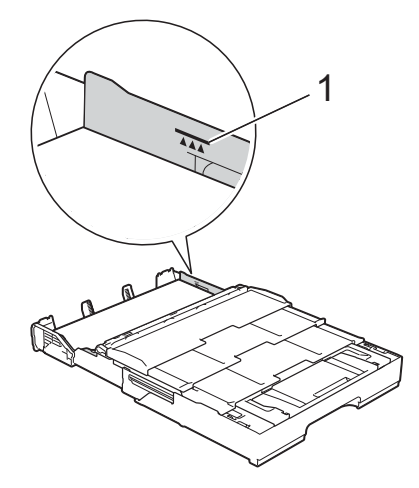

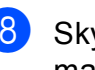

8 Skyv papirmagasinet *sakte* helt inn i maskinen.

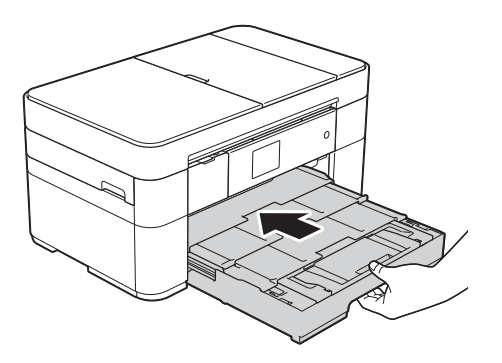

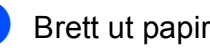

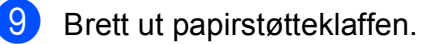

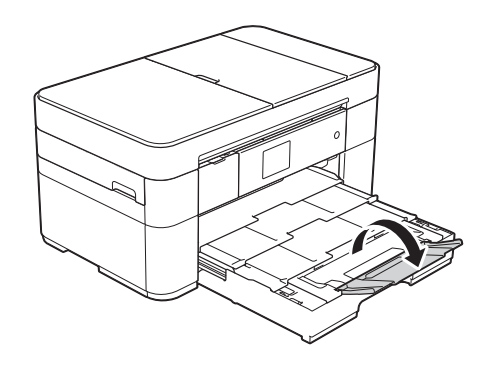

<sup>10</sup> Endre papirformatinnstillingen i maskinmenyen etter behov. (*[Stille inn papirformat og -type](#page-22-2)*  $\rightarrow$  [side 15](#page-22-2).)

# <span id="page-20-1"></span><span id="page-20-0"></span>**Legge i papir i den manuelle materåpningen <sup>2</sup>**

Bruk den manuelle materåpningen til å legge inn spesielle utskriftsmedier, ett ark av gangen.

Den manuelle materåpningen støtter ikke utskrift av fakser.

# **Papirformat og -retning <sup>2</sup>**

Papirformatet bestemmer hvilken retning papiret skal legges i den manuelle materåpningen.

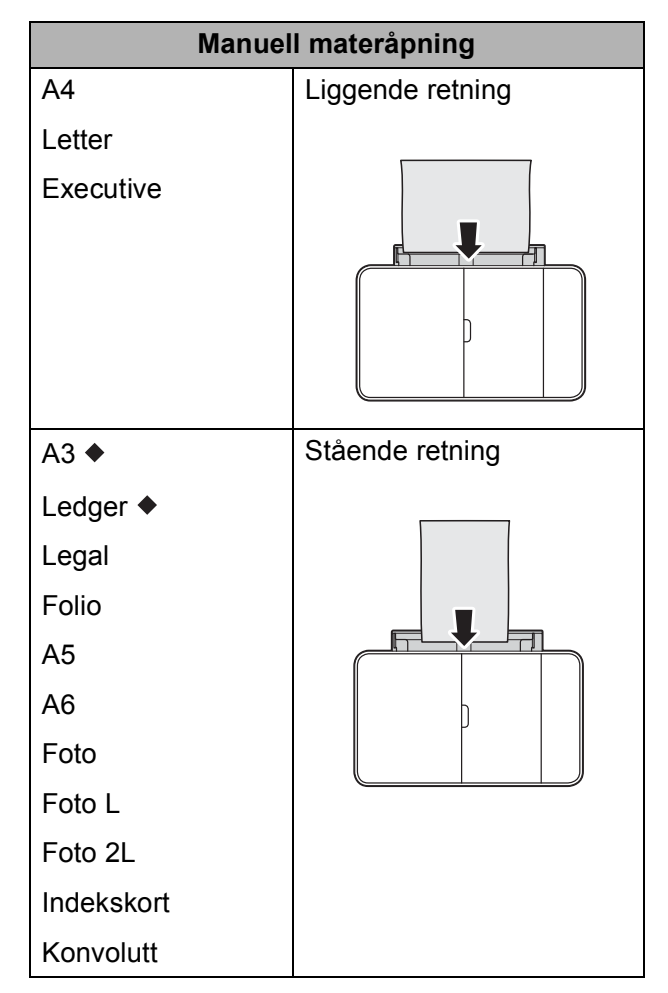

◆ Se detaljene i dette kapittelet.

For informasjon om andre papirformater,  $\rightarrow$  Online brukerveiledning.

#### **Ved bruk av papir i A3- eller Ledgerformat: <sup>2</sup>**

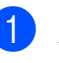

**A** Åpne dekselet til den manuelle materåpningen.

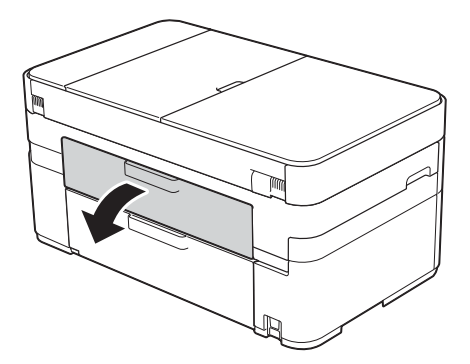

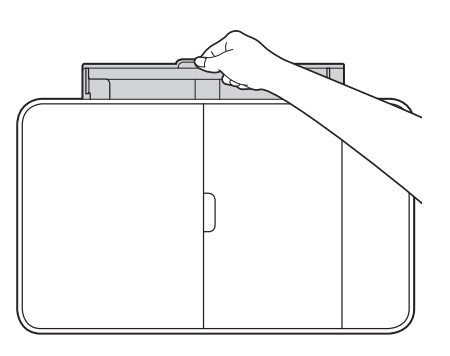

8 Skyv papirførerne på den manuelle materåpningen slik at de tilpasses bredden på papiret du bruker.

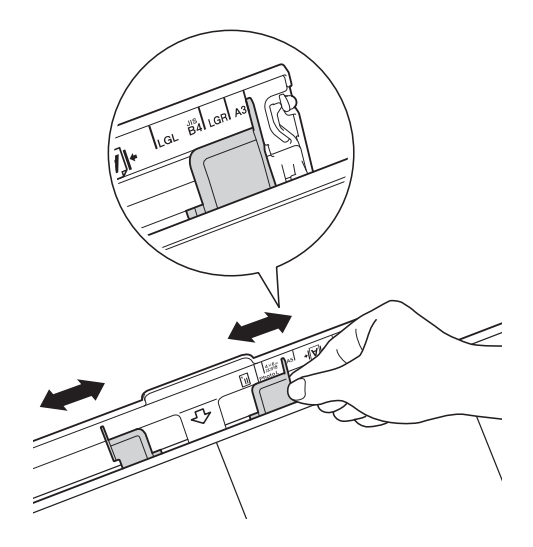

**3** Legg *kun ett* papirark i den manuelle materåpningen med utskriftssiden **vendt opp**.

#### **Stående retning <sup>2</sup>**

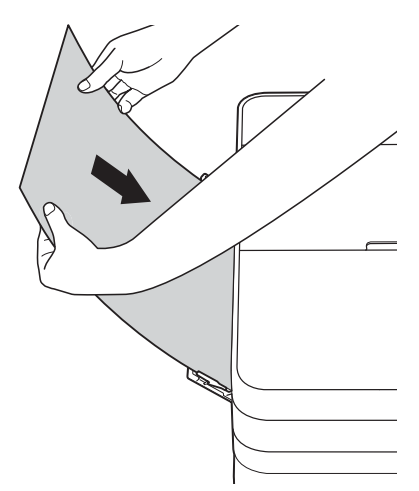

 $\overline{4}$  Bruk begge hender til forsiktig å justere papirførerne på den manuelle materåpningen slik at de tilpasses papiret.

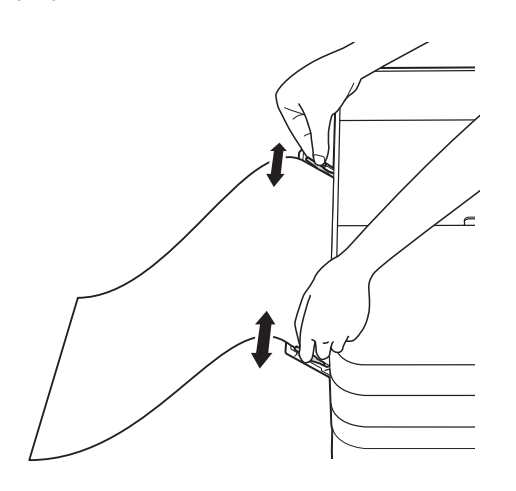

**6** Bruk begge hender til å skyve arket inn i den manuelle materåpningen helt til fremre kant rører ved papirmaterullene. Slipp papiret når du hører at maskinen trekker det. Pekeskjermen viser Man. matingsåpn. klar.

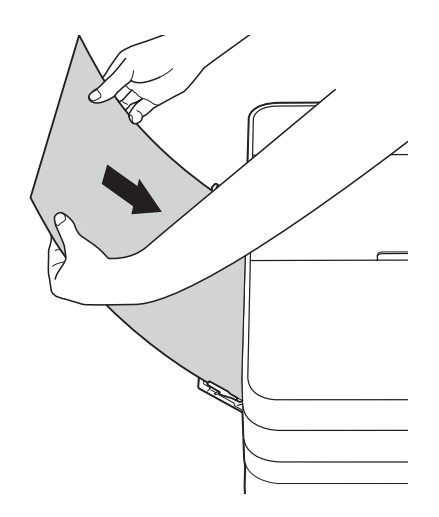

6 Trekk ut papirstøtten (1) slik at den låser seg på plass, og brett deretter ut papirstøtteklaffen (2).

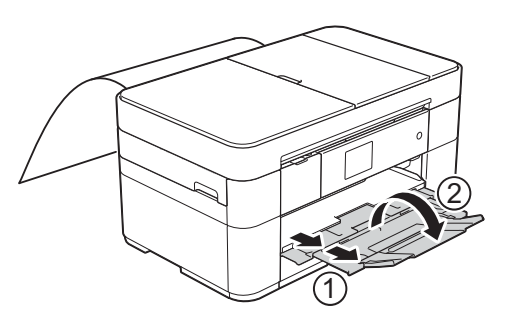

#### **MERK**

Hvis dokumentet ikke får plass på ett ark, vises det en melding på pekeskjermen om at du må legge i et nytt ark. Legg et nytt ark i den manuelle materåpningen, og trykk deretter på OK på pekeskjermen.

# <span id="page-22-0"></span>**Papirinnstillinger <sup>2</sup>**

# <span id="page-22-2"></span><span id="page-22-1"></span>**Stille inn papirformat og -type2**

#### **Papirtype <sup>2</sup>**

Still inn maskinen for den papirtypen du bruker for å oppnå best mulig utskriftskvalitet.

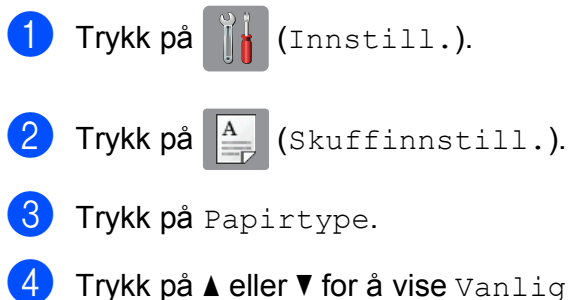

papir, Blekkpapir, Brother BP71 eller Annet glanset, og trykk deretter på alternativet du vil angi.

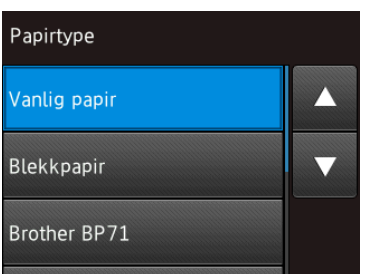

#### **MERK**

Når Brother BP71 eller Annet glanset er valgt, støtter ikke papirmagasinet papirformater som er større enn Letter eller A4.

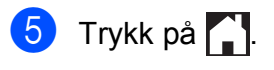

### **MERK**

Maskinen mater ut papiret med forsiden opp på papirmagasinet foran på maskinen. Når du bruker glanset papir, må du umiddelbart fjerne hvert enkelt ark for å unngå flekker eller papirstopp.

#### **Papirformat <sup>2</sup>**

Du kan bruke følgende papirformater for kopier: A4, A5, A3, Foto (10  $\times$  15 cm), Letter, Legal, Ledger og Folio, og følgende formater for utskrift av fakser: A4, A3, Ledger, Letter, Legal og Folio. Når du legger papir av et annen format i maskinen, må du endre papirformatinnstillingen samtidig, slik at maskinen kan tilpasse innkommende fakser til arket.

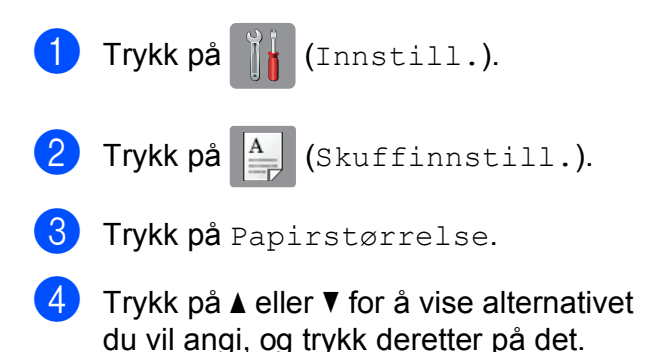

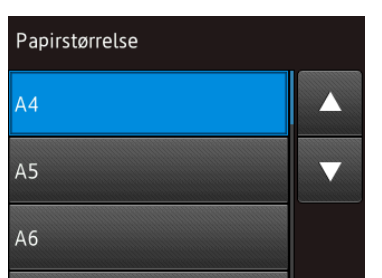

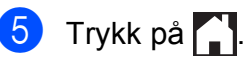

# <span id="page-23-3"></span><span id="page-23-0"></span>**Kontroller papirinnstilling <sup>2</sup>**

Hvis Kontroller papirinnstilling står på På, viser maskinen en melding med spørsmål om du vil endre innstillingen for papirtype og papirformat. Meldingen vises hver gang du trekker papirmagasinet ut av maskinen. Standardinnstillingen er På.

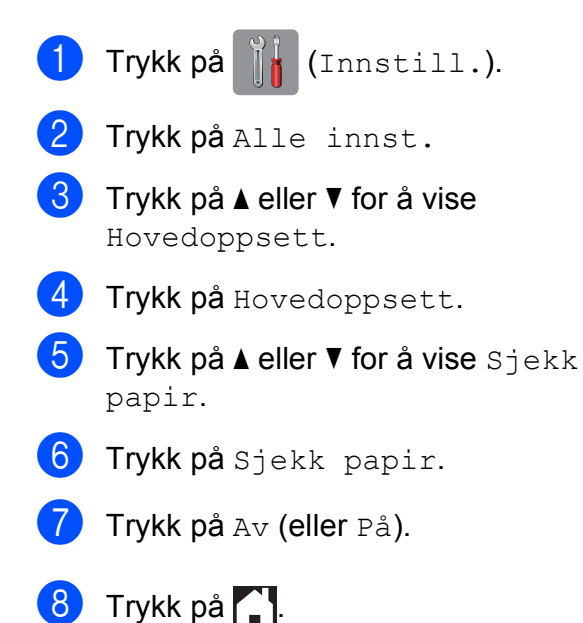

# <span id="page-23-1"></span>**Anbefalte utskriftsmedier <sup>2</sup>**

For best utskriftskvalitet anbefaler vi at du benytter det Brother-papiret som står i tabellen.

Hvis oppgitt Brother-papir ikke finnes i ditt land, anbefaler vi at du prøver ulike papirtyper før du kjøper inn store kvanta.

### **Brother-papir**

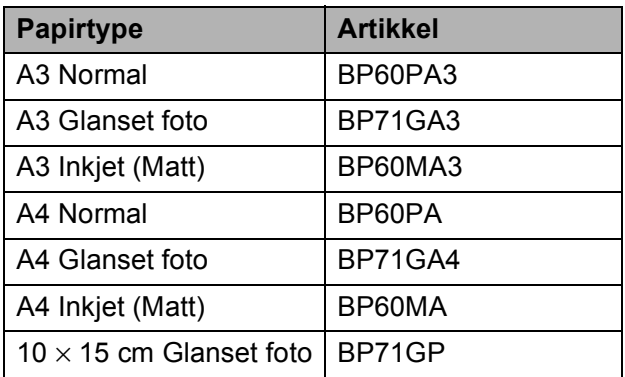

# <span id="page-23-2"></span>**Håndtere og bruke vanlige utskriftsmedier <sup>2</sup>**

#### **VIKTIG**

Følgende papirtyper må IKKE brukes:

• Skadet, brettet eller krøllete papir eller papir med ujevn fasong

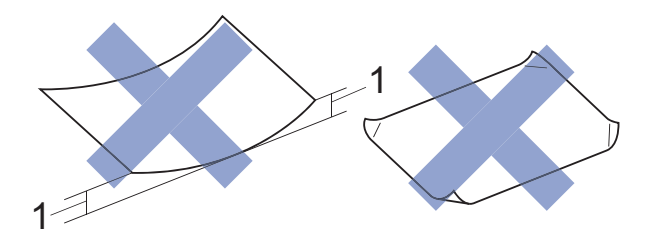

- **1 En brett på 2 mm eller større kan forårsake papirstopp.**
- Papir som er svært blankt eller sterkt teksturert
- Papir som ikke kan stables jevnt
- Papir med korte fibrer

# <span id="page-24-0"></span>**Legge i dokumenter <sup>3</sup>**

# <span id="page-24-1"></span>**Slik legger du i dokumenter <sup>3</sup>**

Du kan sende en faks, kopiere eller skanne fra den automatiske dokumentmateren (ADF) og fra skannerglassplaten.

# <span id="page-24-2"></span>**Bruke ADF <sup>3</sup>**

ADF-en har plass til 35 ark, og den mater hvert ark individuelt. Bruk papir som er innenfor formatene og vektene vist i tabellen. Luft alltid sidekantene før du legger dem i ADF-en.

### **Dokumentformater og -vekter <sup>3</sup>**

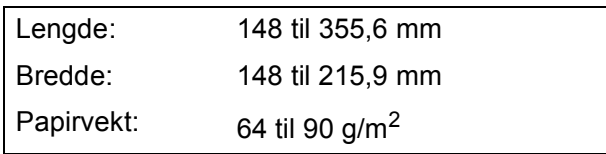

# **Slik legger du i dokumenter <sup>3</sup>**

# **VIKTIG**

- IKKE dra i dokumentet mens det mates.
- IKKE bruk papir som er krøllet, skrukket, brettet eller istykkerrevet, som har stifter eller binders, eller som har vært limt eller tapet.
- IKKE bruk papp, avispapir eller tekstiler.
- IKKE la tykke dokumenter bli liggende på skannerglassplaten. Hvis du gjør det, kan ADF-en låse seg.

Sørg for at dokumenter skrevet med blekk eller rettet med korrekturlakk er helt tørre.

Brett ut ADF-dokumentstøtten (1).

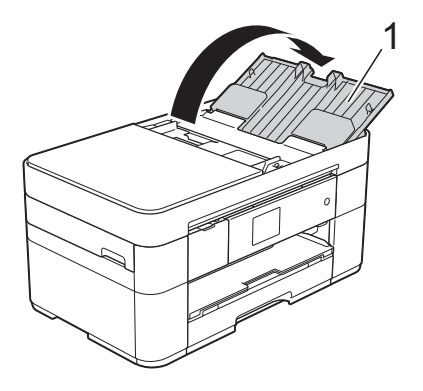

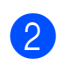

Luft arkene godt.

Juster papirførerne (1) slik at de er tilpasset bredden på dokumentene.

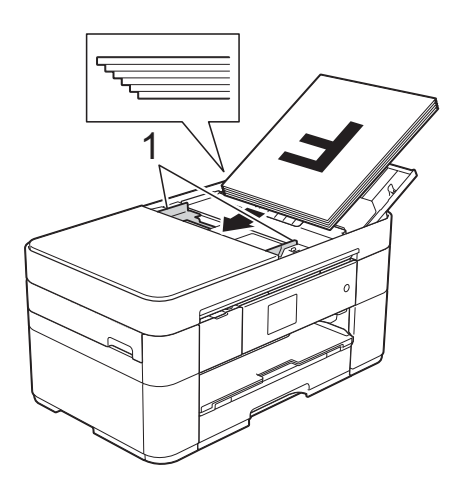

d Plasser dokumentene **med forsiden opp, øverste kant først** i ADF-en til du kjenner at de berører materullene. Pekeskjermen viser ADF klar.

# **MERK**

• IKKE legg dokumentene under støttene (1).

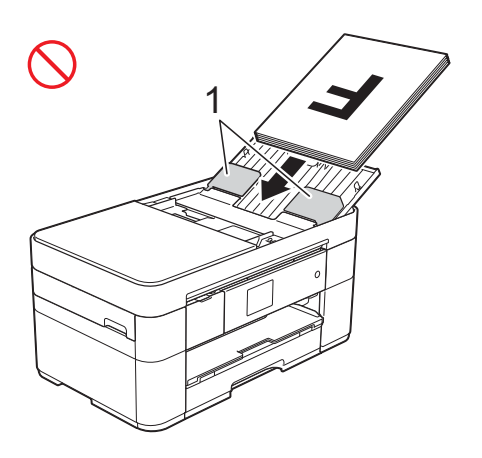

• Hvis du legger i et dokument med lite format og ikke kan fjerne det, kan du åpne stableskuffen (1), og deretter fjerne dokumentet.

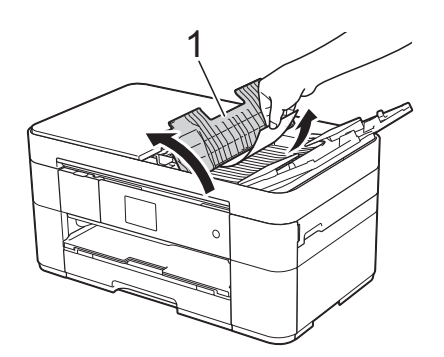

Lukk stableskuffen før du lukker ADFdokumentstøtten.

# <span id="page-25-0"></span>**Bruke skannerglassplaten <sup>3</sup>**

Bruk skannerglassplaten til å fakse, kopiere eller skanne enkeltsider eller sider i en bok.

## **Støttede dokumentformater <sup>3</sup>**

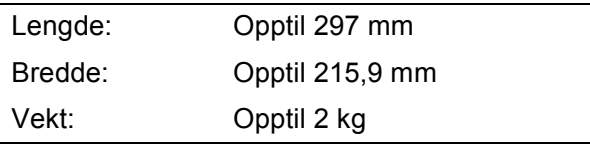

#### **Slik legger du i dokumenter <sup>3</sup>**

#### **MERK**

ADF-en må være tom hvis du vil bruke skannerglassplaten.

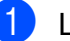

- 1 Løft opp dokumentdekselet.
	- b Plasser dokumentet **med forsiden ned** i øvre venstre hjørne av skannerglassplaten.

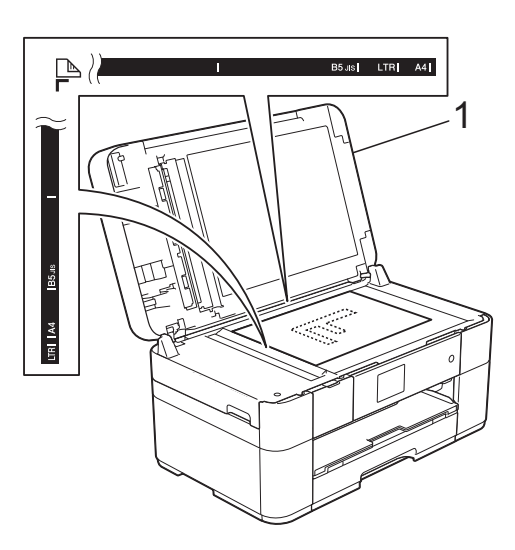

**1 Dokumentdeksel**

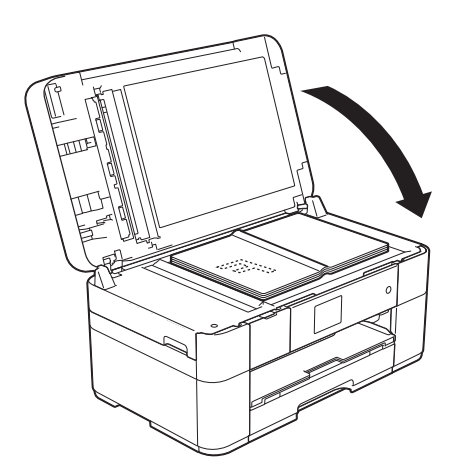

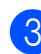

**3** Lukk dokumentdekselet.

#### **VIKTIG**

Hvis du skanner en bok eller et tykt dokument, må du IKKE slå dekselet hardt igjen eller trykke det ned.

# <span id="page-26-0"></span>**Skrive ut fra en datamaskin**

# <span id="page-26-1"></span>**Hvordan skrive ut et dokument <sup>4</sup>**

Maskinen kan motta og skrive ut data fra datamaskinen. Før du kan skrive ut fra en datamaskin, må du først installere skriverdriveren.

- $(\triangleright\triangleright$  Online brukerveiledning.)
- **1** Installer Brother-skriverdriveren fra CD-ROM-en eller Brother Solutions Center.  $(\rightarrow)$  Hurtigstartguide.)
- 

**2** Velg Skriv ut fra programmet.

**3** Velg navnet på maskinen din i dialogboksen **Skriv ut** og klikk på **Egenskaper** eller **Innstillinger**, avhengig av programmet du bruker.

**4** Velg innstillingene du vil endre i dialogboksen Egenskaper. Innstillinger som brukes ofte omfatter:

- **Medietype**
- **Utskriftskvalitet**
- **Papirstørrelse**
- **Orientering**
- **Farge / Gråtone**
- **Blekksparemodus**
- Skalering
- **Tosidig / Hefte**
- **6** Klikk på OK.
- f Klikk på **Skriv ut** (eller **OK** avhengig av hvilket program du bruker) for å starte utskriften.

```
5
```
# <span id="page-27-0"></span>**Kopiering <sup>5</sup>**

# <span id="page-27-1"></span>**Slik kopierer du <sup>5</sup>**

- **Last inn dokumentet på én av følgende** måter:
	- Legg dokumentet i ADF-en med *forsiden opp*.

(*[Bruke ADF](#page-24-2)*  $\triangleright$  side 17.)

■ Legg dokumentet med *forsiden ned* på skannerglassplaten.

(*[Bruke skannerglassplaten](#page-25-0)*  $\rightarrow$  [side 18.](#page-25-0))

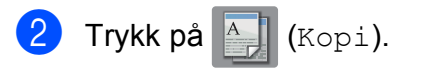

**Pekeskjermen viser:** 

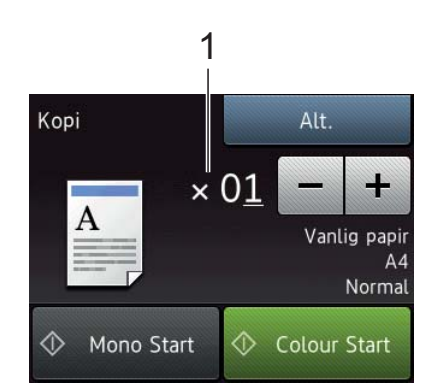

**1 Antall kopier**

Angi antall kopier:

- Trykk på eller + på pekeskjermen.
- Trykk på det viste antall kopier på pekeskjermen og angi deretter det antall kopier du vil ha. Trykk på OK.
- **3** Hvis du vil ha flere enn én kopi, angi antall (opptil 99).

Trykk på Mono Start eller Colour Start.

# <span id="page-27-2"></span>**Stanse kopiering <sup>5</sup>**

Hvis du vil stanse kopieringen, må du trykke  $p$ å $\mathbf{\times}$ 

# <span id="page-27-3"></span>**Sammendrag av kopieringsalternativer <sup>5</sup>**

Trykk på Kopi og deretter på Alt. for å endre kopialternativer. Trykk på ▲ eller ▼ for å bla gjennom kopieringsinnstillingene. Når den ønskede innstillingen vises, trykker du på den og velger ønsket alternativ. Når du er ferdig med å endre alternativer, trykker du OK.

Du finner informasjon om hvordan du endrer følgende kopieringsalternativer på [side 21.](#page-28-2)

- **Papirtype**
- Papirformat

For informasjon om hvordan du endrer følgende kopieringsalternativer,  $\rightarrow \rightarrow$  Online brukerveiledning.

- Kvalitet
- Forstørre/Forminske
- Sideoppsett
- $\blacksquare$  2 i 1 (ID)
- Stable/sortere
- Tetthet
- **Blekksparemodus**
- $\blacksquare$  Kopiere tynt papir
- Bokkopiering
- Kopiere vannmerke
- Fjern bakgrunnsfarge
- 2-sidig kopi
- Angi nye standardinnstilling
- Tilbakestilling til fabrikkinnstilling

# <span id="page-28-2"></span><span id="page-28-0"></span>**Papirtype <sup>5</sup>**

Når du kopierer på spesielle papirtyper, bør du velge maskinens innstillinger for papirtypen du skal bruke slik at du oppnår best mulig utskriftskvalitet.

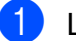

 $\blacksquare$  Legg i dokumentet.

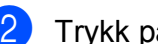

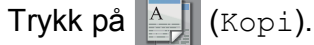

- Angi antallet kopier du vil ha.
- Trykk på Alt.
- Trykk på ▲ eller ▼ for å vise Papirtype.
- 6 Trykk på Papirtype.
- Trykk på  $\blacktriangle$  eller  $\nabla$  for å vise Vanlig papir, Blekkpapir, Brother BP71 eller Annet glanset, og trykk deretter på alternativet du vil angi.

### **MERK**

Når Brother BP71 eller Annet glanset er valgt, støtter ikke papirmagasinet papirformater som er større enn A4 eller Letter.

- 8 Trykk på OK.
	- Trykk på Mono Start eller Colour Start.

# <span id="page-28-1"></span>**Papirformat <sup>5</sup>**

Når du kopierer på annet papir enn A4 format, må du endre innstillingen for papirformat. Du kan kun kopiere på papirformatene A4, A5, A3, Foto  $(10 \times 15 \text{ cm})$ , Letter, Legal, Ledger eller Folio.

- Legg i dokumentet. Trykk på  $\frac{A}{A}$  (Kopi). **6** Angi antallet kopier du vil ha.
- Trykk på Alt.
- **5** Trykk på  $\triangle$  eller  $\blacktriangledown$  for å vise Papirstørrelse.

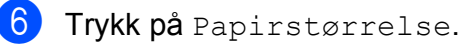

Trykk på  $\triangle$  eller  $\nabla$  for å vise A4, A5, A3, 10x15cm, Letter, Legal, Ledger eller Folio, og trykk deretter på alternativet du vil angi.

## **MERK**

Hvis du bruker den manuelle materåpningen, legg i kun ett ark om gangen. (*[Legge i papir i den manuelle](#page-20-0)  [materåpningen](#page-20-0)* >> side 13.)

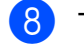

8 Trykk på OK.

Trykk på Mono Start eller Colour Start.

# <span id="page-29-0"></span>**Skanne til en datamaskin <sup>6</sup>**

# <span id="page-29-1"></span>**Før skanning <sup>6</sup>**

Installer en skannerdriver for å bruke maskinen som skanner. Hvis maskinen er koblet til et nettverk, må dette konfigureres med en TCP/IP-adresse.

- Installer skannerdriverne fra CD-ROM-en.  $(\rightarrow)$  Hurtigstartguide.)
- Konfigurer maskinen med en TCP/ IP-adresse hvis nettverksskanning ikke fungerer.
	- $(\rightarrow)$  Online brukerveiledning.)

# <span id="page-29-2"></span>**Skanne et dokument som en PDF-fil ved hjelp av ControlCenter4 (Windows®) <sup>6</sup>**

(For detaljert informasjon,  $\rightarrow$  Online brukerveiledning.)

# **MERK**

- Skjermbildene på PC-en kan variere avhengig av modellen.
- Dette avsnittet er basert på bruk av Avansert modus i ControlCenter4.

ControlCenter4 er et programverktøy som lar deg få tilgang til de programmene du bruker oftest uten å måtte starte spesifikke programmer manuelt.

- a Legg i dokumentet. (*[Slik legger du i](#page-24-1)  [dokumenter](#page-24-1)* >> side 17.)
- **2** Klikk på **EEL** (**ControlCenter4**)-ikonet på oppgavelinjen, og deretter på **Åpne**.

Hvis skjermbildet ControlCenter4 Modus vises, klikker du på **Avansert modus** og deretter på **OK**.

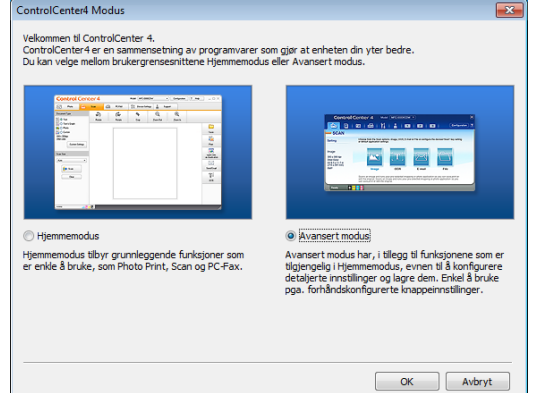

- 4) Velg din maskin fra rullegardinmenyen **Modell** øverst på skjermen.
- e Klikk på kategorien **Skann**. Klikk deretter på **Fil**.

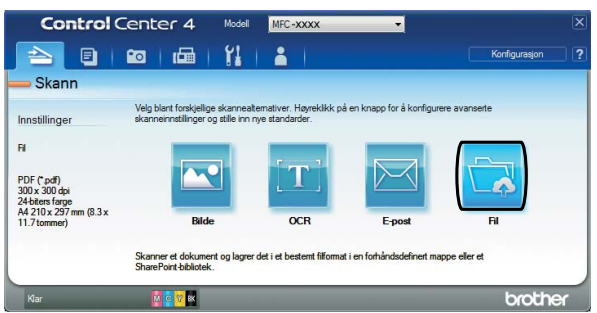

Konfigurasjonsdialogboksen vises. Endre standardinnstillingene etter behov.

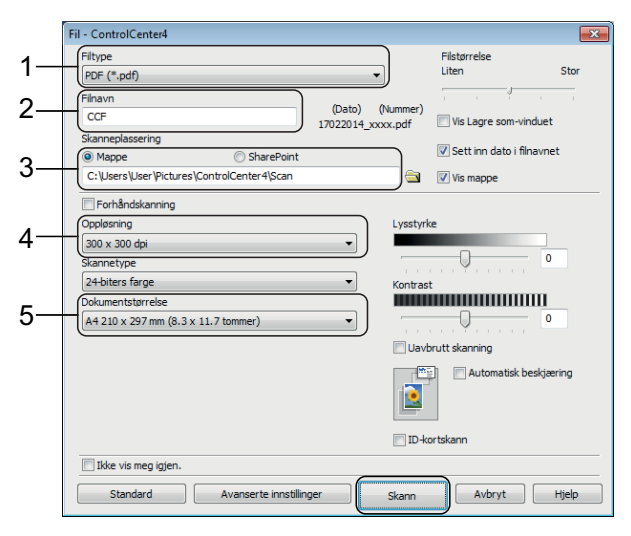

- 1 Velg **PDF (\*.pdf)** fra rullegardinmenyen **Filtype**.
- 2 Skriv et filnavn for dokumentet.
- 3 Klikk på **Mappe**. Du kan lagre filen til standardmappen, eller velge din foretrukne mappe ved å klikke
	- knappen (**Surfe**).
- 4 Velg en skanneoppløsning fra rullegardinmenyen **Oppløsning**.
- 5 Velg dokumentformatet fra rullegardinmenyen **Dokumentstørrelse**.
- **6** Klikk på **Skann**.

Maskinen begynner å skanne. Mappen hvor filen lagres åpnes automatisk.

# <span id="page-30-0"></span>**Slik skanner du et dokument som en PDF-fil ved hjelp av pekeskjermen <sup>6</sup>**

- a Legg i dokumentet. (*[Slik legger du i](#page-24-1)  [dokumenter](#page-24-1)* >> side 17.)
- Trykk på (Skanne).
	- Trykk på < eller > for å vise til fil.
- Trykk på til fil.
- e Når maskinen er tilkoblet et nettverk, trykk på PC-navnet. Gjør ett av følgende:
	- $\blacksquare$  Gå til trinn  $\blacksquare$  hvis du ønsker å bruke standardinnstillinger.
	- $\blacksquare$  Gå til trinn  $\spadesuit$  [f](#page-30-2)or å endre standardinnstillingene.
- <span id="page-30-2"></span>6 Trykk på Alt.
- 
- Trykk på Skanneinnstil., og trykk deretter på Angi enhet.
- $\left|8\right\rangle$  Velg innstillinger for Skannetype, Oppløsning, Filtype, Skannermål og Fjern bakgrunnsfarge etter behov.
- 9 Trykk på OK.
- <span id="page-30-1"></span>10 Trykk på Start. Maskinen begynner å skanne.

#### **MERK**

- Disse skannemodusene er tilgjengelige:
	- til OCR
	- til fil
- til bilde
- til media
- til e-post
- til e-mailserver
- til FTP
- til nettverk
- til nett
- $WS-skann$ <sup>1</sup> (Webtjenester-skanning)
- <span id="page-30-3"></span>Kun for brukere av Windows®. (Omfatter Windows Vista® SP2 eller nyere, Windows® 7 og Windows® 8) (>> Online brukerveiledning.)

**6**

# <span id="page-31-0"></span>**Skrive ut fotografier fra et USB flash-minne <sup>7</sup>**

# <span id="page-31-1"></span>**PhotoCapture Center-funksjoner (FOTO-modus) <sup>7</sup>**

Selv om maskinen *ikke* er koblet til en datamaskin, kan du skrive ut fotografier direkte fra et USB flash-minne.

# <span id="page-31-2"></span>**Skrive ut bilder <sup>7</sup>**

# <span id="page-31-3"></span>**Vise bilder <sup>7</sup>**

**7**

Du kan forhåndsvise bildene på pekeskjermen før du skriver dem ut. Hvis bildene er store filer, kan det ta litt tid før hvert enkelt bilde vises.

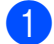

Åpne mediespordekselet.

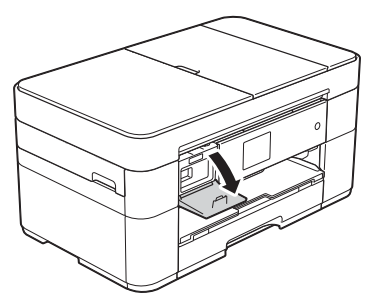

- **2** Sett inn USB flash-minnet i riktig spor.
- **3** Trykk på Foto.
- **4** Trykk på  $\triangleleft$  eller  $\triangleright$  for å vise  $V$ is bilder.
- 5 Trykk på Vis bilder.

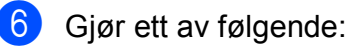

- Gå til trinn  $\bullet$  hvis du vil vel[g](#page-31-4)e hvilke bilder du vil skrive ut eller hvis du vil skrive ut flere eksemplarer av ett bilde.
- Trykk på Skr.alle for å skrive ut alle bildene. Trykk på Ja for å bekrefte. Gå til trinn  $\circledR$ .

<span id="page-31-4"></span>**T** Trykk på  $\triangleleft$  eller  $\triangleright$  for å vise fotografiet du vil skrive ut, og trykk deretter på det.

# <span id="page-31-6"></span>8 Angi antall kopier:

- $\blacksquare$  Trykk på eller + på pekeskjermen.
- Trykk på det viste antall kopier på pekeskjermen for å vise talltastaturet, og bruk det deretter til å angi antallet kopier du vil ha. Trykk på OK.

Trykk på OK.

- Gjenta trinn  $\bigcirc$  $\bigcirc$  $\bigcirc$  og  $\bigcirc$  [h](#page-31-6)elt til du har valgt alle bildene du vil skrive ut.
- <span id="page-31-5"></span> $10$  Trykk på OK.
- **k Les og bekreft den viste listen med** alternativer.
- Trykk på Utskr.innst. for å endre papirtype og -format.

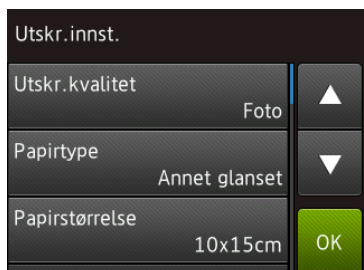

- Trykk på  $\blacktriangle$  eller  $\nabla$  for å vise Papirtype. Trykk på det, og trykk deretter på alternativet du vil bruke.
- $\blacksquare$  Trykk på  $\blacktriangle$  eller  $\nabla$  for å vise Papirstørrelse. Trykk på det, og trykk deretter på alternativet du vil bruke.

Endre andre utskriftsinnstillinger etter behov.

Trykk på OK når du er ferdig.

**ig** Trykk på Start.

14 Vent til meldingen på pekeskjermen har forsvunnet etter utskrift før du tar USB flash-minnet ut av mediesporet.

Skrive ut fotografier fra et USB flash-minne

# <span id="page-32-0"></span>**Sammendrag av utskriftsinnstillinger i PhotoCapture Center <sup>7</sup>**

Du kan endre utskriftsinnstillingene midlertidig for neste utskrift.

Maskinen vil gå tilbake til standardinnstillingene etter utskrift.

#### **MERK**

Du kan lagre utskriftsinnstillingene du bruker oftest ved å angi dem som standard.

 $(\rightarrow)$  Online brukerveiledning.)

# <span id="page-33-0"></span>**Telefontjenester og eksterne enheter <sup>8</sup>**

# <span id="page-33-1"></span>**Sammendrag av telefontjenester <sup>8</sup>**

Du kan bruke en rekke tjenester og forbindelser med Brother-maskinen. For informasjon eller råd om oppsett  $\rightarrow$  Online brukerveiledning.

# <span id="page-33-2"></span>**Telefonsvartjenester <sup>8</sup>**

Hvis du har en telefonsvartjeneste på telefonlinjen som Brother-maskinen er koblet til, kan de komme i konflikt med hverandre ved mottak av innkommende fakser. Hvis du bruker denne tjenesten, anbefaler vi at Brother-maskinens Svarmodus settes på Manuelt. (*[Velge mottaksmodus](#page-37-2)*  $\rightarrow$  [side 30.](#page-37-2))

# <span id="page-33-3"></span>**Protokoll for tale over Internett (Voice over Internet Protocol – VoIP) 8**

VoIP er en type telefonsystem som bruker en Internett-tilkobling i stedet for en tradisjonell telefonlinje. Det er ikke sikkert maskinen vil fungere sammen med alle VoIP-systemer. Hvis du har spørsmål om hvordan du kobler maskinen opp til et VoIP-system, må du kontakte din VoIP-tilbyder.

# <span id="page-33-4"></span>**Koble til en ekstern telefonsvarerenhet (TAD) <sup>8</sup>**

Du kan koble en ekstern telefonsvarerenhet til Brother-maskinene. Den må kobles riktig til for å kunne motta fakser. Når du tar opp en utgående melding på den eksterne TAD-en, anbefaler vi å ta opp 5 sekunder med stillhet i starten av meldingen, og begrense tale til 20 sekunder. Sett maskinens mottaksmodus til Ext.Tel/Svarer.

# <span id="page-33-5"></span>**Eksterne apparater og biapparater <sup>8</sup>**

Du kan koble en separat telefon til maskinen. Hvis du besvarer et faksanrop på biapparatet eller den eksterne telefonen, kan du få maskinen til å motta faksen ved trykke på **l 5 1**. Hvis maskinen besvarer et taleanrop og ringer med raske, doble ringesignaler for at du skal ta over, kan du trykke på **#51** for å svare med den eksterne telefonen.

# <span id="page-34-0"></span>**Sende en faks <sup>9</sup>**

# <span id="page-34-1"></span>**Slik sender du en faks <sup>9</sup>**

#### Gjør ett av følgende:

- Legg dokumentet i ADF-en med *forsiden opp*. (*[Bruke ADF](#page-24-2)*  $\rightarrow$  [side 17.](#page-24-2))
- Legg dokumentet med *forsiden ned* på skannerglassplaten. (*[Bruke](#page-25-0)  [skannerglassplaten](#page-25-0)* >> side 18.)

#### **MERK**

- Bruk ADF-en til å sende fakser med flere sider.
- Hvis du sender en svart/hvit-faks fra ADFen når minnet er fullt, sendes den med én gang.
- Du kan bruke skannerglassplaten til å fakse én side om gangen fra en bok. Dokumentene kan ha et format på opptil A4 eller Letter.

2 Gjør ett av følgende:

 $\blacksquare$  Når faksforhåndsvisning står på Av,

trykk på (Fax).

■ Når faksforhåndsvisning står på På,

trykk på (Fax) og deretter på

(Sende fakser).

#### **Pekeskjermen viser:**

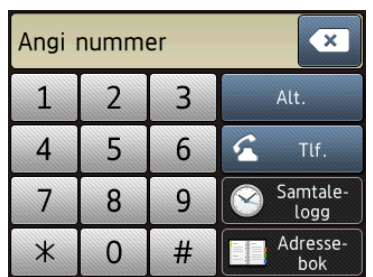

Trykk på Alt. for å endre innstillingene for fakssending. Trykk på ▲ eller  $\Psi$  for å bla gjennom faksinnstillingene. Når den ønskede innstillingen vises, trykker du på den og velger det nye alternativet. Når du er ferdig med å endre alternativer, trykker du OK.

For flere avanserte fakssendeoppgaver og -innstillinger, >> Online brukerveiledning.

- Faksoppløsning
- Kontrast
- Glassplateskannestørrelse
- Fargefaksoverføring
- Forhåndsvise utgående faks
- Fakse ved slutten av samtalen
- Gruppesending
- Sending i sanntid
- Utenlandsmodus
- **Utsatt sending**
- Satsvis sending
- Avbryte jobber som venter
- Angi nye standardinnstilling
- Tilbakestilling til fabrikkinnstilling
- **Pollingsending**
- Sendingsverifiseringsrapport

Angi faksnummeret. **Bruke talltastaturet på pekeskjermen Bruke (Adressebok)** ■ Adressebok **Bruke (Samtale- logg)**  $\blacksquare$  Rep Utg. samtale Anrops-ID-logg

#### **MERK**

• Sett Forhåndsvisning på På for å forhåndsvise en faksmelding før den sendes.

 $(\rightarrow \rightarrow$  Online brukerveiledning.)

• Hvis nettverket støtter LDAP-protokollen, kan du søke etter faksnumre og e-postadresser på serveren.

 $(\rightarrow)$  Online brukerveiledning.)

Trykk på Faksstart.

#### **Fakse fra ADF-en**

■ Maskinen starter skanning av dokumentene som skal sendes.

#### **Fakse fra skannerglassplaten <sup>9</sup>**

- Hvis du velger Mono i Fargeinnstilling (standardinnstilling), starter maskinen skanning av første side. Gå til trinn  $\bigcirc$ .
- Hvis du velger Farge i Fargeinnstilling, spør pekeskjermen om du vil sende en fargefaks. Trykk på Ja (fargefaks) for å bekrefte. Maskinen ringer og sender siden.
- <span id="page-35-4"></span>6 Når pekeskjermen viser Neste Side?, skal du gjøre ett av følgende:
	- $\blacksquare$  For å sende en enkel side, trykk  $N$ ei.

Maskinen sender dokumentet.

- $\blacksquare$  Hvis du skal sende flere sider, trykker du Ja o[g](#page-35-5) går til trinn  $\bullet$ .
- <span id="page-35-5"></span>Legg neste side på skannerglassplaten. Trykk på OK. Maskinen skanner siden. (Repeter trinn  $\bigcirc$  $\bigcirc$  $\bigcirc$  og  $\bigcirc$  [f](#page-35-4)or hver av de neste sidene.)

# <span id="page-35-0"></span>**Stanse faksing**

Hvis du vil stanse faksingen, trykker du på

<span id="page-35-1"></span>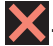

# **Lagre numre**

Du kan lagre faks- og telefonnumre i maskinens adressebok eller opprette grupper av faksmottakere slik at du kan gruppesende en faks til mange personer samtidig.

#### **MERK**

Du mister ikke lagrede adresseboknumre selv om strømmen går.

# <span id="page-35-2"></span>**Lagre en pause**

Når du lagrer adresseboknumre, kan du sette inn én eller flere pauser på 3,5 sekunder ved å trykke på Pause på pekeskjermen.

# <span id="page-35-3"></span>**Lagre adresseboknumre <sup>9</sup>**

Du kan lagre opptil 100 adresser med et navn, og hvert navn kan ha to numre.

Trykk på  $\sqrt{Fax}$  (Fax).

- b Trykk på (Adressebok).
- Trykk på Rediger.
- 4 Trykk på  $\triangle$  eller  $\nabla$  for å vise Legg til ny adr.
- 5 Trykk på Legg til ny adr.
	- Trykk på Navn.
- Skriv inn navnet (inntil 16 tegn) ved hjelp av pekeskjermen. Trykk på OK. (*[Skrive inn tekst](#page-14-0)* >> side 7.)
- 8 Trykk på Adresse 1.
- **9** Skriv inn det første faks- eller telefonnummeret (opptil 20 sifre) ved bruk av pekeskjermen. Trykk på OK.

#### **MERK**

- Husk å ta med eventuelle retningsnummer når du skriver inn et fakseller telefonnummer. Avhengig av landet, kan det hende at anroper-ID-navn og historikk ikke vises korrekt hvis retningsnummeret ikke er registrert med faks- eller telefonnummeret.
- *Hvis du lastet ned Internett-faks (I-Fax) funksjonen:*

Hvis du vil lagre en e-postadresse til bruk med Internett-faks (I-Fax) eller Skann til e-

postserver, trykker du på se og angir epostadressen. Deretter trykker du på OK.

**i Trykk på Adresse 2 for å lagre det** andre faks- eller telefonnummeret. Skriv inn faks- eller telefonnummeret (opptil 20 sifre) ved bruk av pekeskjermen. Trykk på OK.

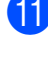

- <span id="page-36-0"></span> $k$  Trykk på  $OK$  for å bekrefte.
- 
- <sup>12</sup> Gjør ett av følgende:
	- Hvis du vil lagre flere adresseboknummer, repeterer du trinn  $\odot$  til  $\odot$ .
	- Trykk på når du er ferdig.

# <span id="page-36-1"></span>**Stille inn apparat-ID <sup>9</sup>**

Du kan legge til dato og klokkeslett på hver faks du sender ved å angi din apparat-ID for maskinen.

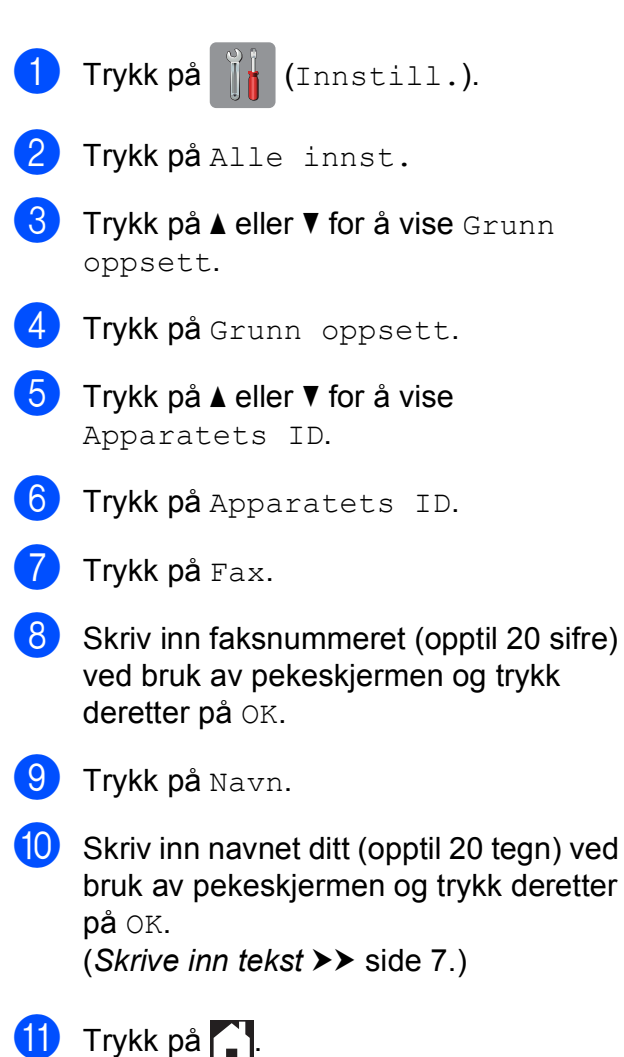

**10 Notta en faks** 

# **Mottaksmoduser**

Du må velge en mottaksmodus som passer til de eksterne enhetene og telefontjenestene du har på linjen.

# <span id="page-37-0"></span>**Velge mottaksmodus**

Som standard vil maskinen automatisk motta alle fakser som sendes til den. Bruk diagrammet nedenfor til å velge riktig modus.

(*[Bruke mottaksmoduser](#page-38-0)* >> side 31.)

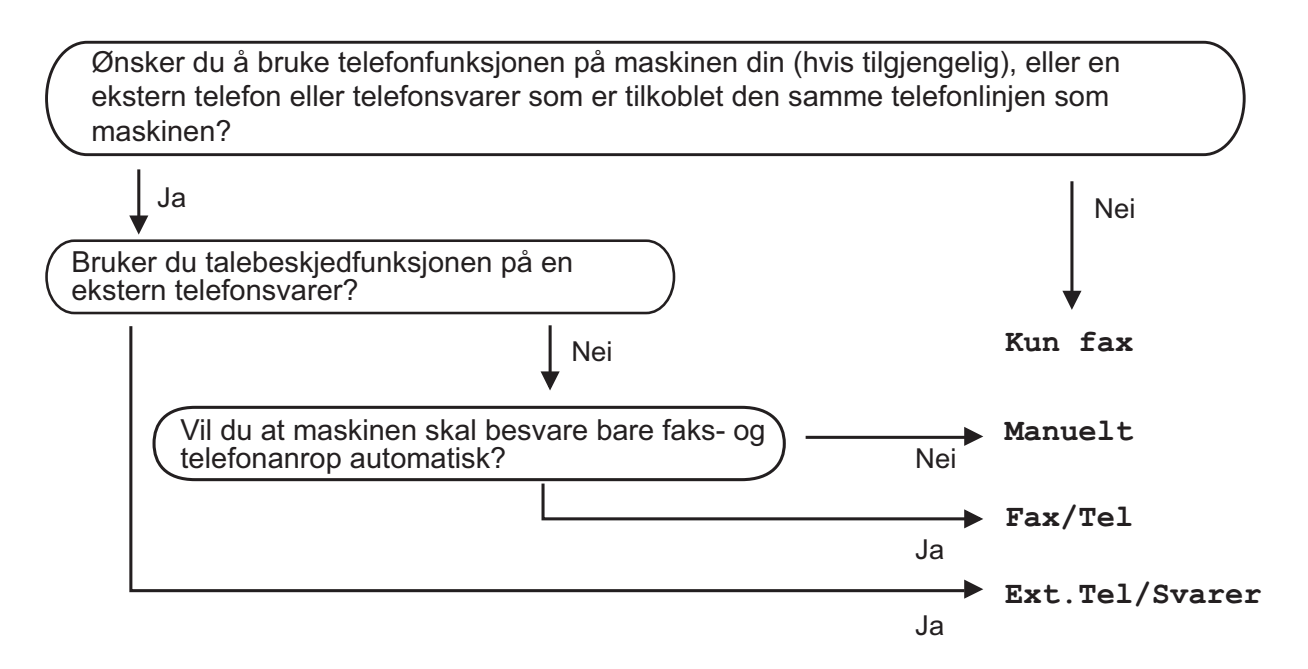

Følg instruksjonene nedenfor for å angi mottaksmodusen:

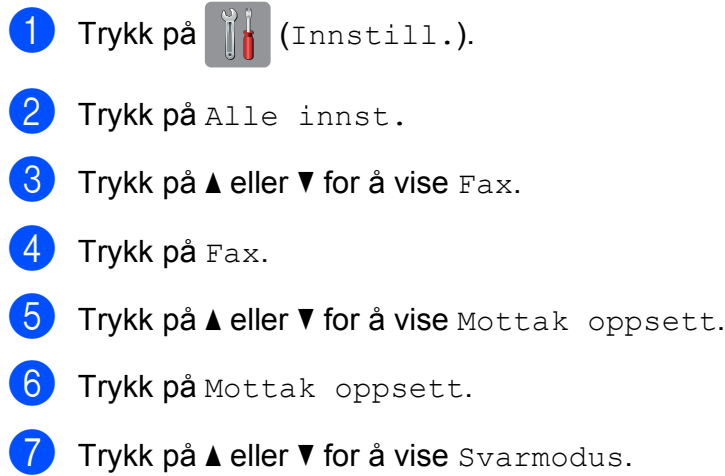

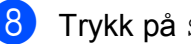

8 Trykk på Svarmodus.

**9** Trykk på  $\blacktriangle$  eller  $\blacktriangledown$  for å vise Kun fax, Fax/Tel, Ext. Tel/Svarer eller Manuelt, og trykk deretter på alternativet du vil bruke.

10 Trykk på **...** 

## <span id="page-38-0"></span>**Bruke mottaksmoduser**

Enkelte mottaksmoduser svarer automatisk (Kun fax og Fax/Tel). Det kan hende du ønsker å endre ringeforsinkelsen før du bruker disse modusene. (*[Ringeforsinkelse](#page-39-0)* >> side 32.)

### **Kun telefaks**

Kun fax-modus vil automatisk besvare hvert anrop som et faksanrop.

#### **Faks/Tel <sup>10</sup>**

Fax/Tel-modus hjelper deg med å styre alle innkommende anrop automatisk ved at de gjenkjennes som faks- eller taleanrop, og håndtere dem på én av følgende måter:

- Fakser blir mottatt automatisk
- $\blacksquare$  Taleanrop starter F/T-ringing i maskinen for å varsle deg om at du må ta opp røret. F/Tringelyden er et raskt, dobbelt ringesignal i maskinen.

([F/T-ringetid \(kun Fax/Tel-modus\)](#page-39-1) >> side 32.)

(*[Ringeforsinkelse](#page-39-0)* > > side 32.)

#### **Manuelt 100**

Manuelt-modus slår av alle automatiske svarefunksjoner.

Du kan motta en faks i Manuelt-modus ved å ta av røret på en ekstern telefon. Når du hører fakstoner (korte, gjentatte lydsignaler), trykker du på Faksstart og velger Motta. Du kan også bruke funksjonen Faksdeteksjon til å motta fakser. Dette gjøres ved å løfte av røret på samme linje som maskinen er tilkoblet.

 $(\triangleright\triangleright$  Online brukerveiledning.)

#### **Ekstern telefonsvarerenhet**

Ext.Tel/Svarer-modus gjør det mulig for en ekstern telefonsvarer å styre dine innkommende anrop. Innkommende anrop håndteres på én av følgende måter:

- Fakser blir mottatt automatisk.
- Folk som ringer, kan spille inne en melding på den eksterne telefonsvarerenheten (TAD).
- >> Online brukerveiledning for hvordan du kobler til en ekstern telefonsvarer.

# **Innstillinger for mottaksmodus <sup>10</sup>**

# <span id="page-39-2"></span><span id="page-39-0"></span>**Ringeforsinkelse**

Utsatt svar angir hvor mange ganger maskinen skal ringe før den svarer i Kun fax- eller Fax/Tel-modus. Hvis du har et biapparat eller en ekstern telefon på samme linje som maskinen, velger du maksimalt antall ringesignaler.

 $(\rightarrow)$  Online brukerveiledning.)

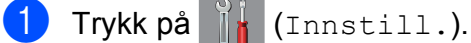

- 
- 2 Trykk på Alle innst.
- Trykk på  $\blacktriangle$  eller  $\nabla$  for å vise Fax.
- Trykk på Fax.
- $\boxed{5}$  Trykk på  $\blacktriangle$  eller  $\blacktriangledown$  for å vise Mottak oppsett.
- 6 Trykk på Mottak oppsett.
- $\overline{Z}$  Trykk på  $\triangle$  eller  $\overline{v}$  for å vise Utsatt svar.
- 8 Trykk på Utsatt svar.
- **9** Trykk på **A** eller ▼ for å vise alternativene, og trykk deretter på hvor mange ganger maskinen skal ringe før den svarer.

Hvis du velger 0, svarer maskinen umiddelbart, og det vil ikke være noen ringing på telefonlinjen.

10 Trykk på **...** 

# <span id="page-39-1"></span>**F/T-ringetid (kun Fax/Tel-modus) <sup>10</sup>**

Når maskinen mottar et anrop, vil du og anroperen høre normal telefonringelyd. Antall ringesignaler angis med innstillingen for ringeforsinkelse.

Hvis oppringingen er en faks, vil maskinen motta den. Hvis det imidlertid er et taleanrop, vil maskinen aktivere F/T-ringelyden (et raskt, dobbelt ringesignal) i det tidsrommet du har angitt i innstillingen for F/T-ringetid. Dersom du hører F/T-ringelyden, betyr det at det er et taleanrop.

Siden F/T-ringingen utføres av maskinen, vil biapparater og eksterne telefoner ikke ringe. Du kan imidlertid ta imot samtalen på hvilken som helst telefon ved hjelp av en fjernkode.

- $(\rightarrow)$  Online brukerveiledning.)
- Trykk på **1** (Innstill.).
- Trykk på Alle innst.
- Trykk på  $\blacktriangle$  eller  $\nabla$  for å vise Fax.
- Trykk på Fax.
- **5** Trykk på  $\triangle$  eller  $\nabla$  for å vise Mottak oppsett.
- Trykk på Mottak oppsett.
- Trykk på  $\triangle$  eller  $\nabla$  for å vise  $F/T$  ringe tid.
- Trykk på F/T ringe tid.
- Trykk på 20, 30, 40 eller 70 sekunder.
- Trykk på **...**

#### **MERK**

Selv om oppringeren legger på under raskt, dobbelt ringesignal, vil maskinen fortsette å ringe i angitt tid.

**A**

# **Rengjøre og kontrollere maskinen**

# <span id="page-40-2"></span>**Rengjøre skannerglassplaten**

- a Trekk maskinens strømledning ut av uttaket.
- Løft dokumentdekselet (1). Rengjør skannerglassplaten (2) og den hvite plasten (3) med en myk og lofri klut fuktet med et ikke-antennelig glassrengjøringsmiddel.

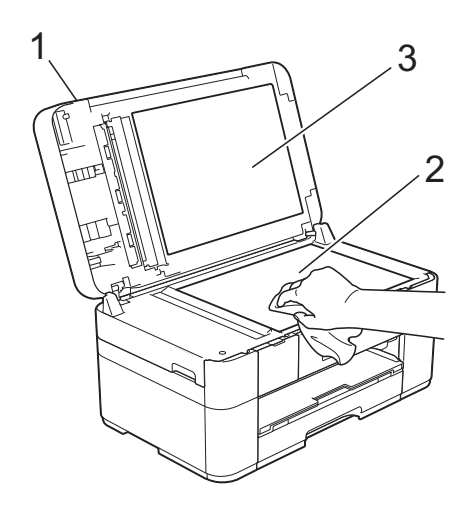

**3** Rengiør den hvite listen (1) og glasslisten (2) i den automatiske dokumentmateren (ADF) med en lofri klut fuktet med et ikke-antennelig glassrengjøringsmiddel.

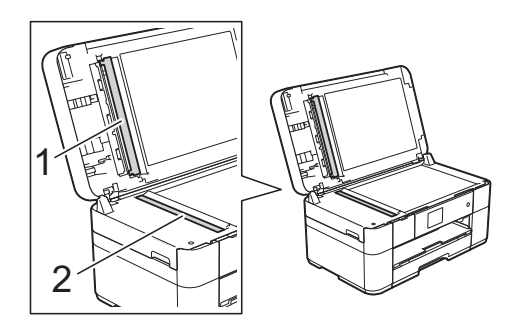

# <span id="page-40-1"></span>**Kontrollere utskriftskvaliteten**

Hvis det vises svake eller overstrekede farger og tekst på utskriften, kan det hende at noen av dysene på skrivehodet er tilstoppet. Kontroller dette ved å skrive ut kontrollarket for utskriftskvalitet og se på dysesjekkmønstret.

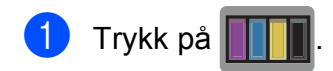

## **MERK**

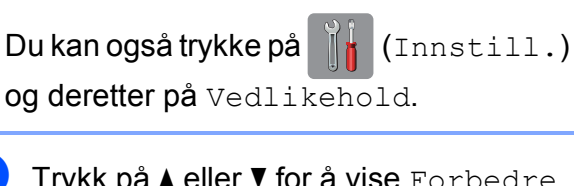

Trykk på ▲ eller  $\Psi$  for å vise Forbedre utskr.kval.

- Trykk på Forbedre utskr.kval.
- Trykk på Sjekk utskriftskval.
- <span id="page-40-0"></span>**b** Følg instruksene på pekeskjermen, legg vanlig papir med A4- eller Letter-format i papirmagasinet og trykk deretter på Start. Maskinen skriver ut kontrollarket for utskriftskvalitet igjen.
- 6 Kontroller kvaliteten på de fire fargeblokkene på arket.
- Pekeskjermen viser en melding som spør om utskriftskvaliteten. Gjør ett av følgende:
	- Hvis alle strekene er klare og tydelige, trykker du på Nei for å avslutte kontroll av utskriftskvaliteten, og går deretter til trinn  $\mathbf{\oplus}$ .
	- Hvis det mangler korte linjer som vist i illustrasjonen, trykker du på Ja.

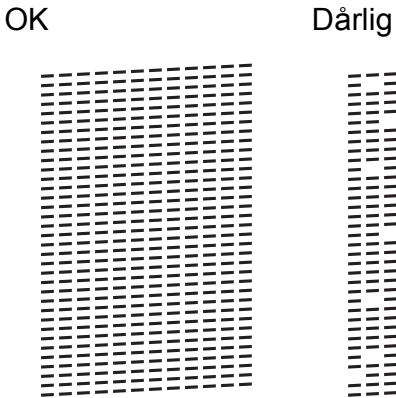

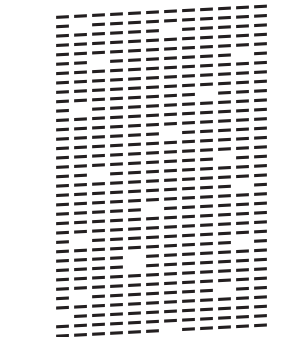

- 8 Pekeskjermen ber deg kontrollere utskriftskvaliteten for hver farge. Følg instruksene på pekeskjermen, trykk på 1, 2, 3 eller 4 for å velge eksempelet som er mest likt på kontrollarket for utskriftskvalitet for hver farge.
- **9** Hvis du trykker på nummer 2, 3 eller 4, ber pekeskjermen deg om å starte rengjøringen. Trykk på Start.
- **jo** Trykk på Ja etter at rengjøringen er fullført, og gå tilbak[e](#page-40-0) til trinn  $\bigcirc$ .

# <span id="page-41-0"></span>**id** Trykk på **...**

Hvis du rengjør skriverhodet minst fem ganger uten at utskriften blir bedre, kan du prøve å montere en original Brother Innobella-blekkassett for hver problemfarge. Prøv å rengjøre skrivehodet opptil fem ganger til. Hvis utskriften ikke er blitt bedre, må du kontakte Brother kundeservice eller den lokale Brother-forhandleren.

### **VIKTIG**

Du må IKKE berøre skrivehodet. Berøring av skrivehodet kan forårsake varig skade og medføre at garantien bortfaller.

### **MERK**

Når en skrivehodedyse er tett, ser utskriften slik ut.

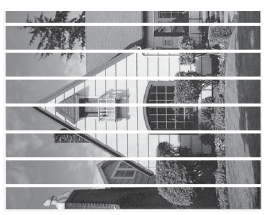

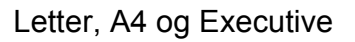

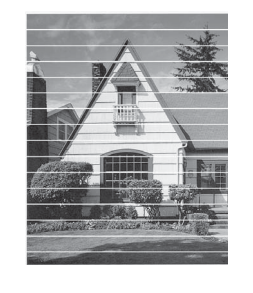

A3, Ledger, Legal, Folio, A5, A6, konvolutter, Foto (10  $\times$  15 cm), Foto L  $(89 \times 127 \text{ mm})$ , Foto 2L  $(13 \times 18 \text{ cm})$  og indekskort (127  $\times$  203 mm)

Når skrivehodedysen er rengjort, er de horisontale strekene borte.

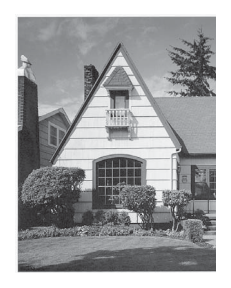

# <span id="page-42-1"></span>**Kontrollere innrettingen av papiret <sup>A</sup>**

Hvis teksten blir uskarp eller bildene blir svakere, kan det hende du trenger å justere innrettingen av papiret etter transport av maskinen.

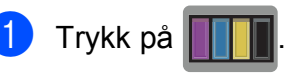

#### **MERK**

Du kan også trykke på **i** (Innstill.) og deretter på Vedlikehold.

- **2** Trykk på  $\triangle$  eller  $\blacktriangledown$  for å vise Forbedre utskr.kval.
- Trykk på Forbedre utskr.kval.
- 4 Trykk på Justering.
- Trykk på Neste.
- **6** Trykk på  $\triangle$  eller  $\blacktriangledown$  for å vise alternativene for papirformat. Trykk deretter på papirformatet der innrettingen av papiret må justeres, og trykk på det.
- **7 Trykk på** Grunnleggende justering eller Avansert justering.
- **(8)** Følg instruksene på pekeskjermen, legg vanlig papir med valgt format i papirmagasinet, og trykk deretter på Start.

Maskinen skriver ut kontrollarket for innretting.

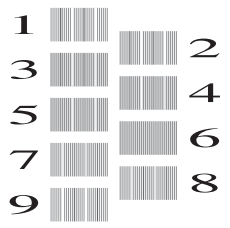

<span id="page-42-0"></span>**9** For "A"-mønsteret trykker du på  $\triangle$  eller  $\blacktriangledown$ for å vise nummeret på testutskriften som har minst synlige vertikale striper (1–9), og så trykker du på det. Trykk deretter på OK. I eksempelet er nummer 6 det beste valget.

- 10 Gjør ett av følgende:
	- Hvis du valgte Grunnleggende juster[i](#page-42-0)ng, må du gjenta trinn  $\bullet$ for mønster B til H.
	- Hvis du valgte Avansert juster[i](#page-42-0)ng, må du gjenta trinn  $\bullet$ for mønster B til Z.

### **MERK**

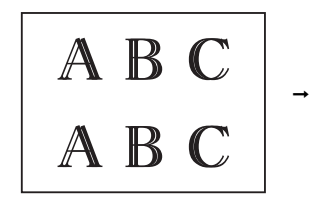

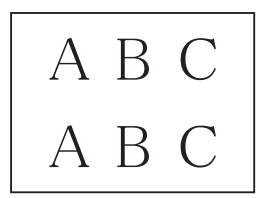

Hvis papiret ikke er riktig innrettet, vil teksten bli utydelig.

Når innrettingen av papiret er riktig, ser teksten skarp ut.

# $\bullet$  Trykk på  $\bullet$ .

### **MERK**

For mer informasjon om rengjøring og kontroll av maskinen, >> Online brukerveiledning.

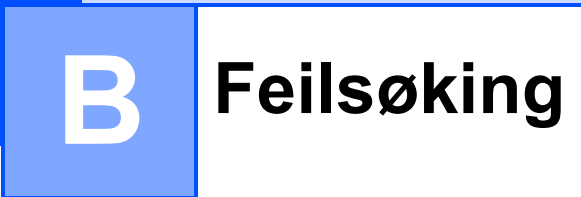

Hvis du tror det er feil på maskinen, må du først sjekke hvert av elementene under og følge feilsøkingstipsene.

Du kan korrigere de fleste problemene selv. Hvis du trenger mer hjelp, inneholder Brother Solutions Center de siste spørsmål og svar, samt tips om feilsøking.

Besøk [http://support.brother.com.](http://support.brother.com)

# **Identifisere problemet**

Kontroller først følgende:

- Maskinens strømledning er riktig tilkoblet, og maskinen er slått på.
- Alle beskyttelsesdelene er fjernet.
- Papiret er lagt riktig i papirmagasinet.
- Grensesnittkablene er koblet ordentlig til maskinen og datamaskinen, eller en trådløs tilkobling er satt opp på både maskinen og datamaskinen.
- Meldinger på pekeskjermen

([Feil- og vedlikeholdsmeldinger](#page-44-0) >> side 37.)

Hvis du ikke kunne løse problemet med kontrollene ovenfor, se: *[Hvis du har problemer med](#page-60-0)*  [maskinen](#page-60-0) >> side 53.

# <span id="page-44-0"></span>**Feil- og vedlikeholdsmeldinger <sup>B</sup>**

Som i et hvilket som helst avansert kontorprodukt kan det oppstå feil, og forbruksmateriell må skiftes. Hvis dette skulle skje, identifiserer maskinen feilen eller påkrevd rutinemessig vedlikehold og viser riktig melding. Tabellen nedenfor viser de vanligste feil- og vedlikeholdsmeldingene.

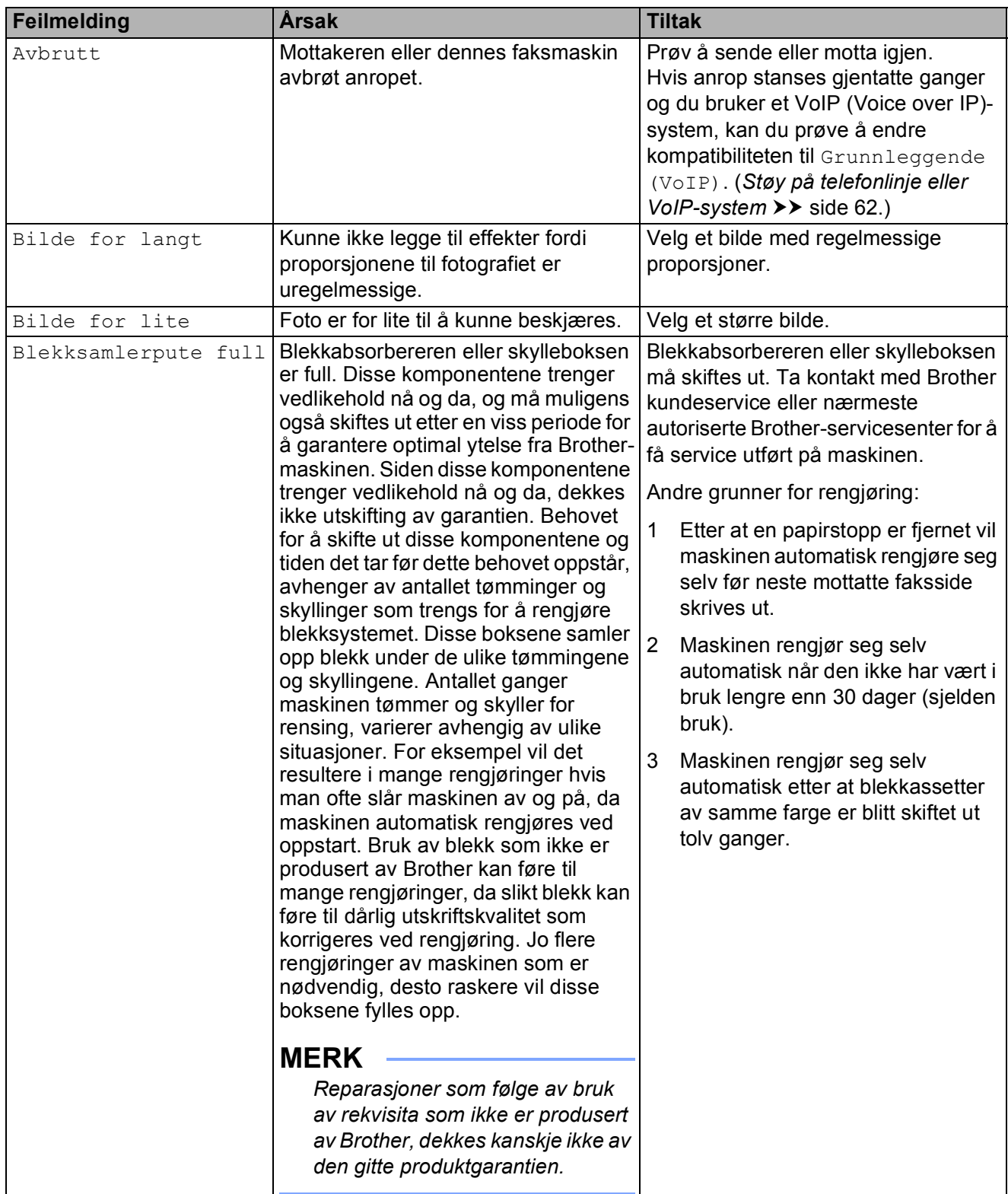

**B**

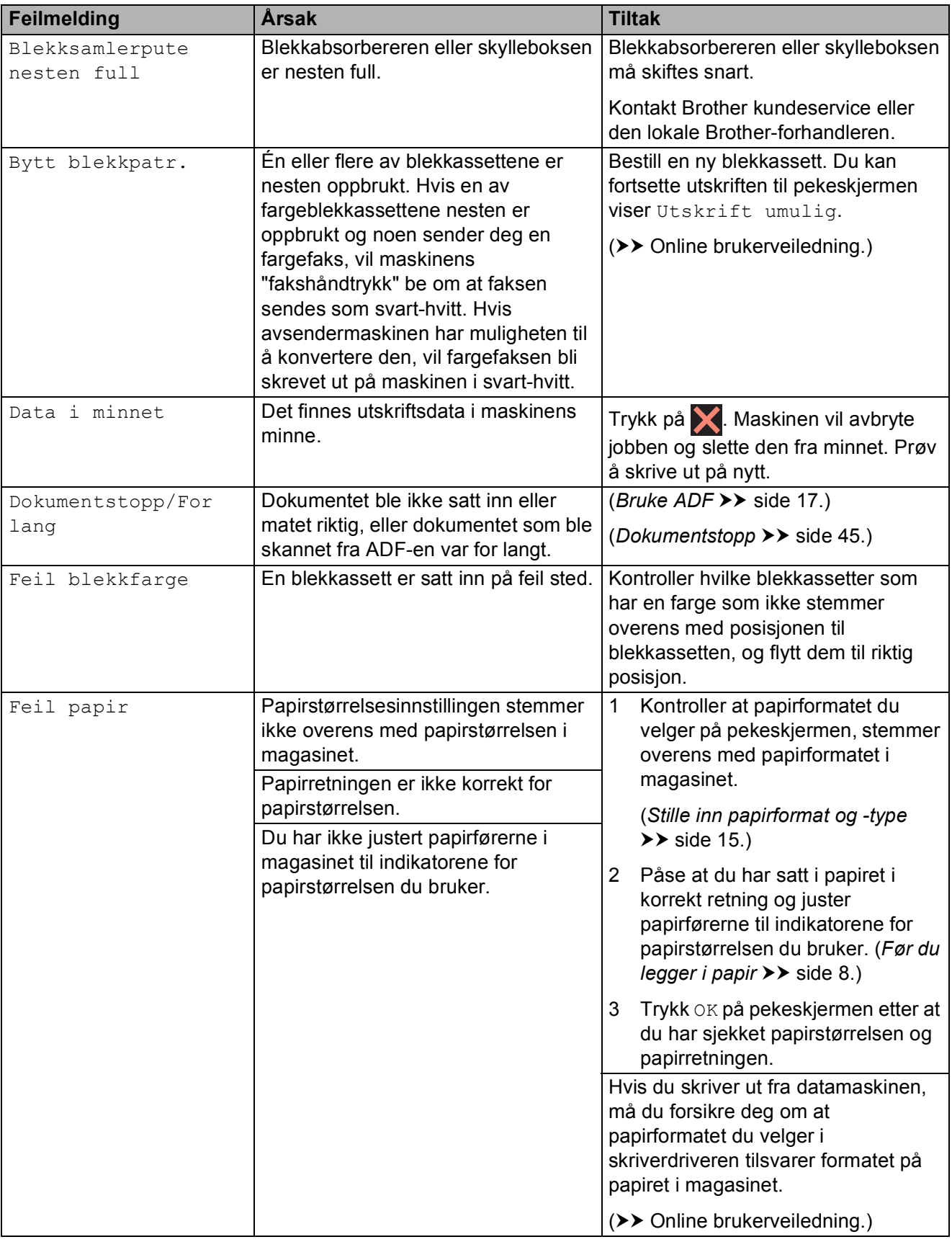

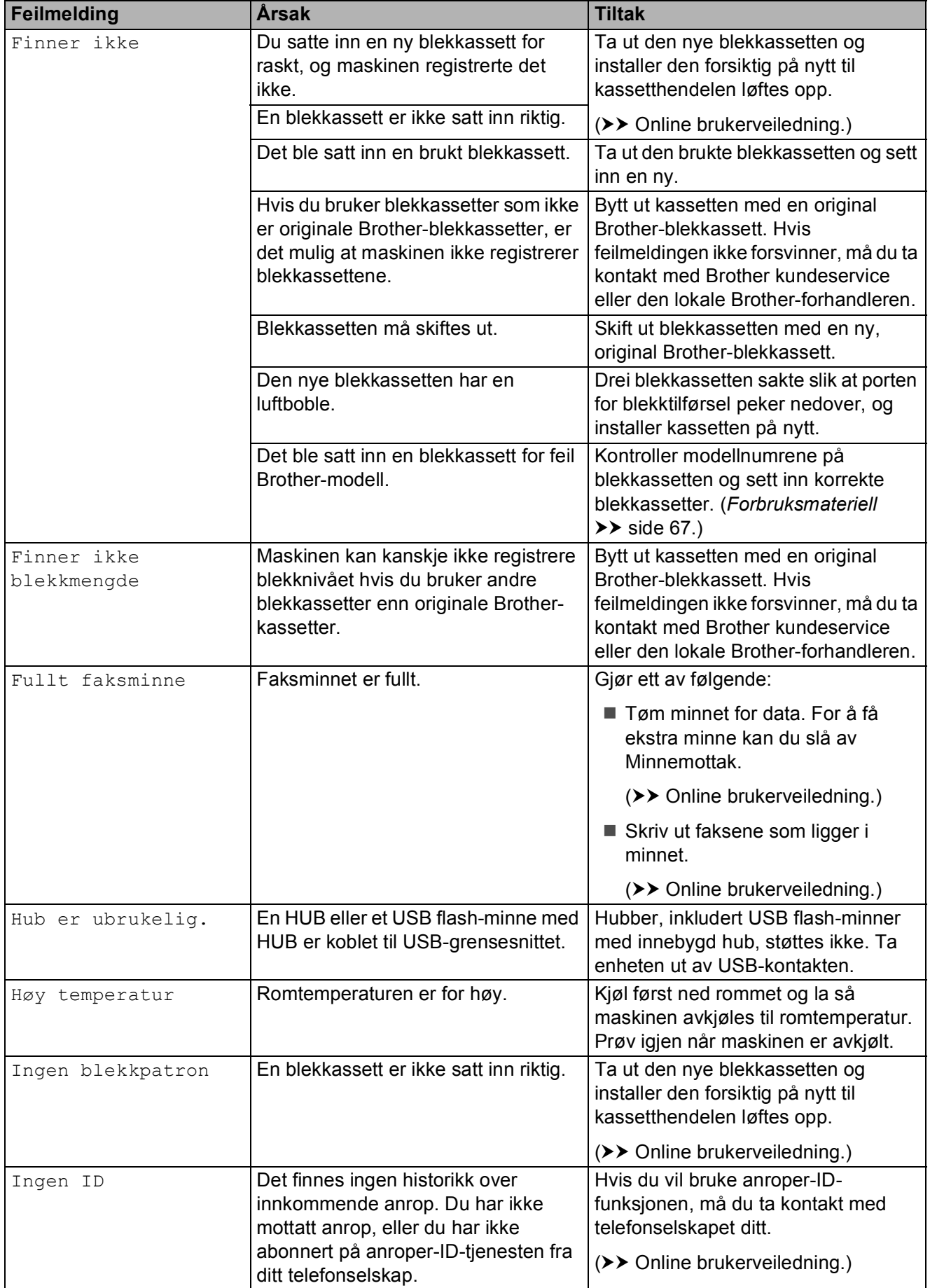

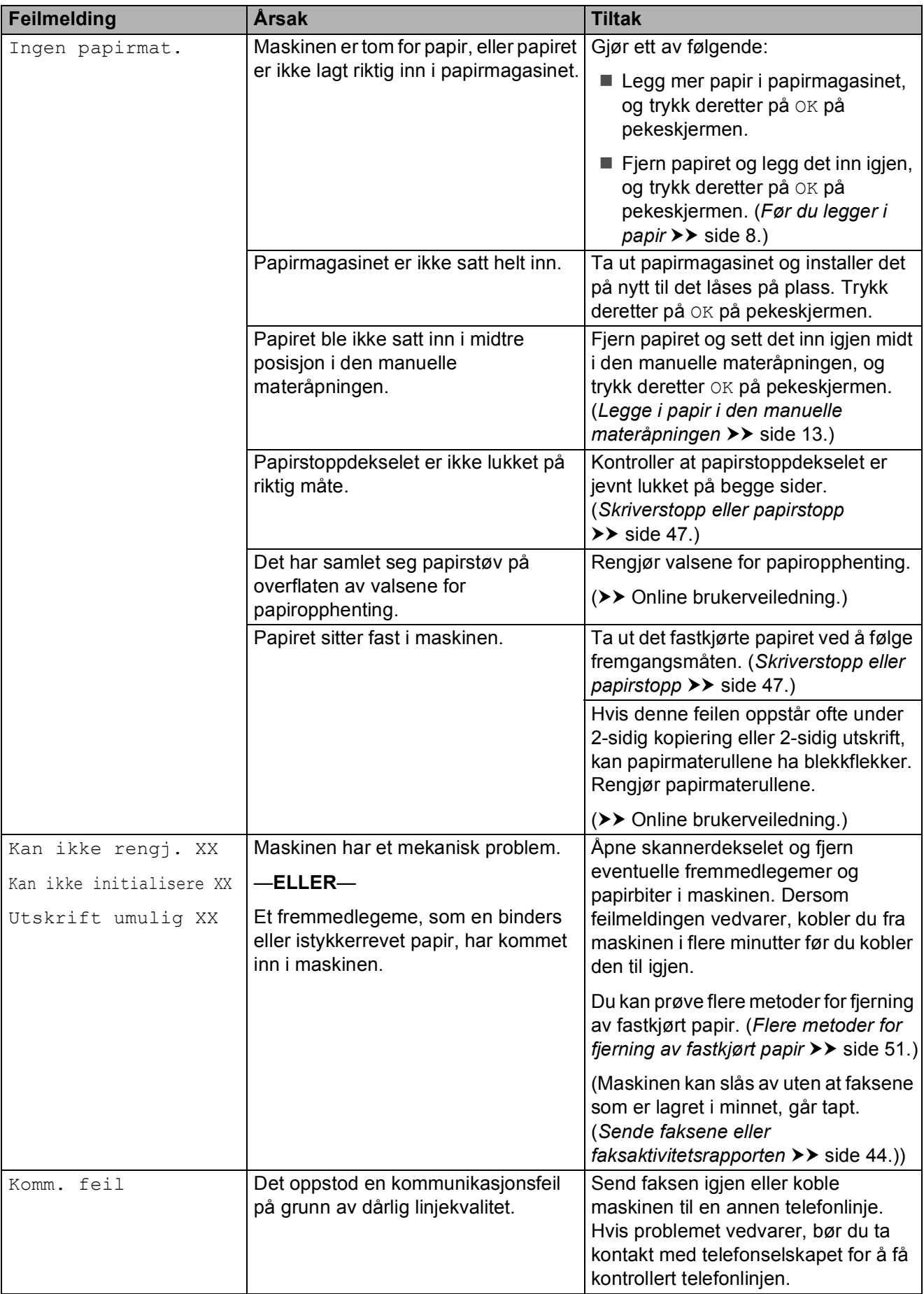

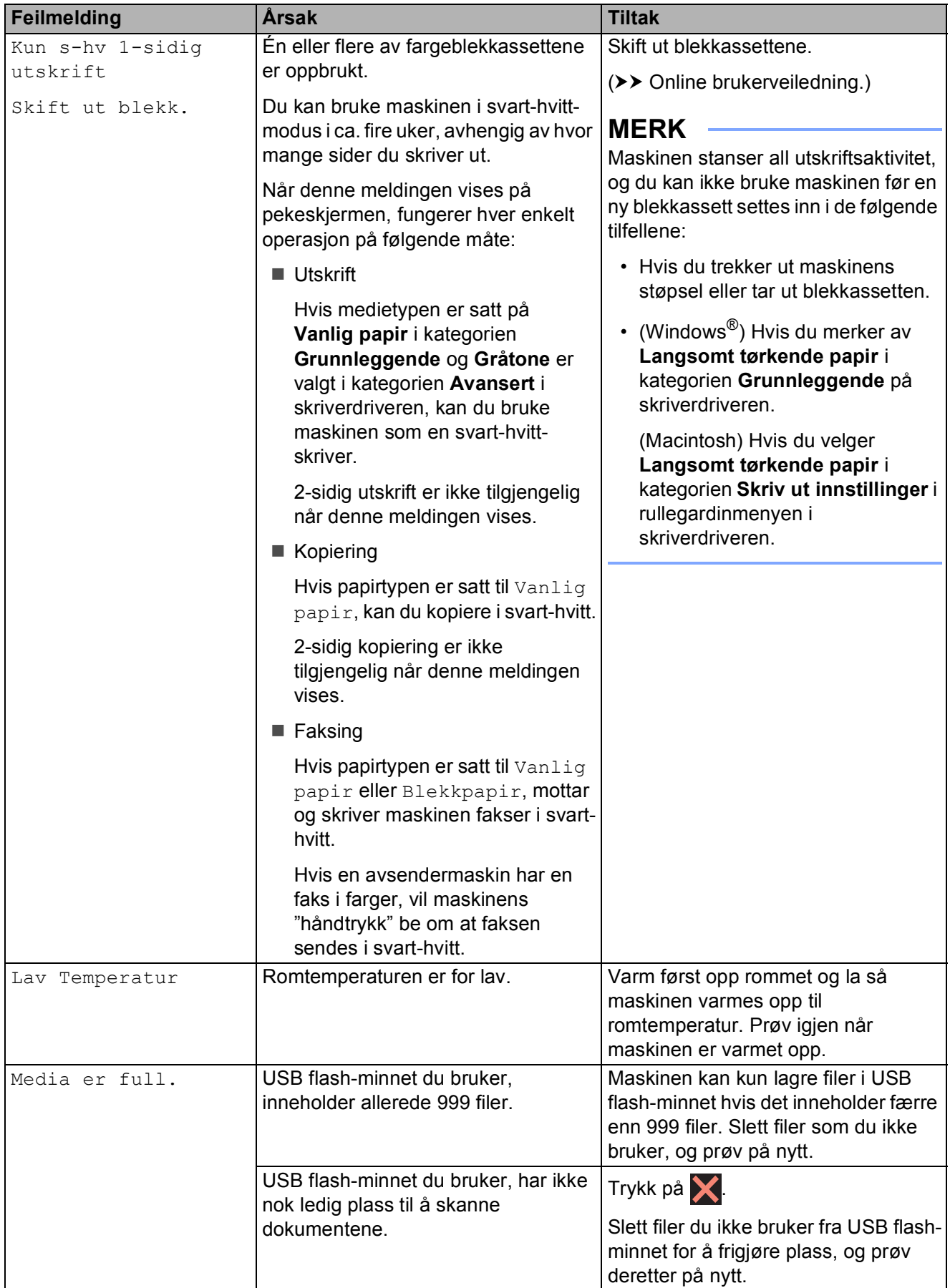

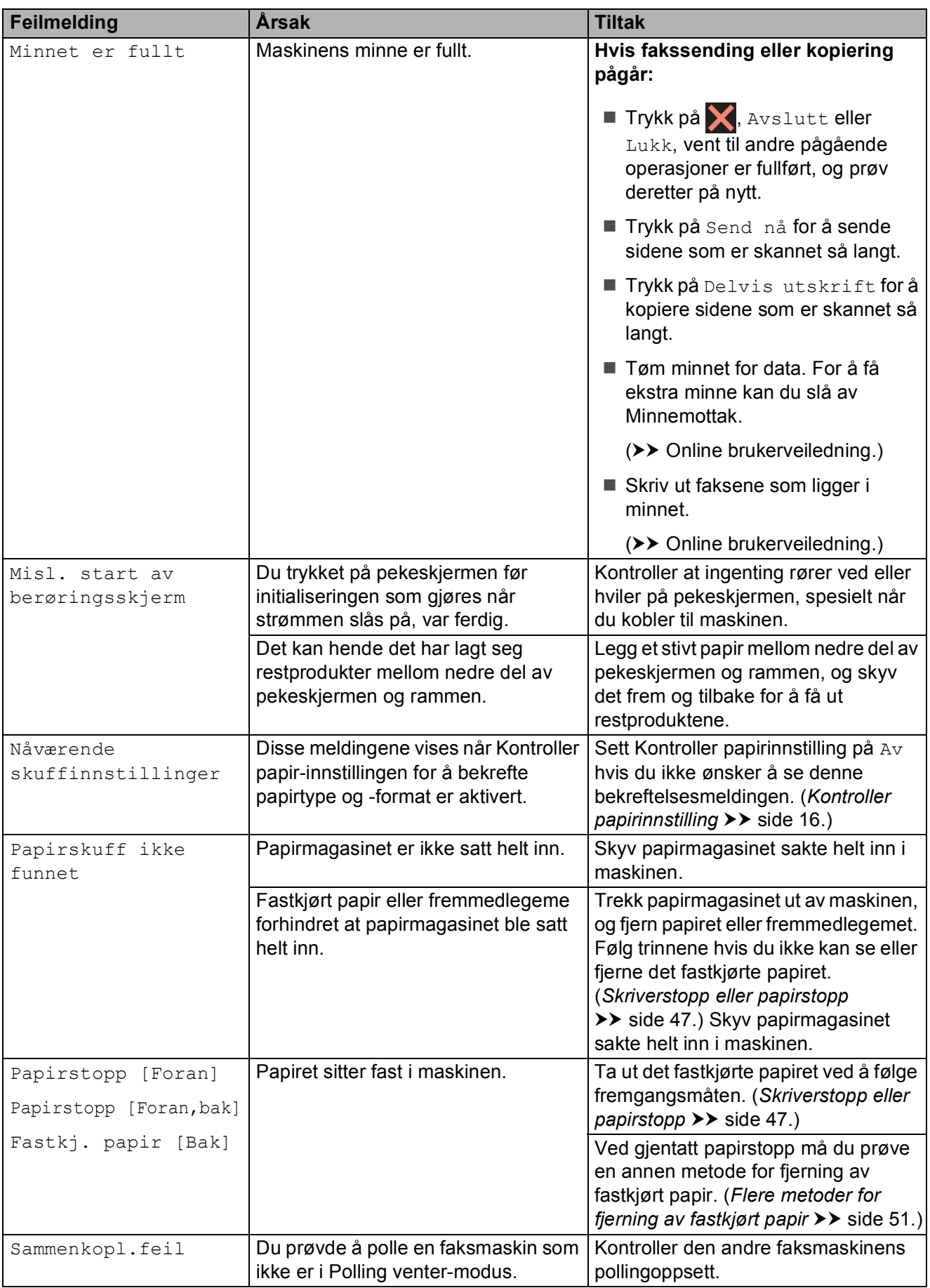

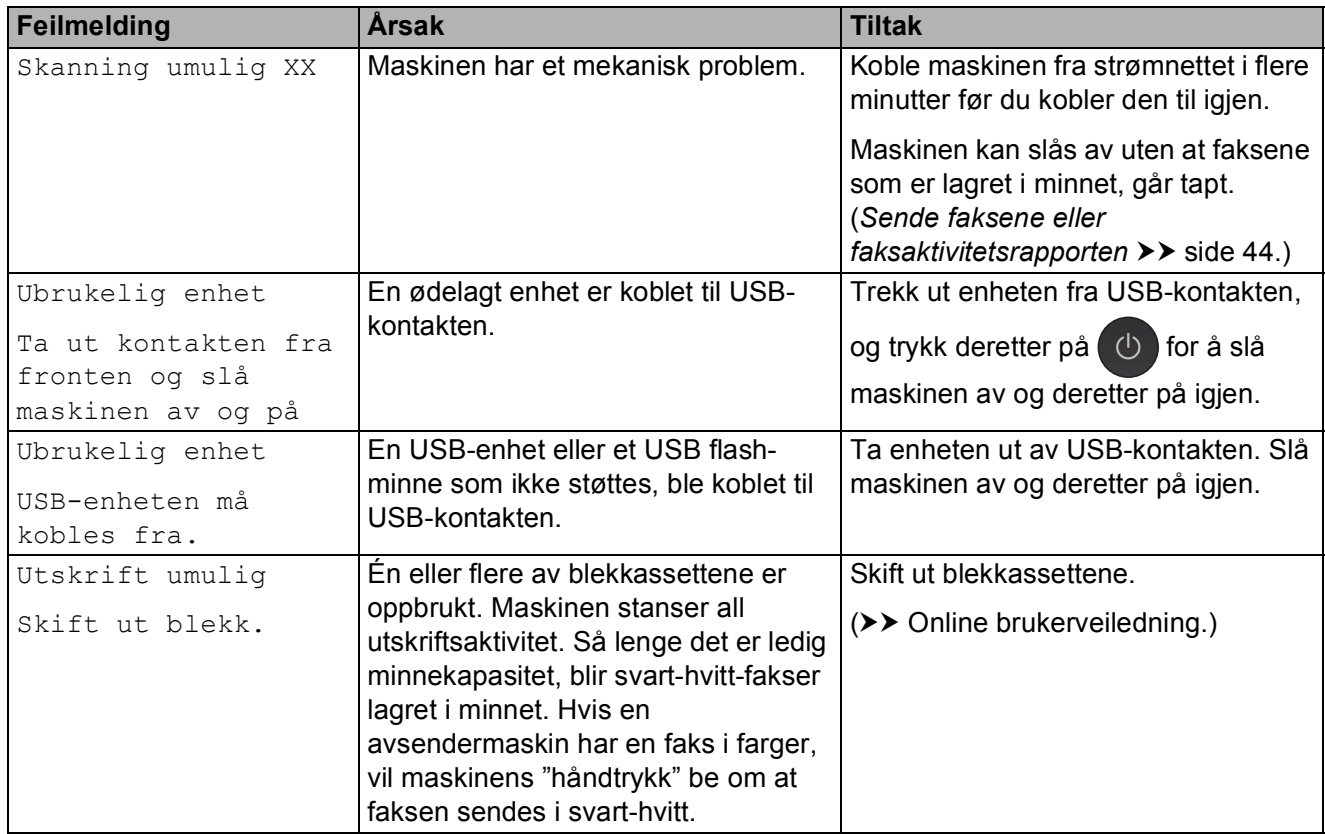

**B**

# **Animasjoner av feil <sup>B</sup>**

Animasjoner av feil viser trinnvise instrukser når papiret setter seg fast. Du kan lese trinnene i eget tempo ved å trykke på  $\blacktriangleright$  for å se neste trinn eller < for å gå tilbake til forrige trinn.

# <span id="page-51-0"></span>**Sende faksene eller faksaktivitetsrapporten <sup>B</sup>**

#### Hvis pekeskjermen viser:

- Kan ikke rengj. XX
- Kan ikke initialisere XX
- Utskrift umulig XX
- Skanning umulig XX

I slike tilfeller anbefaler vi at du sender fakser til en annen faksmaskin eller til PC-en. (*[Sende fakser til en annen faksmaskin](#page-51-1)*  $\rightarrow$  [side 44.](#page-51-1))

(*[Sende fakser til datamaskinen](#page-51-2)* >> side 44.)

Send faksaktivitetsrapporten for å se om det er noen fakser du må sende. (*[Sende](#page-52-1)  [faksaktivitetsrapporten til en annen](#page-52-1)  [faksmaskin](#page-52-1)* >> side 45.)

## <span id="page-51-1"></span>**Sende fakser til en annen faksmaskin**

Hvis du ikke har angitt apparat-ID-en, kan du ikke bruke faksoverføringsmodus. (*[Stille inn apparat-ID](#page-36-1)* >> side 29.)

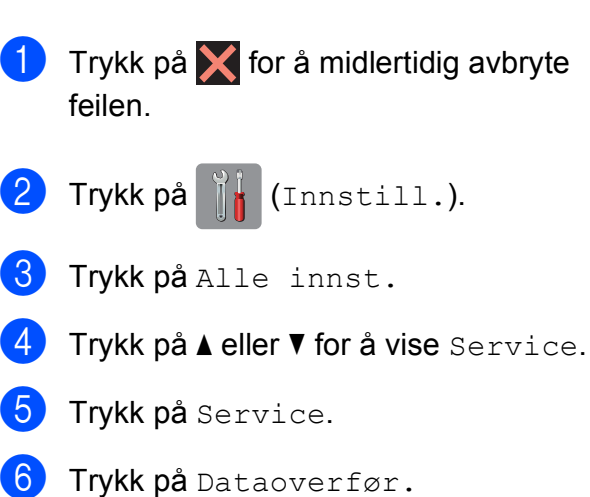

Trykk på Faksoverfør.

- 
- 8 Gjør ett av følgende:
	- Hvis pekeskjermen viser Ingen data, er det ingen fakser i maskinminnet.

Trykk på Lukk, og trykk deretter på .

- Skriv inn faksnummeret som faksene skal videresendes til.
- 9 Trykk på Faksstart.

## <span id="page-51-2"></span>**Sende fakser til datamaskinen**

Send fakser fra maskinminnet til PC-en.

- Trykk på **X** for å midlertidig avbryte feilen.
- Kontroller at du har installert **MFL-Pro Suite** på PC-en, og slå deretter på **PC-FAX-mottak** på PC-en. Gjør ett av følgende:

(Windows® XP, Windows Vista<sup>®</sup> og Windows $^{\circledR}$  7)

På (**Start**), velg **Alle programmer**, **Brother**, **Brother Utilities** (Brother-verktøy), **MFC-XXXX**, **PC-FAX-mottak** og velg **Motta**. (Hvor XXXX er navnet på din modell.)

#### (Windows $^{\circledR}$  8)

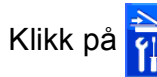

Klikk på (**Brother Utilities**

(Brother-verktøy)), deretter på rullegardinlisten og velg modellnavnet (hvis det ikke allerede er valgt). Klikk på **PC-FAX-mottak** i den venstre navigasjonslinjen, og klikk deretter på **Motta**.

**3** Kontroller at du har stilt inn PC-Faxmottak på maskinen.  $(\rightarrow)$  Online brukerveiledning.) Hvis faksene er i maskinens minne når du stiller inn PC-Fax-mottak, viser pekeskjermen en melding som spør om du vil sende faksene til PC-en.

- 4 Gjør ett av følgende:
	- $\blacksquare$  Trykk på Ja for å sende alle fakser til datamaskinen. Hvis Faksforhåndsvisning er satt til Av, viser pekeskjermen en melding som spør om du også vil slå på sikkerhetskopiering av utskrift.
	- For å avslutte og la faksene være i maskinminnet, trykker du på Nei.

# 6 Trykk på <sup>1</sup>.

### <span id="page-52-1"></span>**Sende faksaktivitetsrapporten til en annen faksmaskin <sup>B</sup>**

Hvis du ikke har angitt apparat-ID-en, kan du ikke bruke faksoverføringsmodus. (*[Stille inn apparat-ID](#page-36-1)* >> side 29.)

- Trykk på  $\times$  for å midlertidig avbryte feilen.
- 2 Trykk på  $\|\cdot\|$  (Innstill.).
	-
- **3** Trykk på Alle innst.
- **4** Trykk på  $\triangle$  eller  $\nabla$  for å vise Service.
- **b** Trykk på Service.
- Trykk på Dataoverfør.
- Trykk på Rapportoverføring.
- 8 Angi faksnummeret som faksaktivitetsrapporten skal videresendes til.
- **9** Trykk på Faksstart.

<span id="page-52-0"></span>**Dokumentstopp** 

Dokumenter kan sette seg fast i ADF-en hvis de ikke settes inn eller mates riktig, eller hvis de er for lange. Følg trinnene nedenfor for å fjerne et fastkjørt dokument.

### **Dokumentstans øverst i ADF-en**

- Fjern alt papir som ikke sitter fast i ADF-en.
- - **Apne ADF-dekselet.**
- Fjern det fastkjørte dokumentet ved å dra det oppover.

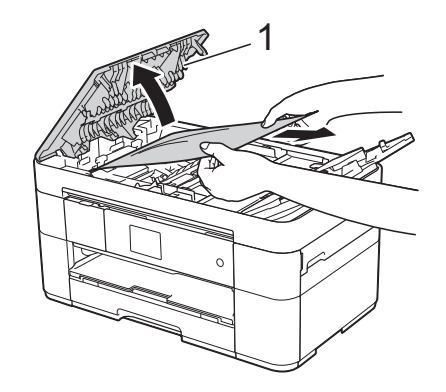

**1 ADF-deksel**

#### **MERK**

Hvis du ikke kan fjerne papiret som sitter fast, kan du åpne mateskuffen (1) og deretter fjerne det fastkjørte papiret.

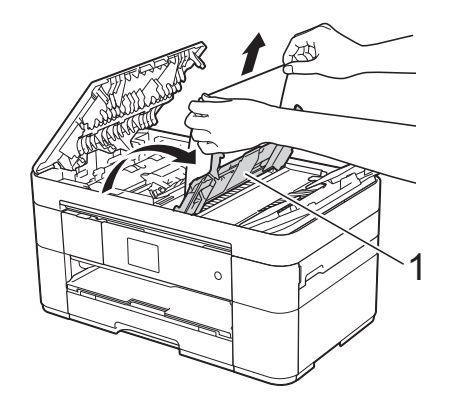

Lukk mateskuffen før du lukker ADF-dekselet.

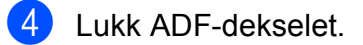

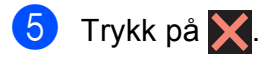

## **VIKTIG**

Unngå at dokumenter kjøres fast ved å trykke lett på midten av ADF-dekselet slik at det lukkes ordentlig.

## **Dokumentstans inne i ADF-en**

- **T** Fjern alt papir som ikke sitter fast i ADF-en.
- 
- 2 Løft opp dokumentdekselet.
- **3** Trekk det fastkjørte dokumentet ut mot høyre.

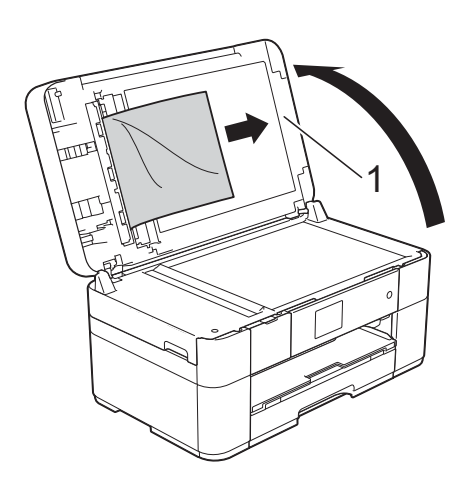

- **1 Dokumentdeksel**
- 4 Lukk dokumentdekselet.

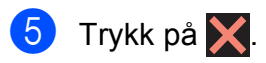

## **Lite dokument sitter fast inne i ADF-en**

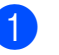

**a** Løft opp dokumentdekselet.

**2** Skyv et stykke stivt papir, for eksempel en kartongbit, inn i ADF-en for å dytte eventuelle små papirrester gjennom.

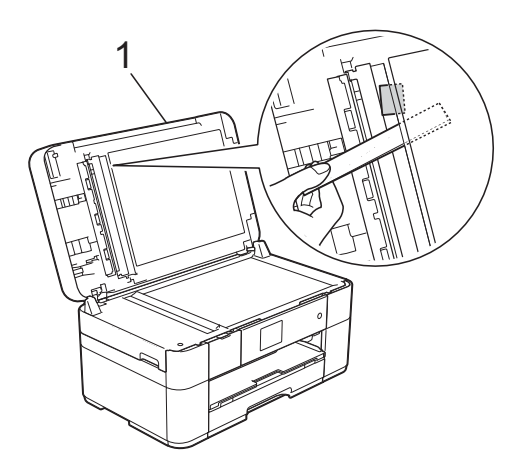

- **1 Dokumentdeksel**
- **3** Lukk dokumentdekselet.

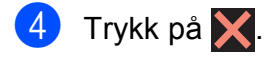

# <span id="page-54-0"></span>**Skriverstopp eller papirstopp**

**Finn og fjern fastkjørt papir ved hjelp av denne fremgangsmåten hvis pekeskjermen viser: Papirstopp [Foran] eller Papirstopp [Foran,bak] <sup>B</sup>**

#### **MERK**

Hvis pekeskjermen viser Fastkj. papir [Bak], se [side 49.](#page-56-0)

a Trekk maskinens strømledning ut av uttaket.

**2** Trekk papirmagasinet (1) helt ut av maskinen.

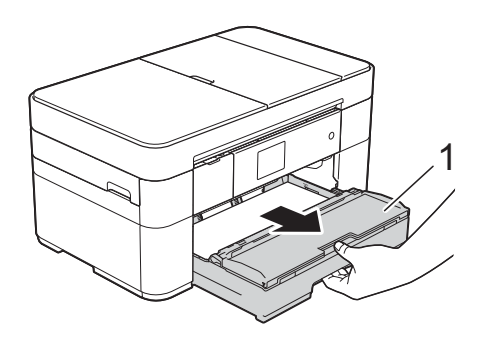

**6** Trekk ut det fastkjørte papiret (1).

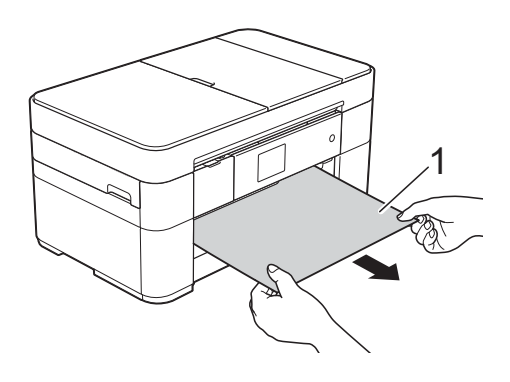

4 Løft papirstoppklaffen, og fjern det fastkjørte papiret.

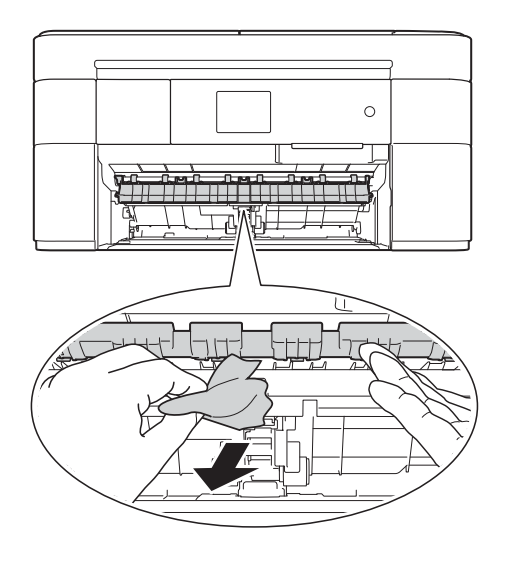

**5** Husk å se nøye etter inne i maskinen over og under papirstoppklaffen for papirbiter.

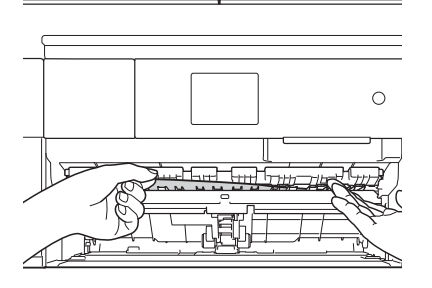

6 Sett papirmagasinet godt tilbake på plass i maskinen.

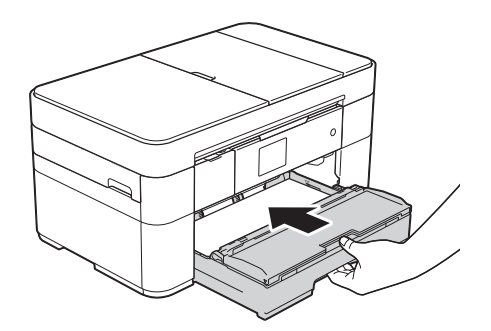

Bruk fingergrepene på hver side av maskinen til å løfte skannerdekselet (1) til åpen stilling med begge hender.

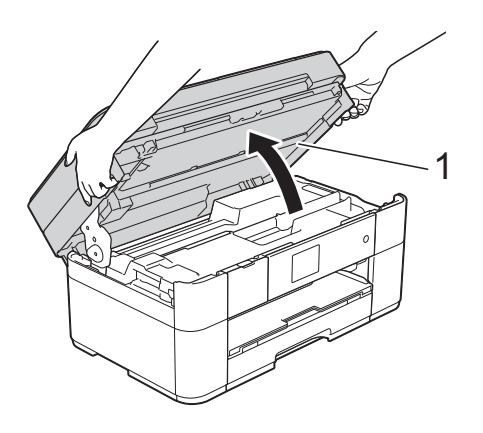

8 Trekk det fastkjørte papiret (1) langsomt ut av maskinen.

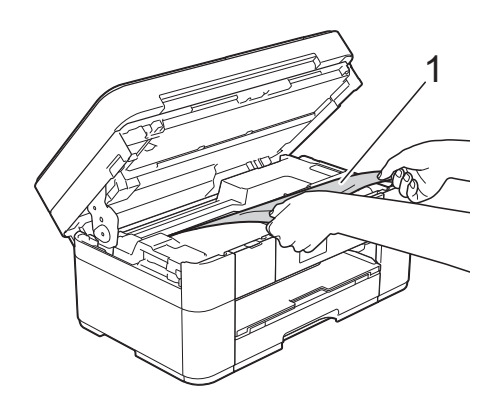

**9** Flytt på skriverhodet (om nødvendig) for å ta ut papir i dette området. Kontroller at hjørnene på det fastkjørte papiret ikke sitter igjen i maskinen (1) og (2).

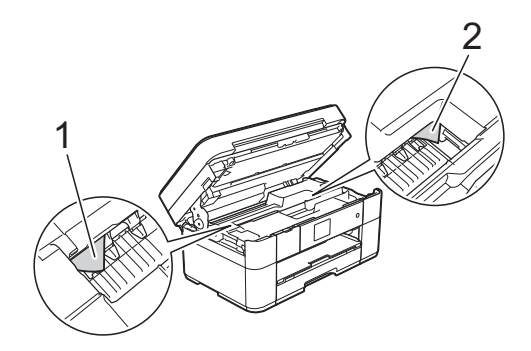

## **VIKTIG**

- Hvis papiret sitter fast under skrivehodet, må du trekke ut maskinens støpsel og deretter flytte skrivehodet for å ta ut papiret.
- Hvis skrivehodet står ved høyre hjørne som vist på illustrasjonen, kan du ikke flytte skrivehodet. Sett inn strømledningen

igjen. Hold **X** nede til skrivehodet flytter seg til midten. Trekk deretter ut maskinens strømledning fra strømkilden, og ta ut papiret.

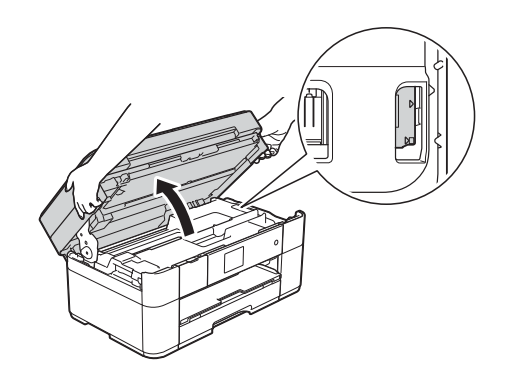

- Hvis du får blekk på huden, må du umiddelbart vaske deg med såpe og rikelig med vann.
- 10 Ta tak i fingerfestene på hver side av maskinen for å lukke skannerdekselet forsiktig.

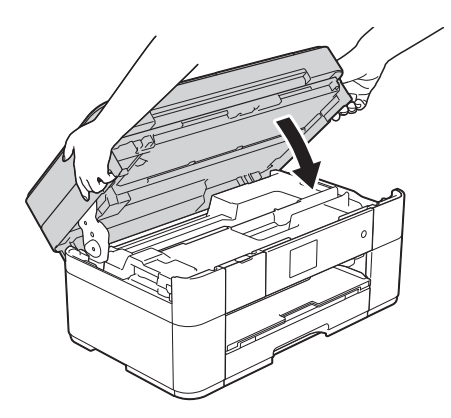

Gjør ett av følgende:

- Hvis pekeskjermen viser Papirstopp [Foran], skal du gå til trinn  $\mathbf{\circ}$ .
- Hvis pekeskjermen viser Papirstopp [Foran, bak], skal du gå til trinn  $\mathbf{\oplus}.$

<span id="page-56-2"></span>**k** Åpne papirstoppdekselet (1) på baksiden av maskinen.

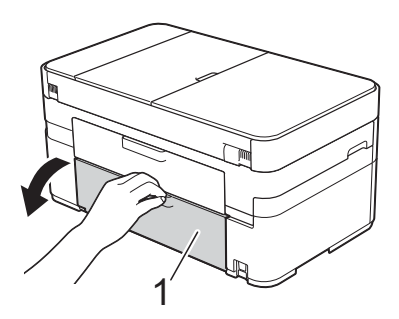

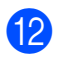

**12** Åpne innsiden av dekselet (1).

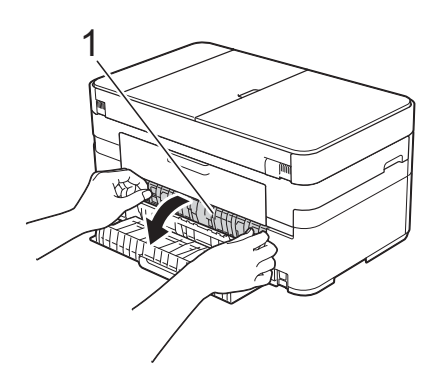

**S** Sørg for at du ser nøye etter innvendig for fastkjørt papir. Hvis papir er fastkjørt, trekker du det sakte ut av maskinen.

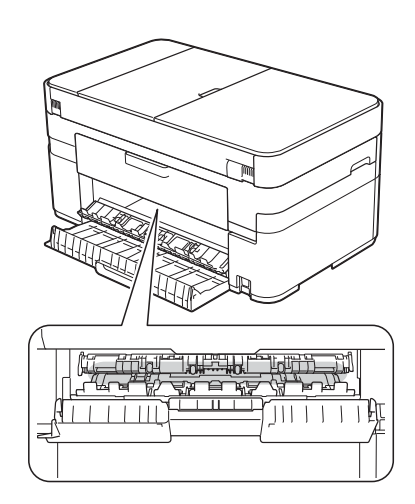

14 Lukk innsiden av dekselet og papirstoppdekselet. Forsikre deg om at dekslene er lukket ordentlig.

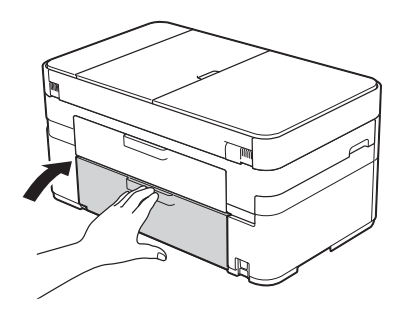

<span id="page-56-1"></span>**(5)** Trekk ut papirstøtten (1) slik at den låser seg på plass, og brett deretter ut papirstøtteklaffen (2).

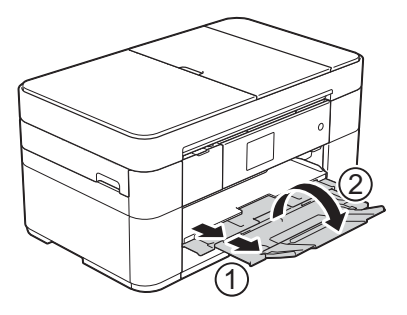

**16** Sett inn strømledningen igjen.

### <span id="page-56-0"></span>**Hvis pekeskjermen viser Fastkj. papir [Bak], skal du følge denne fremgangsmåten: B**

- Trekk ut maskinens støpsel fra stikkontakten.
- **2** Åpne papirstoppdekselet (1) på baksiden av maskinen.

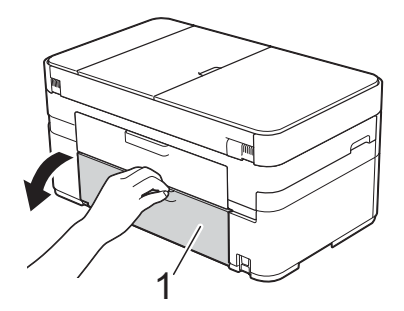

**c** Åpne innsiden av dekselet (1).

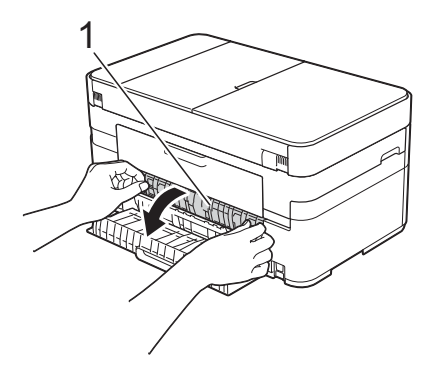

 $\overline{4}$  Trekk det fastkjørte papiret sakte ut av maskinen.

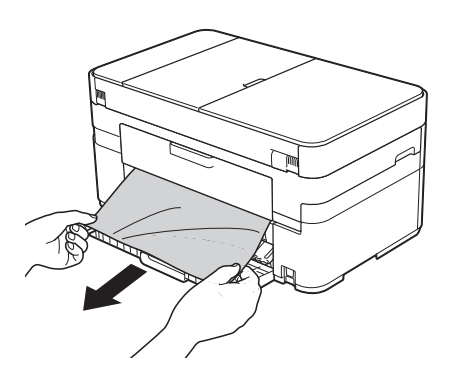

**6** Lukk innsiden av dekselet og papirstoppdekselet. Forsikre deg om at dekslene er forsvarlig lukket.

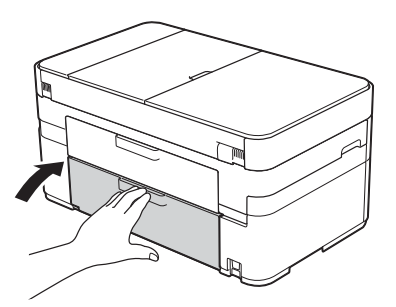

**6** Bruk fingergrepene på hver side av maskinen til å løfte skannerdekselet (1) til åpen stilling med begge hender.

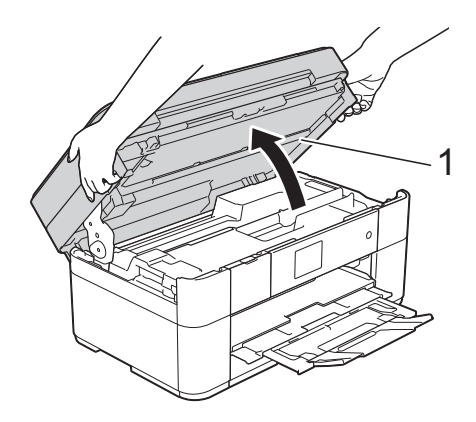

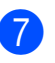

g Trekk det fastkjørte papiret (1) langsomt ut av maskinen.

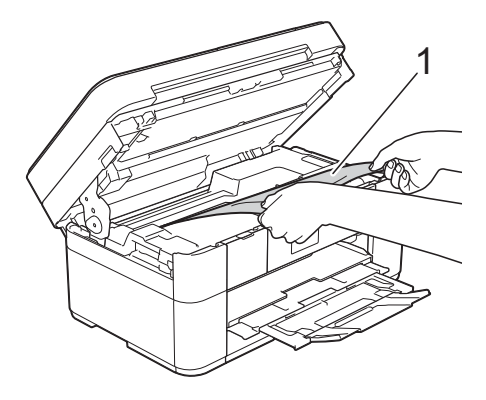

**8** Flytt på skriverhodet (om nødvendig) for å ta ut papir i dette området. Kontroller at hjørnene på det fastkjørte papiret ikke sitter igjen i maskinen (1) og (2).

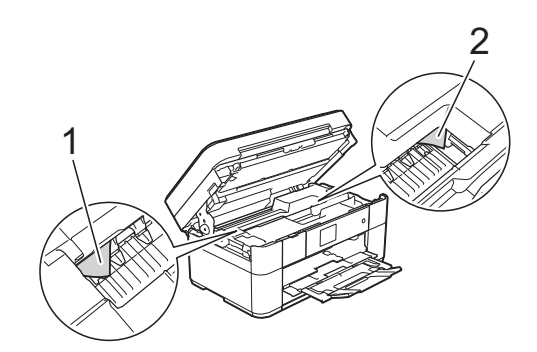

## **VIKTIG**

- Hvis papiret sitter fast under skrivehodet, må du trekke ut maskinens støpsel og deretter flytte skrivehodet for å ta ut papiret.
- Hvis skrivehodet står ved høyre hjørne som vist på illustrasjonen, kan du ikke flytte skrivehodet. Sett inn strømledningen

igjen. Hold **X** nede til skrivehodet flytter seg til midten. Trekk deretter ut maskinens strømledning fra strømkilden, og ta ut papiret.

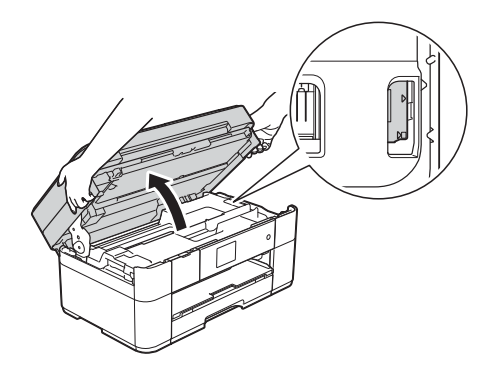

- Hvis du får blekk på huden, må du umiddelbart vaske deg med såpe og rikelig med vann.
- **9** Ta tak i fingerfestene på hver side av maskinen for å lukke skannerdekselet forsiktig.

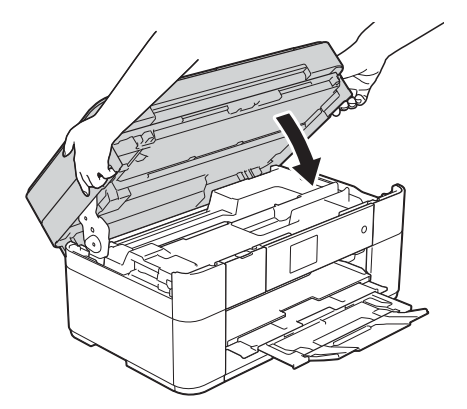

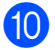

10 Sett inn strømledningen igjen.

#### **MERK**

Ved gjentatt papirstopp kan det hende at en liten papirbit sitter fast i maskinen. (*[Flere metoder for fjerning av fastkjørt](#page-58-0)  papir*  $\triangleright$  [side 51.](#page-58-0))

### <span id="page-58-0"></span>**Flere metoder for fjerning av fastkjørt papir <sup>B</sup>**

 $\blacksquare$  Hvis du opplever gjentatte papirstopp (3 eller flere ganger), viser pekeskjermen en melding som spør om du ønsker å fjerne papirbiter fra maskinen. Trykk på Ja for å gå tilbake til Hjemskjermbildet.

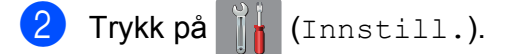

- Trykk på Vedlikehold.
- Trykk på  $\triangle$  eller  $\nabla$  for å vise Ta ut papirbitene.
- Trykk på Ta ut papirbitene.
- f Følg instruksene på pekeskjermen for å finne og fjerne det fastkjørte papiret.

#### **MERK**

Under denne prosedyren må du legge i vedlikeholdsarket (følger med maskinen) i liggende stilling i den manuelle materåpningen. (Hvis du ikke har vedlikeholdsarket, kan du bruke et ark i A4- eller Letter-format med tykkere papir, som for eksempel glanset papir.)

**B**

# **Feilsøking for oppsett av trådløst lokalt nettverk <sup>B</sup>**

# **Rapport om trådløst lokalt nettverk <sup>B</sup>**

Etter at du har konfigurert maskinens innstillinger for trådløse lokalnettverk, blir en rapport om det trådløse lokalnettverket skrevet ut automatisk.

Hvis den utskrevne rapporten viser at tilkoblingen mislyktes, må du kontrollere feilkoden på den utskrevne rapporten og lese de medfølgende instruksene.

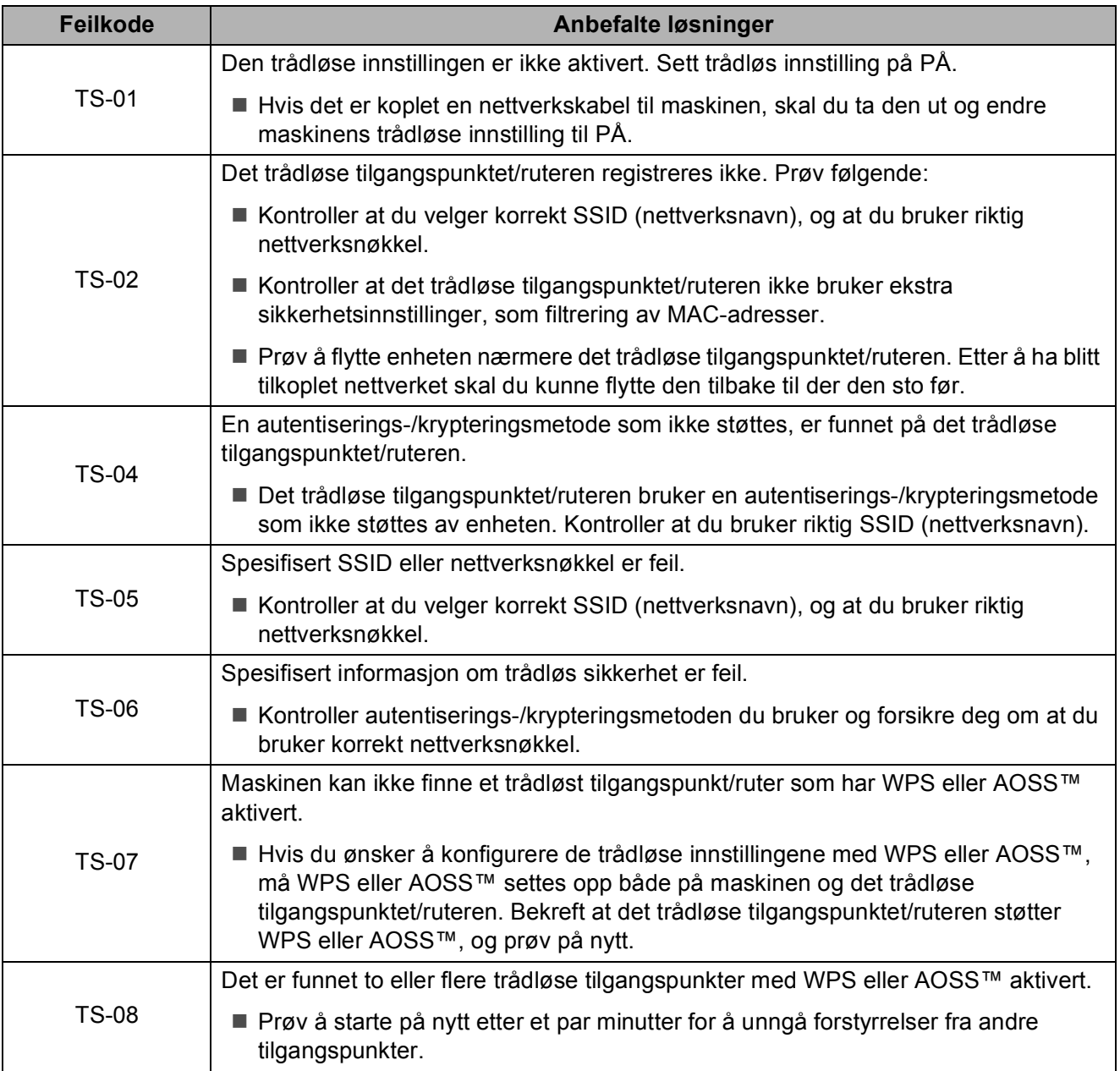

# <span id="page-60-0"></span>**Hvis du har problemer med maskinen <sup>B</sup>**

### **VIKTIG**

Bruk av forbruksmateriell som ikke er fra Brother kan påvirke utskriftskvaliteten, maskinvareytelsen og maskinens driftssikkerhet.

Hvis du tror det er et problem med maskinen, kan du sjekke følgende tabeller med feilsøkingstips. Du kan korrigere de fleste problemene selv.

Hvis du trenger mer hjelp, inneholder Brother Solutions Center de siste spørsmål og svar, samt tips om feilsøking.

Besøk <http://support.brother.com>.

### **MERK**

Kontakt Brother kundeservice for teknisk hjelp.

#### **Utskriftsproblemer**

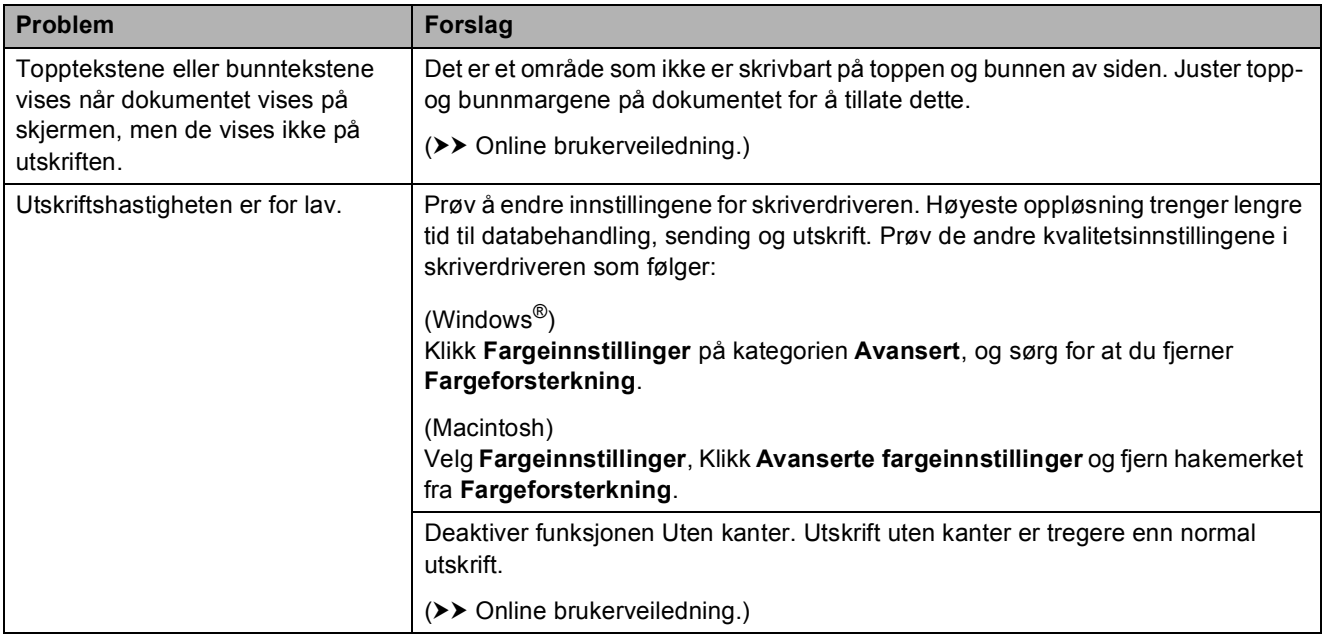

## **Utskriftskvalitetsproblemer**

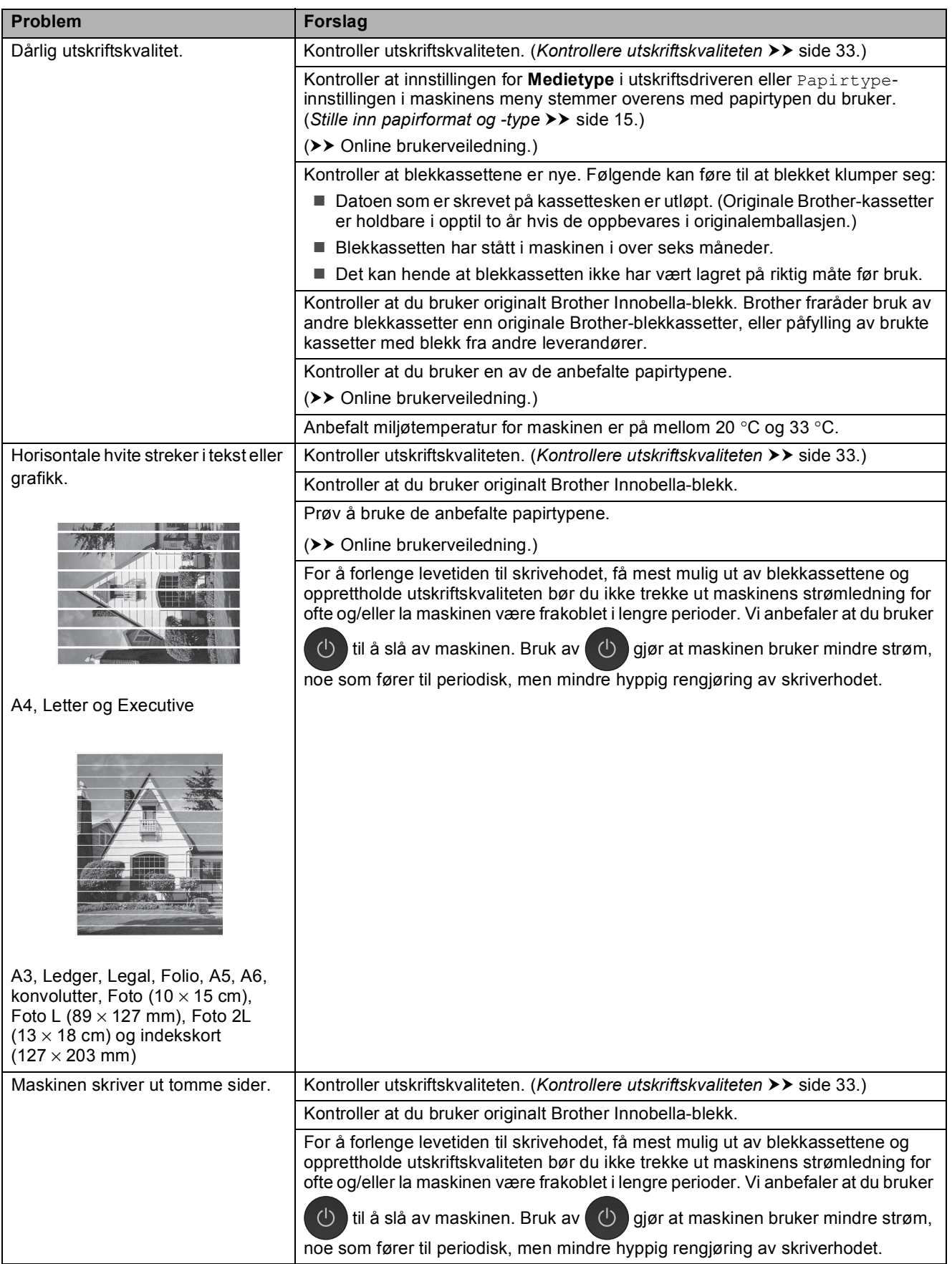

# **Utskriftskvalitetsproblemer (fortsettelse)**

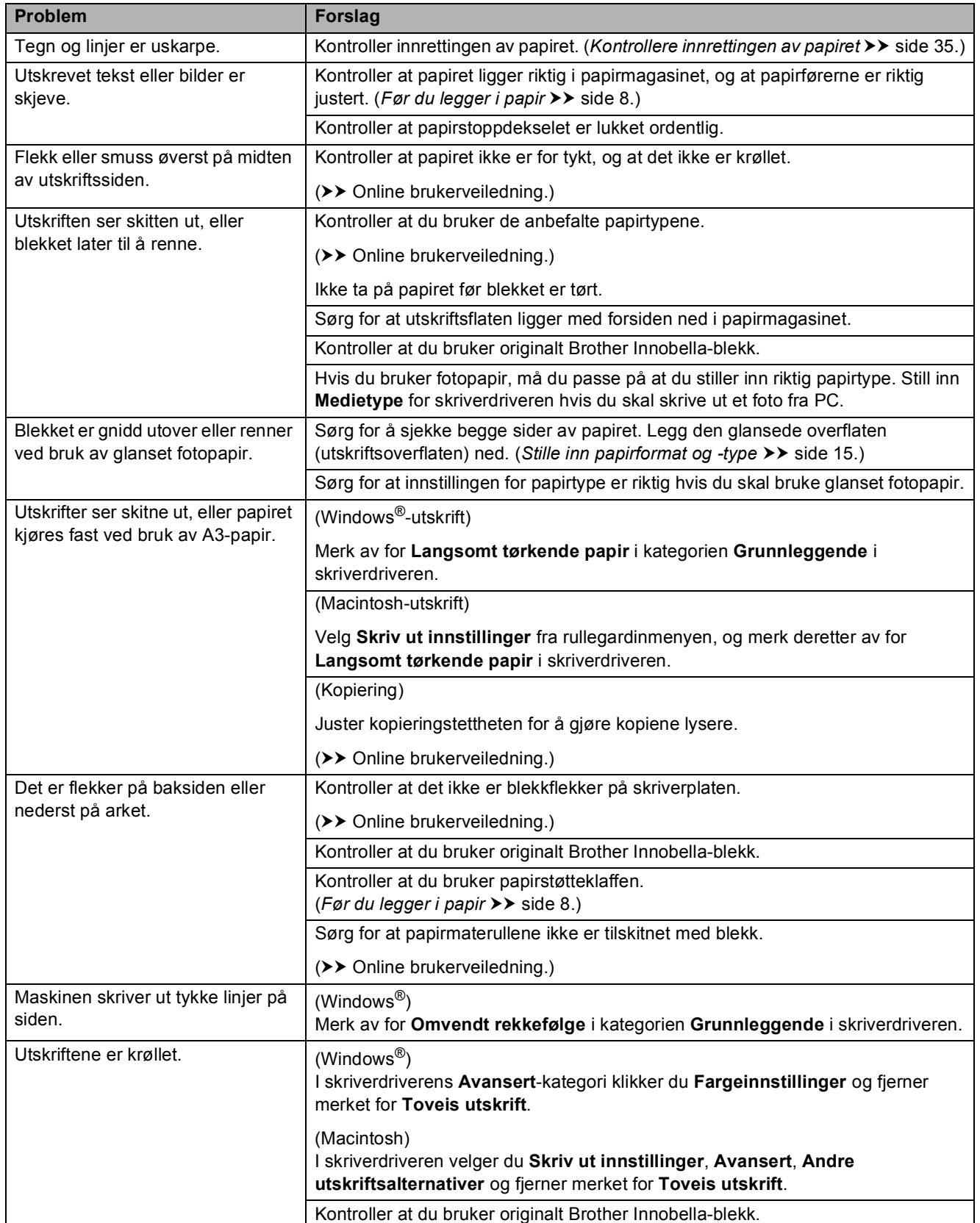

# **Papirhåndteringsproblemer**

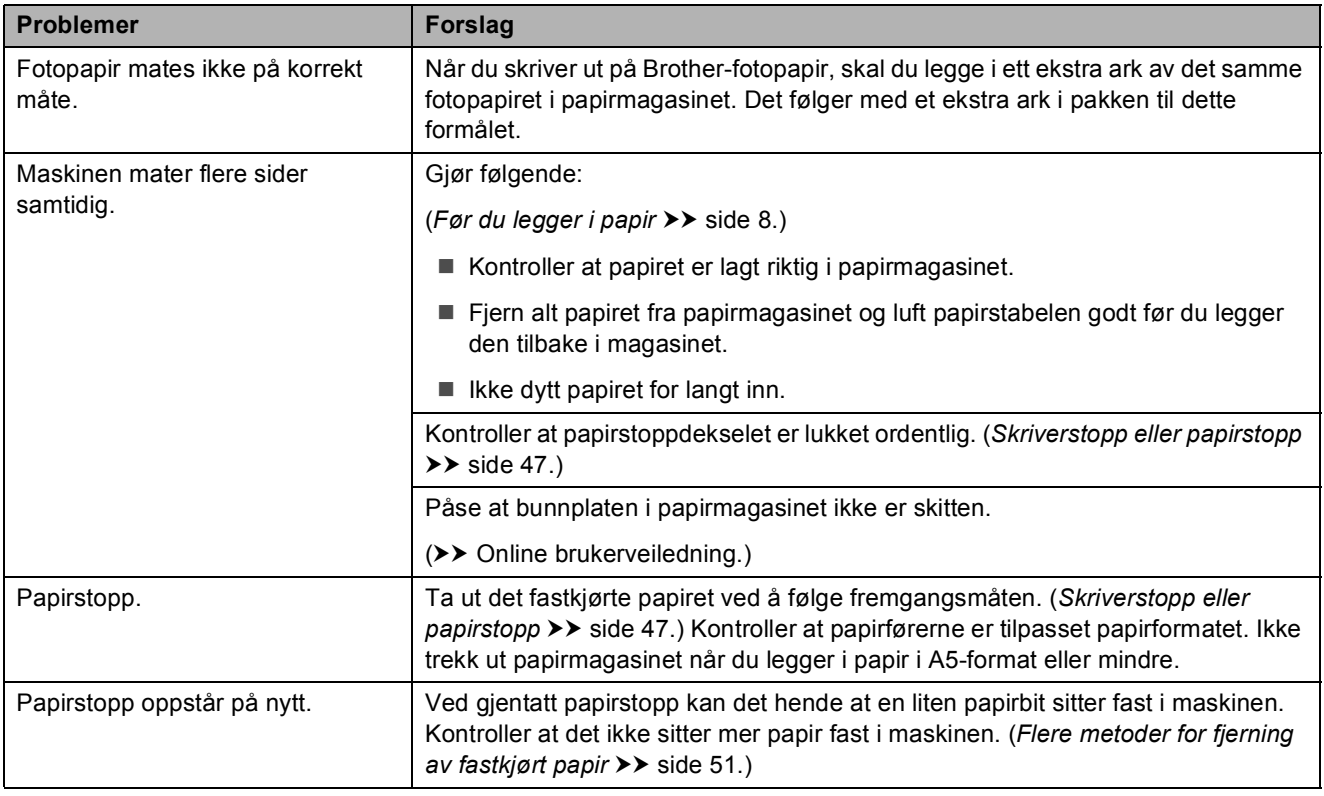

## **Utskrift av mottatte fakser**

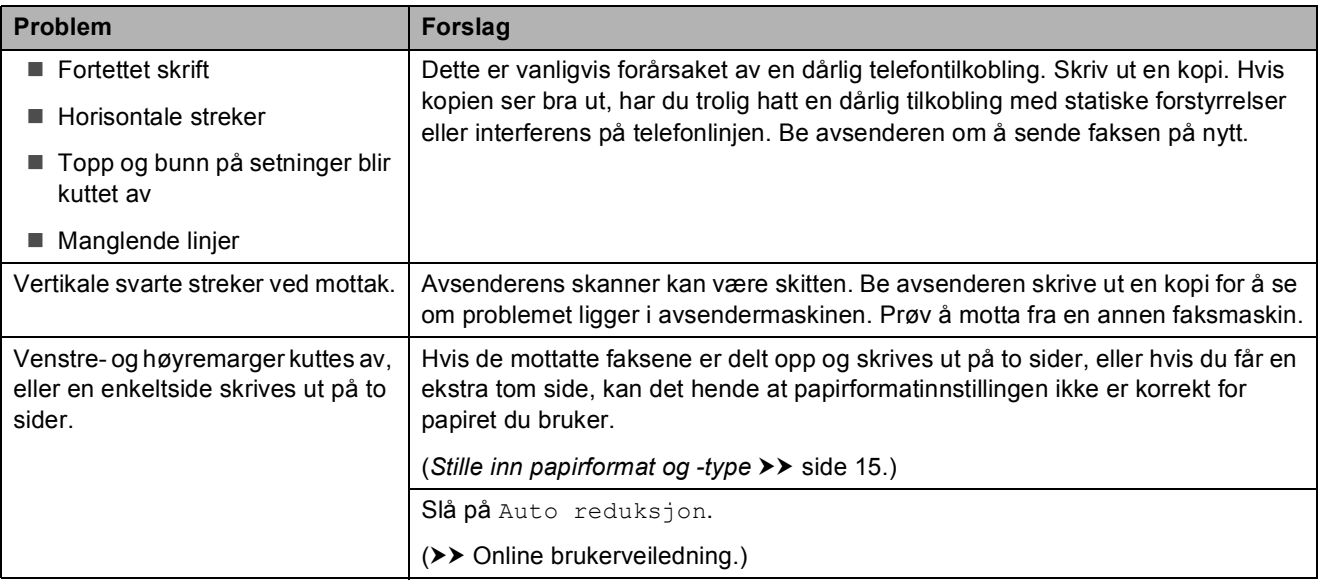

# **Telefonlinje eller koblinger**

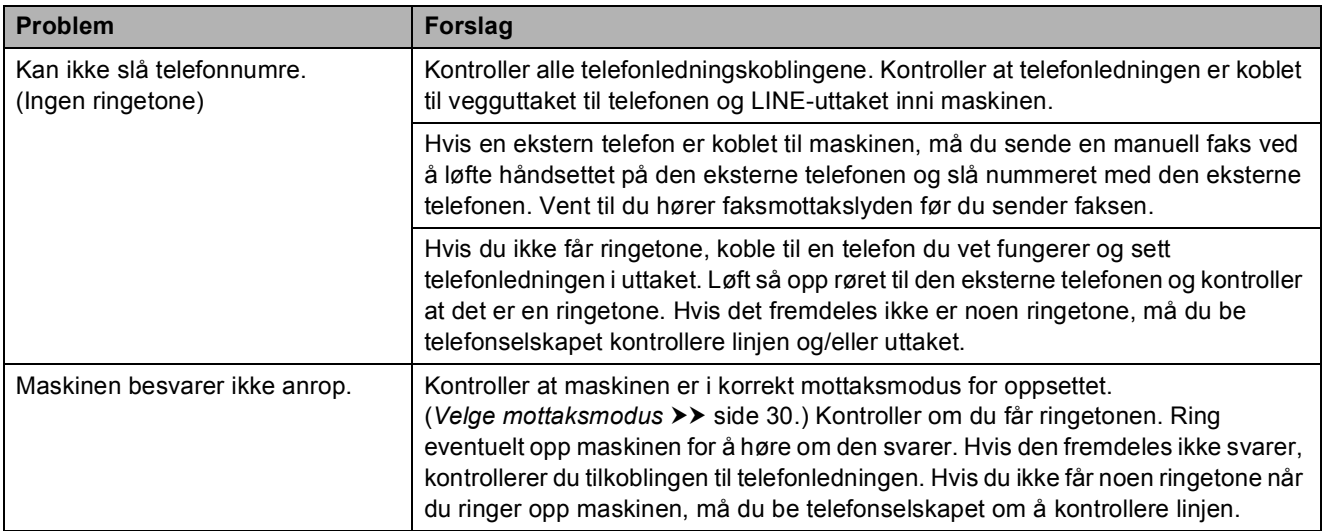

## **Faksmottak**

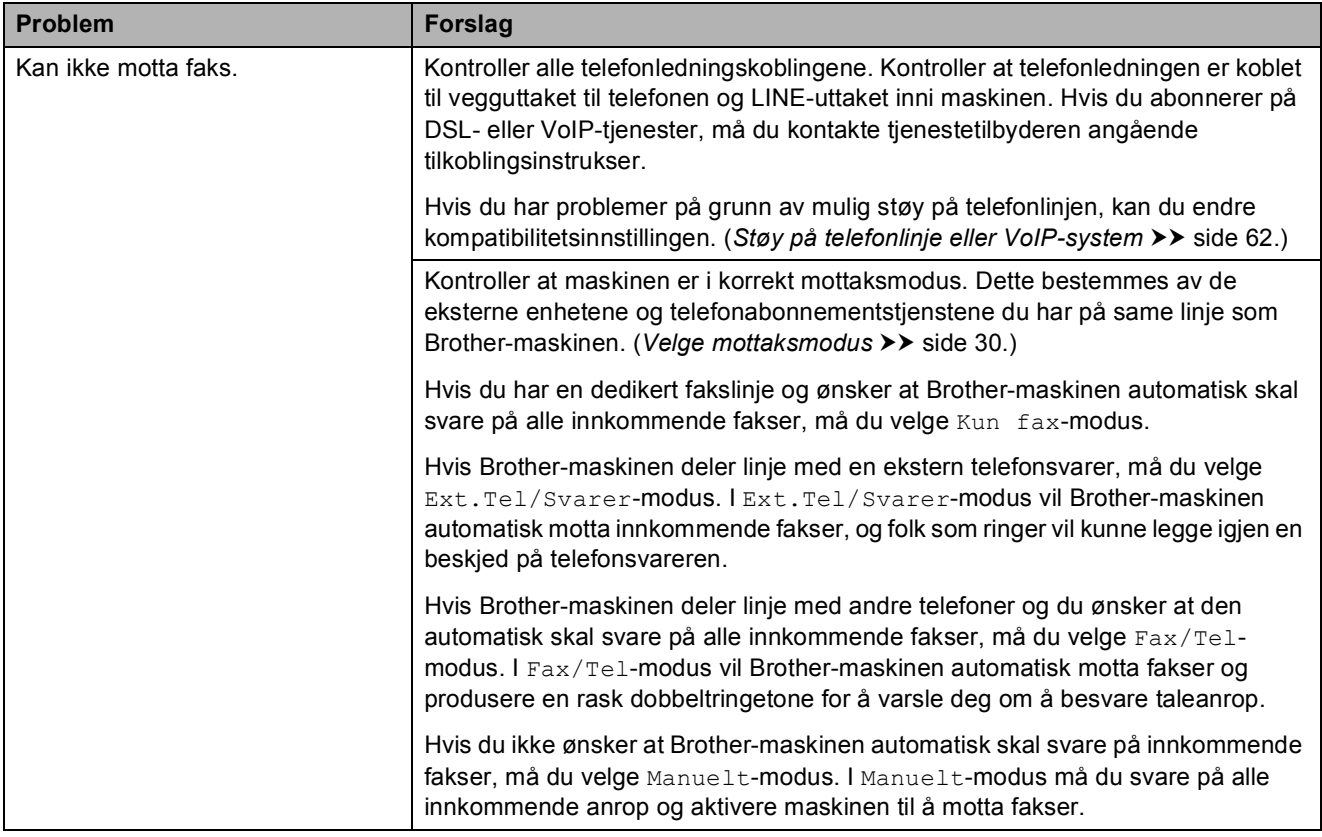

# **Faksmottak (fortsettelse)**

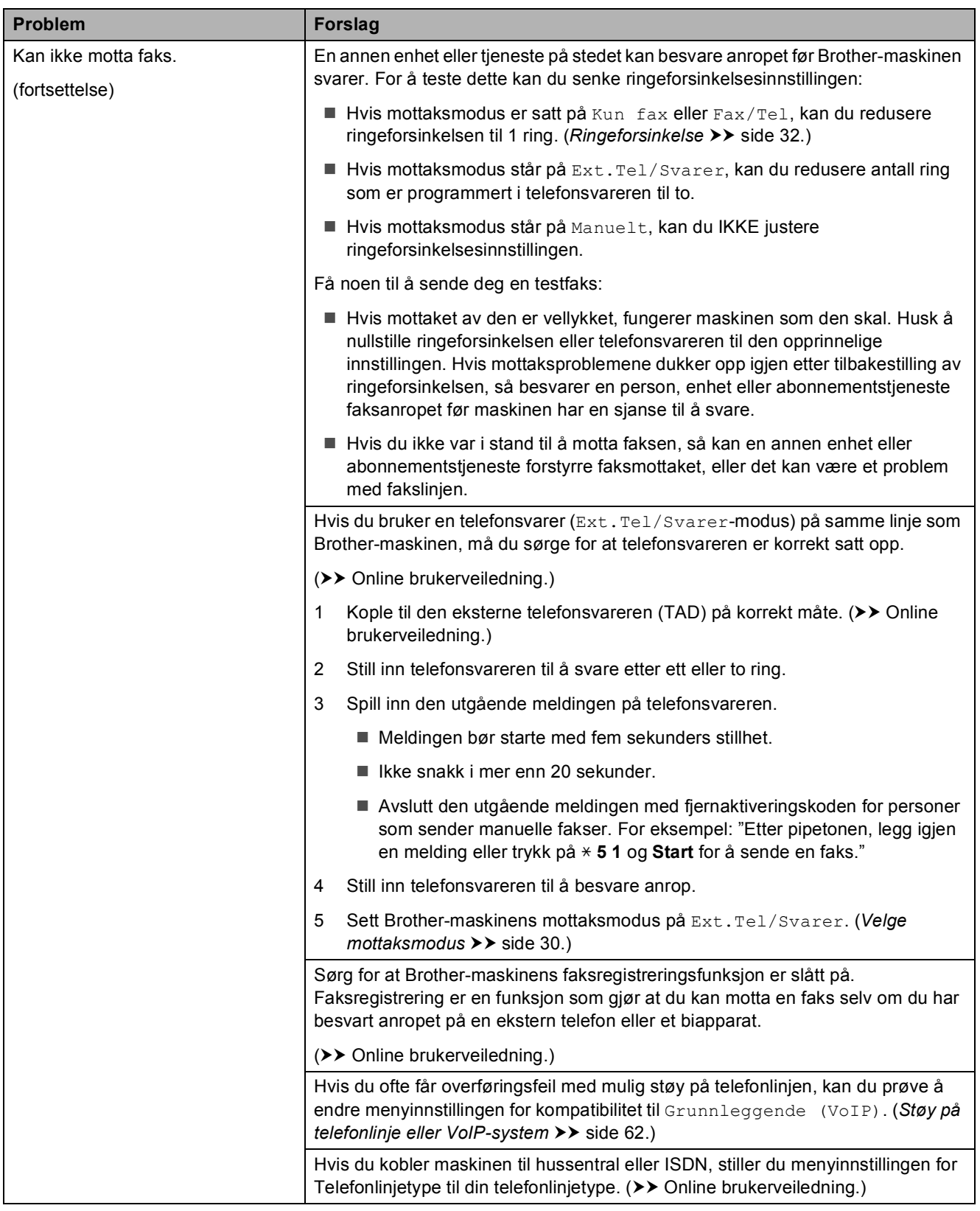

## **Sende fakser**

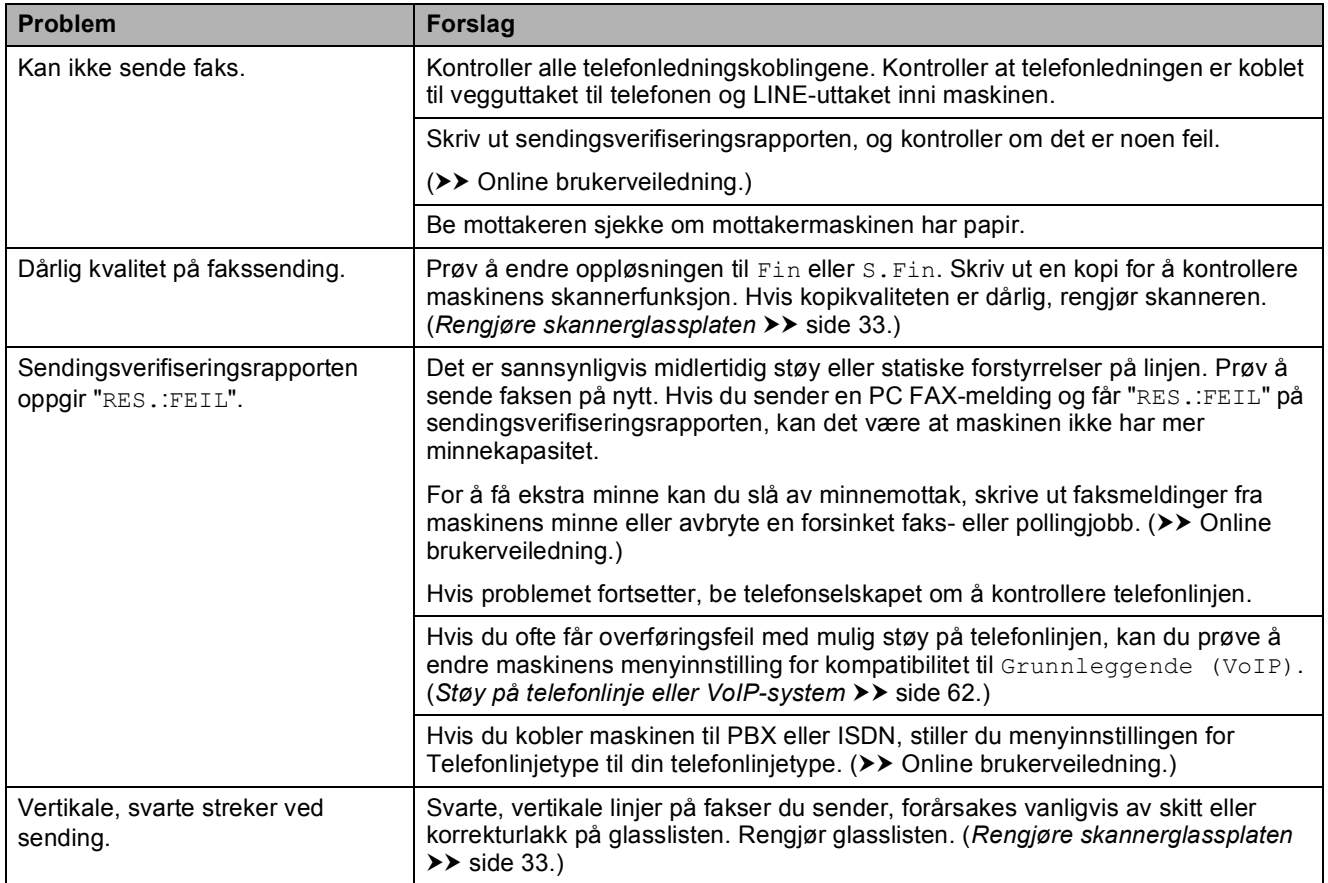

## **Håndtere innkommende anrop**

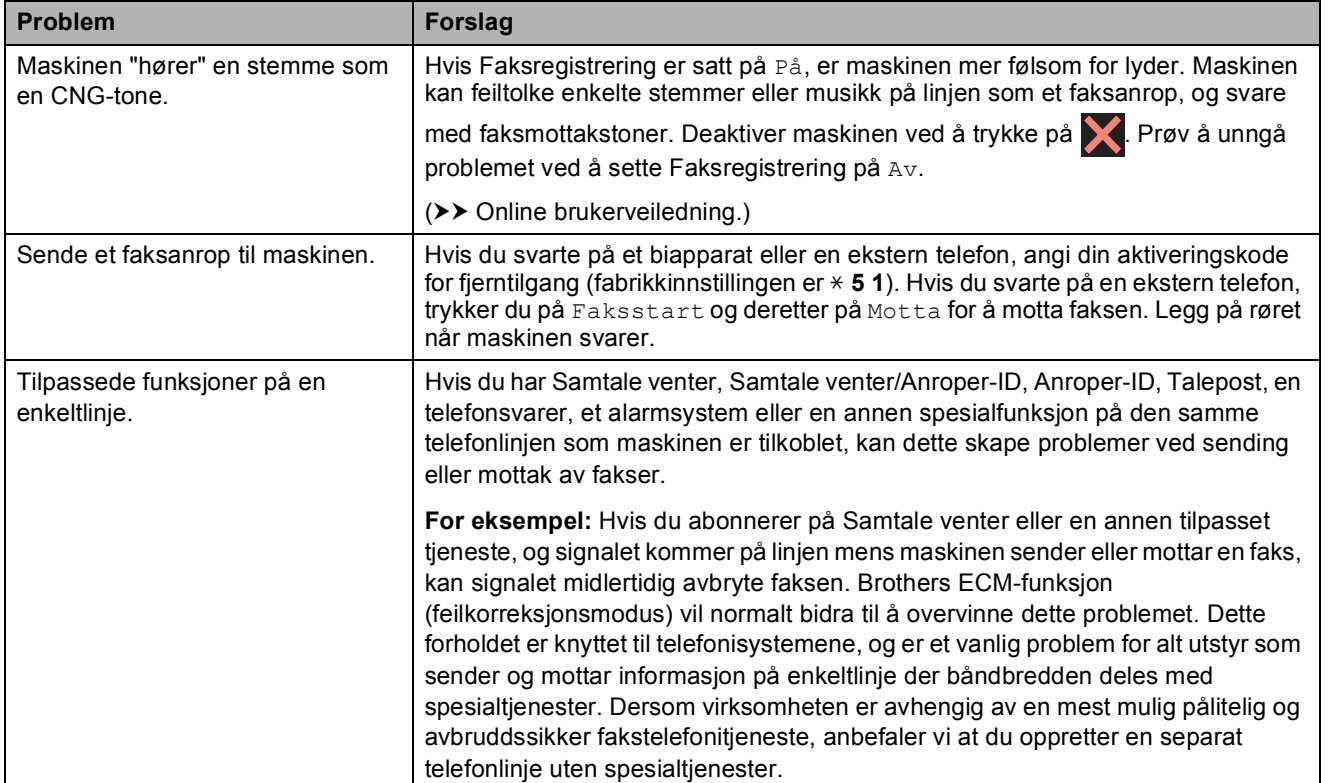

# **Kopieringsproblemer**

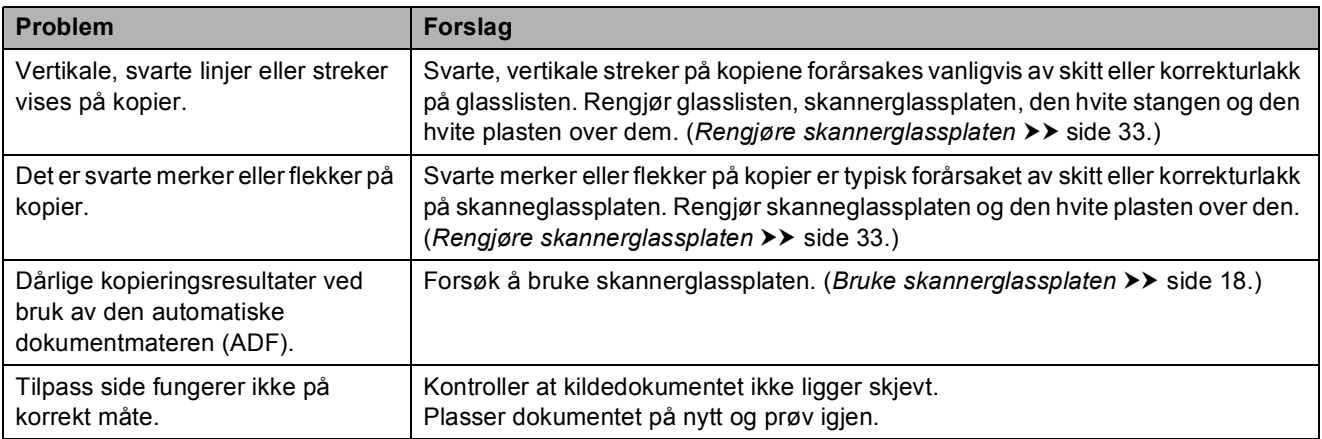

# **Skanneproblemer**

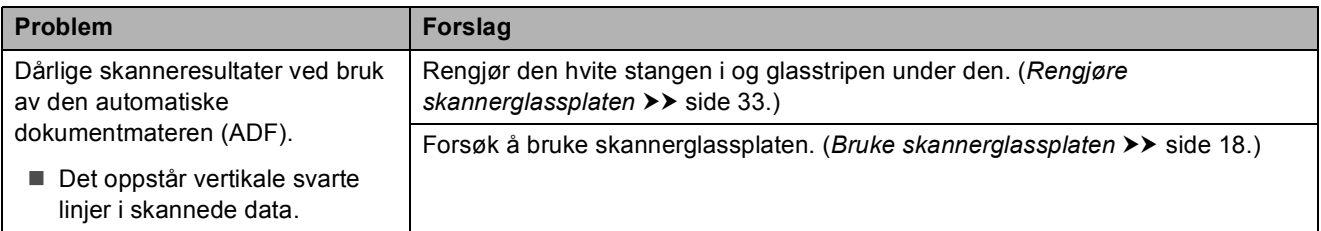

## **Problemer med PhotoCapture Center**

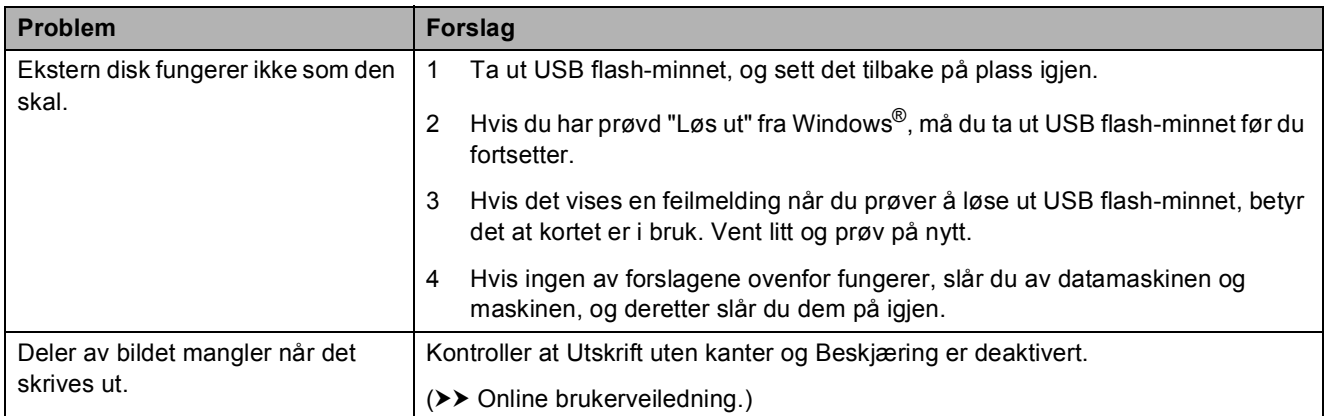

## **Programvareproblemer**

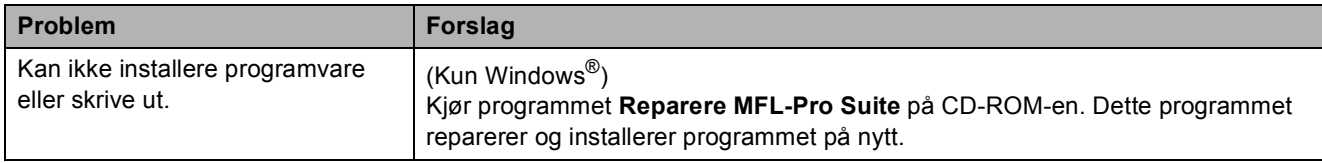

## **Nettverksproblemer**

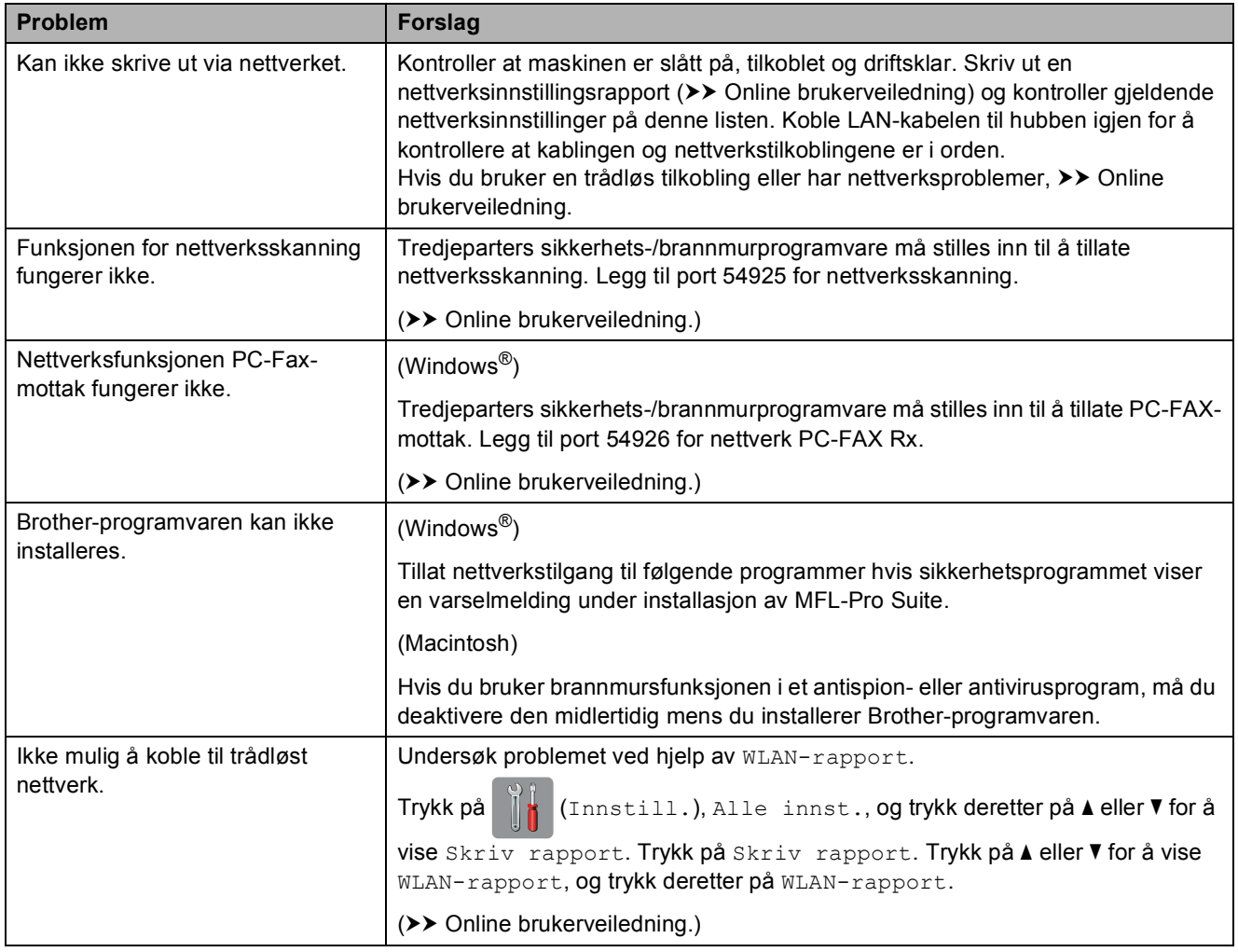

**B**

# **Summetonedetektering**

Når du sender en faks, vil maskinen som standard vente en angitt tid før den starter å slå nummeret. Ved å endre innstillingen for ringetone til Detektering kan du få maskinen til å ringe så snart den sporer en ringetone. Denne innstillingen kan spare deg for litt tid når du sender en faks til mange forskjellige numre. Hvis du endrer innstillingen og får problemer når du slår telefonnumre, bør du endre tilbake til Ingen detektert-innstillingen.

- Trykk på [4 (Innstill.).
- Trykk på Alle innst.
- $3$  Trykk på  $\triangle$  eller  $\nabla$  for å vise Grunn oppsett.
- Trykk på Grunn oppsett.
- Trykk på  $\blacktriangle$  eller  $\nabla$  for å vise Ringetone.
- 6 Trykk på Ringetone.
- Trykk på Detektering eller Ingen detektert.
- 8 Trykk på **.**

# <span id="page-69-0"></span>**Støy på telefonlinje eller VoIP-system <sup>B</sup>**

Hvis du har problemer med å sende eller motta fakser på grunn av mulig støy på telefonlinjen, eller hvis du bruker et VoIP-system, anbefaler vi at du endrer modemhastigheten for å minimere feil ved faksing.

- **1** Trykk på **1** (Innstill.). Trykk på Alle innst.
	- Trykk på ▲ eller  $\P$  for å vise Grunn oppsett.
	- Trykk på Grunn oppsett.
	- Trykk på ▲ eller ▼ for å vise Kompatibilitet.
- 6) Trykk på Kompatibilitet.
	- $\blacksquare$  Trykk på <code>Normal</code> eller Grunnleggende (VoIP).
		- Grunnleggende (VoIP) reduserer modemhastigheten til 9 600 bps og slår av fargefaksmottak og feilkorreksjonsmodus (ECM), unntatt for sending av faks i farger. Med mindre det normalt er mye støy på telefonlinjen, vil du kanskje bare bruke den ved behov.

For å forbedre kompatibilitet med de fleste VoIP-tienester anbefaler Brother at du endrer kompatibilitetsinnstillingene til Grunnleggende (VoIP).

■ Normal angir modemhastigheten til 14 400 bps.

Trykk på **...** 

## **MERK**

VoIP (Voice over IP) er en type telefonsystem som bruker en Internetttilkobling i stedet for en tradisjonell telefonlinje.

# **Maskininformasjon**

## **Kontrollere serienummeret**

Du kan se maskinens serienummer på pekeskjermen.

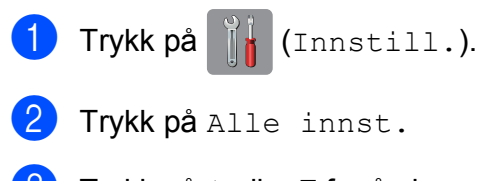

Trykk på ▲ eller ▼ for å vise Maskininfo.

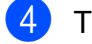

- Trykk på Maskininfo.
- 5 Trykk på Serienummer. Maskinens serienummer vises på pekeskjermen.

Trykk på  $\Box$ 

## **Kontrollere fastvareversjonen <sup>B</sup>**

Du kan se maskinens fastvareversjon på pekeskjermen.

- Trykk på [[k] (Innstill.).
	- Trykk på Alle innst.
- **3** Trykk på  $\triangle$  eller  $\triangledown$  for å vise Maskininfo.
- Trykk på Maskininfo.

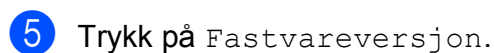

- 6 Trykk på Main-versjon. Maskinens fastvareversjon vises på pekeskjermen.
- $\bullet$  Trykk på  $\bullet$ .

# **Oversikt over nullstillinger**

Følgende nullstillinger er tilgjengelig:

1 Tilbakestilling av maskin

Du kan nullstille maskininnstillingene som du har endret, som for eksempel dato og klokkeslett, telefonlinjetype og ringeforsinkelse.

2 Nettverk

Du kan nullstille utskriftsserveren til standardinnstillingene, for eksempel passord og IP-adresse.

3 Adressebok og faks

Adressebok og faks nullstiller følgende innstillinger:

■ Adressebok

(Adressebok og oppsettsgrupper)

**Programmerte faksjobber i minnet** 

(Pollingsending, forsinket faks og utsatt satsvis overføring)

■ Apparat-ID

(Navn og nummer)

- **Fiernalternativer for faks** 
	- (Faksvideresending)
- Rapportinnstillinger

(Sendingsverifiseringsrapport, adressebok og faksaktivitetsrapport)

 $\blacksquare$  Historikk

(Anroper-ID-historikk og utgående anrop)

- Fakser i minne
- 4 Alle innst.

Du kan gjenopprette alle innstillinger til fabrikkinnstillingen.

Brother anbefaler på det sterkeste å utføre denne prosedyren før levering eller avhending av maskinen.

**B**

### **MERK**

Trekk ut nettverkskabelen før du bruker Nettverk eller Alle innst.

# **Nullstille maskinen**

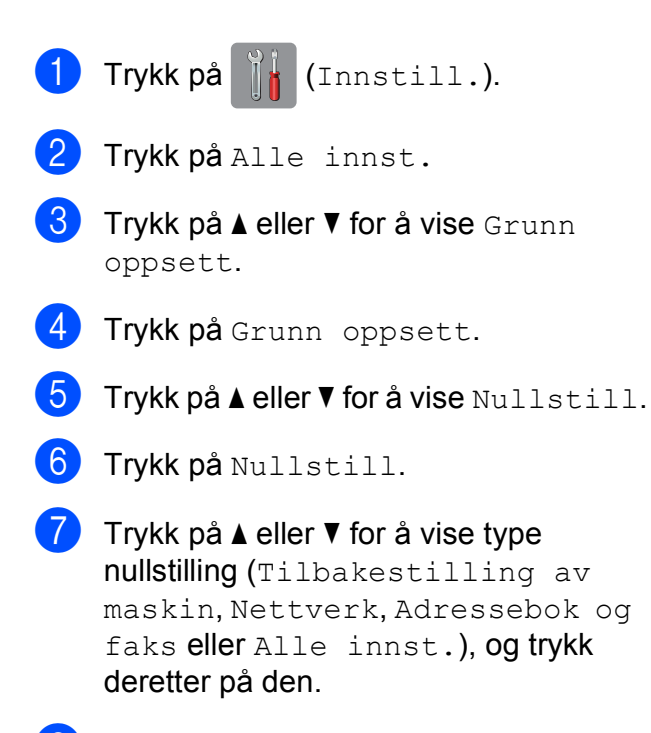

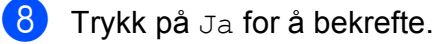

**9** Trykk på Ja i to sekunder for å starte opp maskinen på nytt.
# **Stikkordliste C**

## **A**

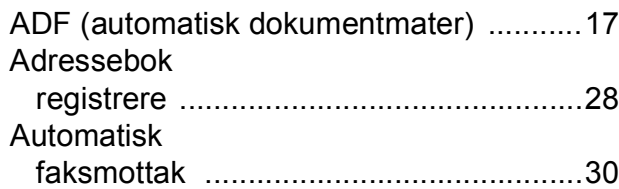

## **C**

**ControlCenter** 

 $\rightarrow$  Online brukerveiledning.

#### **D**

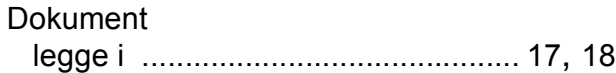

#### **F**

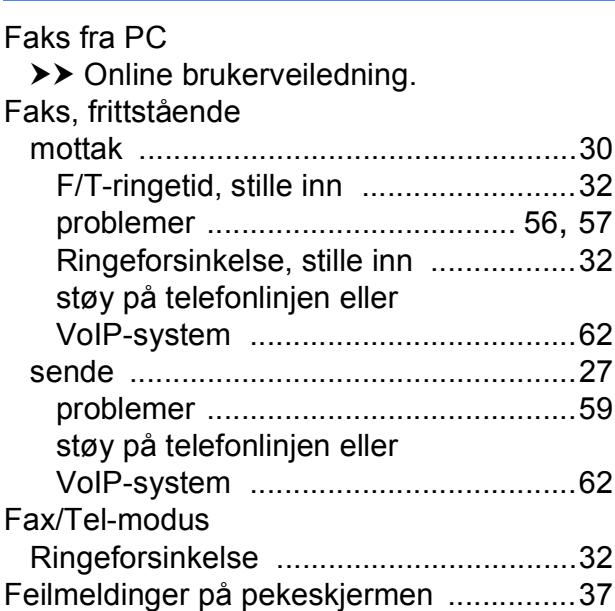

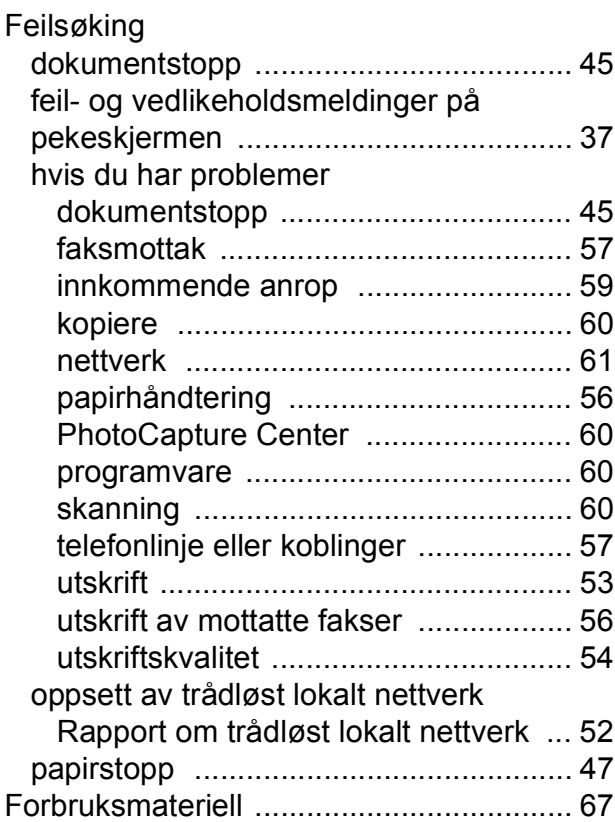

#### **K**

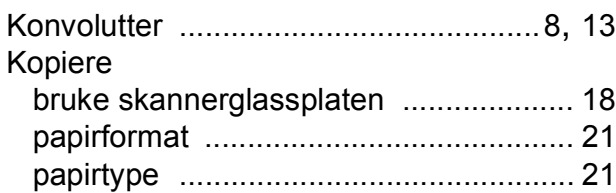

#### **L**

LCD-skjerm (Liquid Crystal Display) [......... 2](#page-9-0)

#### **M**

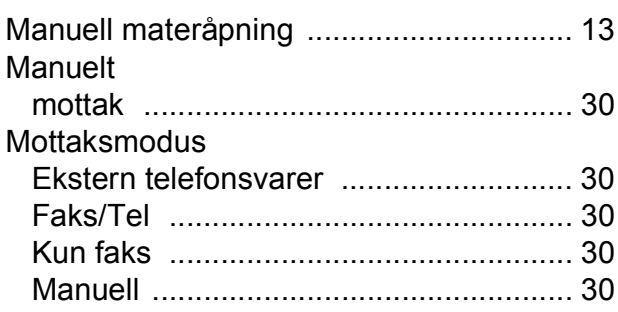

## **N**

#### **Nettverk**

**Skanning** 

 $\rightarrow$  Online brukerveiledning. Skrive ut  $\rightarrow$  Online brukerveiledning.

#### **O**

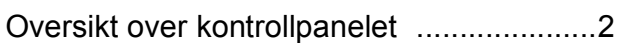

#### **P**

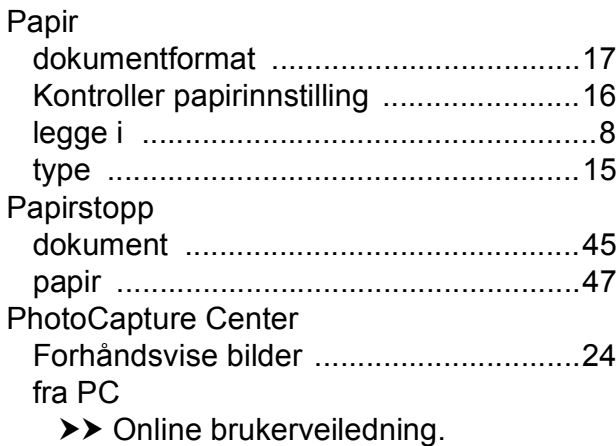

# **R**

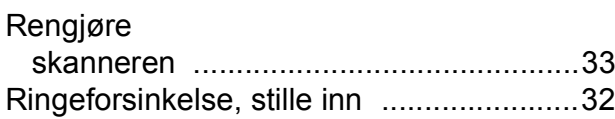

## **S**

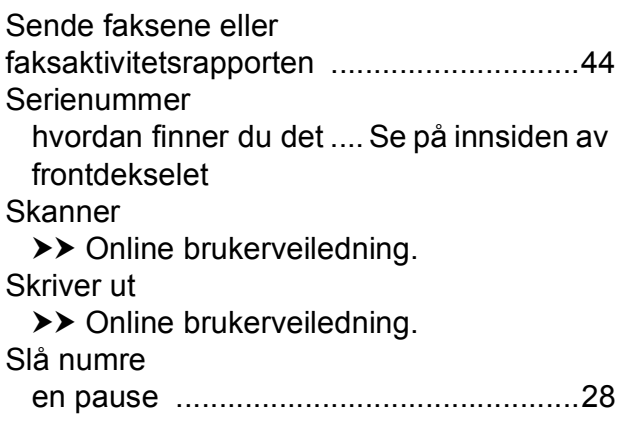

# **T**

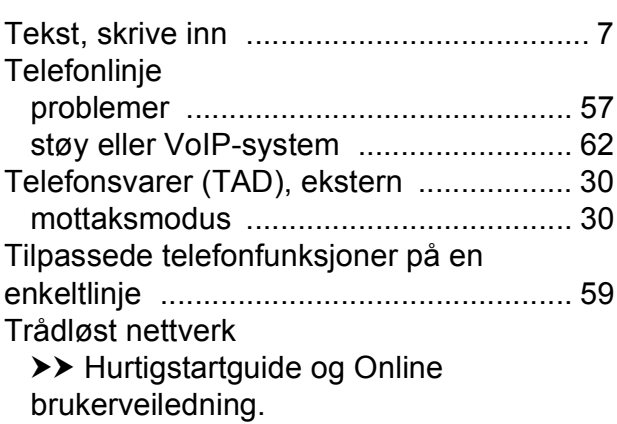

#### **U**

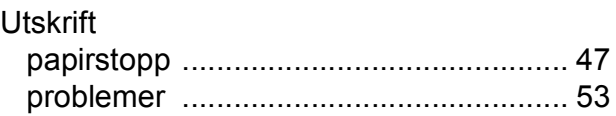

# <span id="page-74-0"></span>**Forbruksmateriell**

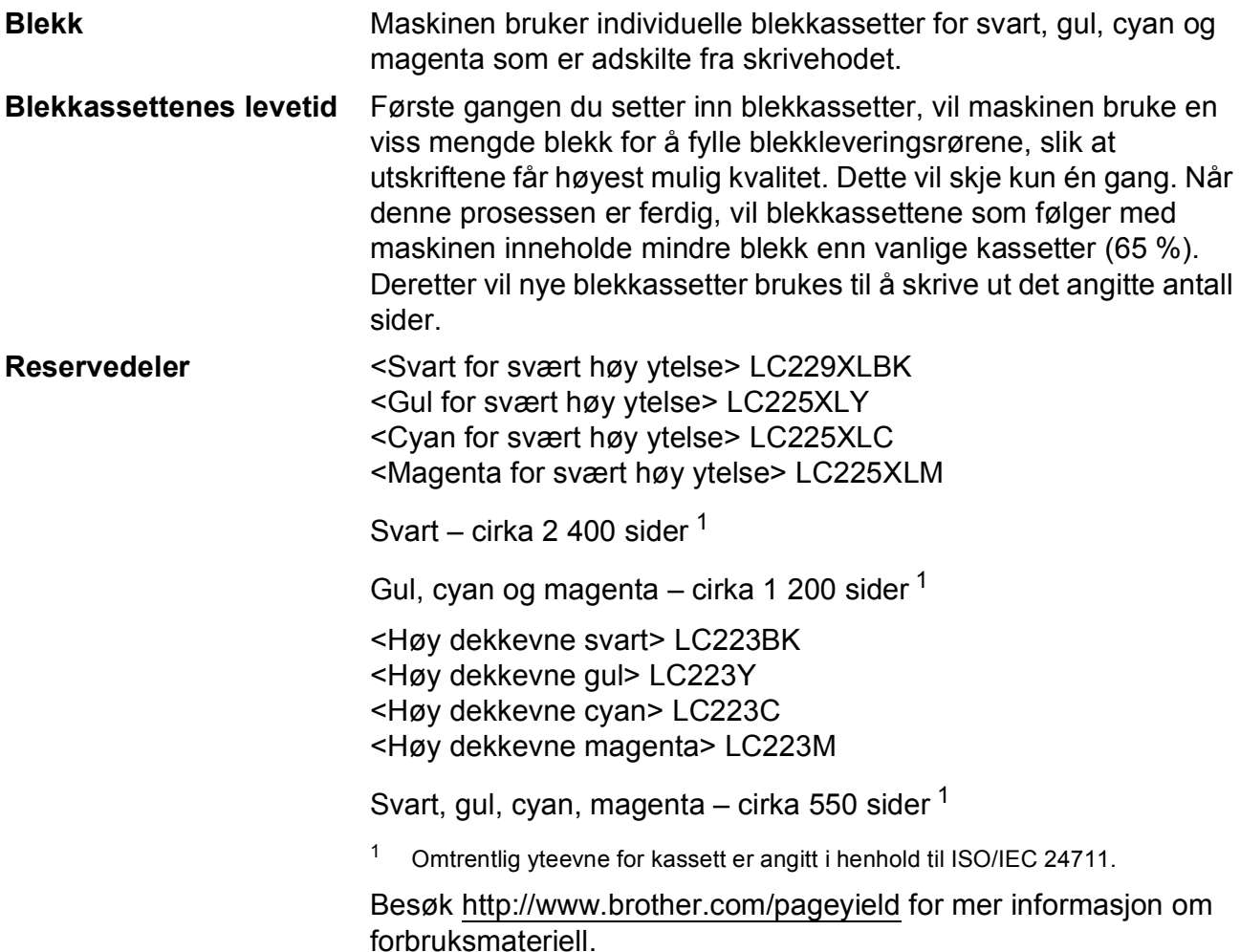

#### <span id="page-74-1"></span>**Hva er Innobella?**

Innobella er et utvalg av originalt forbruksmateriell som leveres av Brother. Navnet "Innobella" er sammensatt av ordene "innovasjon", som betyr "nyskapende", og "bella", som betyr "vakker" på italiensk. Navnet gjenspeiler den nyskapende teknologien som gir deg "vakre" utskriftsresultater som holder lenge.

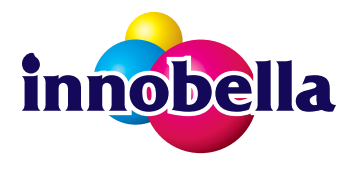

Når du skriver ut fotografier, anbefaler Brother det glansede fotopapiret fra Innobella (BP71-serien) for høy kvalitet. Klare utskrifter blir enklere med blekk og papir fra Innobella.

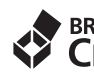

# **BROTHER**<br>CREATIVECENTER

Hvis du bruker Windows®, kan du dobbelklikke på Brother CreativeCenter-ikonet på skrivebordet for å få tilgang til vårt **GRATIS** nettsted. Det er beregnet på å være en ressurs der du enkelt kan opprette og skrive ut egendefinerte materialer for forretnings- og hjemmebruk med bilder, tekst og et kreativt preg.

Mac-brukere kan gå til Brother CreativeCenter på denne nettadressen: <http://www.brother.com/creativecenter>

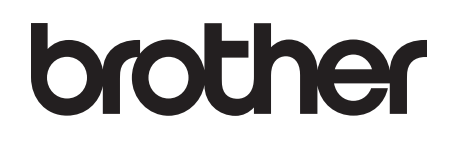

#### **Besøk oss på Internett <http://www.brother.com>**

Denne maskinen er kun godkjent for bruk i landet den ble kjøpt.

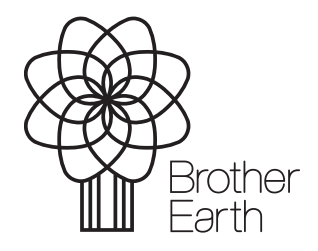

[www.brotherearth.com](http://www.brotherearth.com)